# **MINOLTA**

#### The essentials of imaging

www.minoltaeurope.com

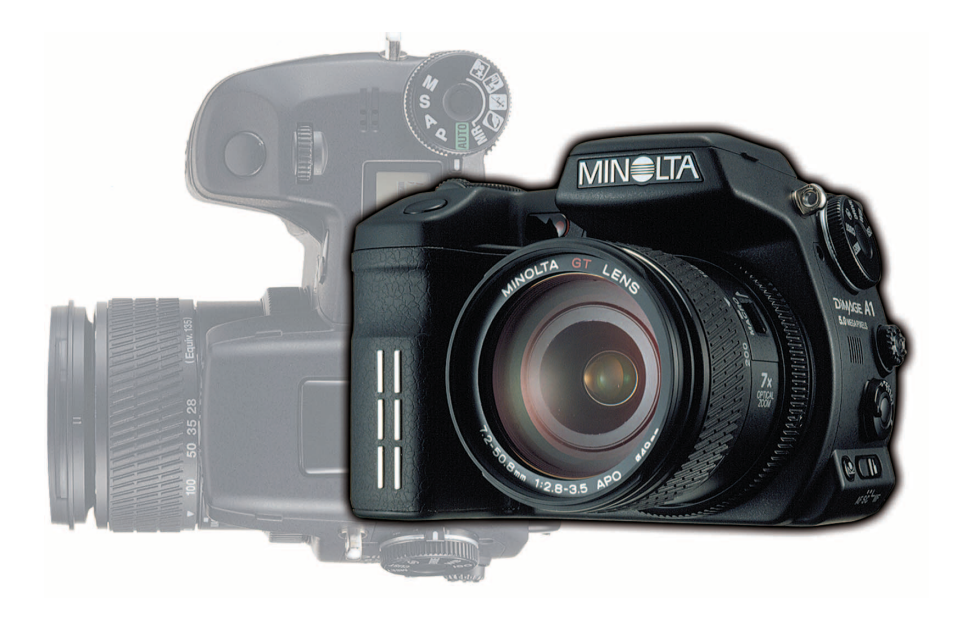

# DIMAGE A1

E | MANUAL DE INSTRUCCIONES

#### **ANTES DE COMENZAR**

Gracias por adquirir esta Cámara Digital Minolta. Le rogamos lea detenidamente este manual de instrucciones para que pueda disfrutar de todas las prestaciones de su nueva cámara.

Compruebe la lista del embalaje antes de utilizar este producto. Si falta alguna pieza, contacte de inmediato con el proveedor de su cámara.

Cámara digital Minolta DiMAGE Pila de iones de litio, NP-400 Cargador de pilas de iones de litio, BC-400 Correa para el cuello, NS-DG4000 Pantalla para el objetivo, DLS-1 Tapa para el objetivo, LF-1249 Zapata accesoria, SC-10

Tarjeta CompactFlash Cable AV, AVC-400 Cable USB, USB-500 Núcleos metálicos, FRC-100 CD-ROM con DiMAGE Viewer CD-ROM con Manuales de Instrucciones DiMAGE Guía de Referencia Rápida Certificado de Garantía Internacional de Minolta

Este producto ha sido diseñado para funcionar con los accesorios fabricados y distribuidos por Minolta. El uso de accesorios o equipos no aprobados por Minolta pueden provocar un rendimiento no satisfactorio o problemas en el producto y sus accesorios.

Minolta, la frase "The essentials of imaging" (en español: Los fundamentos de la imagen") y DiMAGE son marcas comerciales o marcas comerciales registradas de Minolta Co., Ltd. Apple, Macintosh y Mac OS son marcas comerciales registradas de Apple Computer, Inc. Microsoft y Windows son marcas comerciales registradas de Microsoft Corporation. El nombre oficial de Windows es Sistema Operativo de Microsoft Windows. Pentium es una marca comercial registrada de Intel Corporation. Microdrive es una marca comercial registrada de International Business Machines Corporation. QuickTime es una marca comercial registrada utilizada bajo licencia. Adobe es una marca comercial registrada de Adobe Systems Incorporated. Todas las demás marcas y nombres de productos son marcas comerciales o marcas comerciales registradas de sus respectivos propietarios.

#### **PARA UN USO ADECUADO Y SEGURO**

#### PILAS DE IONES DE LITIO, NP-400

Esta cámara funciona con una potente pila de iones de litio. Un uso inadecuado o excesivo de las pilas de iones de litio puede provocar daños o lesiones por fuego electrocución o pérdida de fluido químico. Lea y entienda todas las advertencias ante de utilizar la pila.

# **A PELIGRO**

- No haga cortocircuitos, desarme, dañe o modifique la pila.
- No exponga la pila a fuego o temperaturas altas de más de 60°C (140°F).
- No exponga la pila al agua o humedad. El agua puede corroer o dañar los dispositivos de seguridad internos de la pila y provocar que la pila se caliente, se encienda, rompa o pierda fluido.
- No deje caer la pila ni la someta a impactos fuertes. Los impactos pueden estropear los dispositivos de seguridad internos de la pila y provocar que la pila se caliente, se prenda fuego, se rompa o pierda fluido.
- No guarde la pila cerca de recipientes metálicos o dentro de los mismos.
- No utilice la pila con ningún otro producto.
- Utilice únicamente el cargador especificado. Un cargador inadecuado puede causar daños o lesiones provocadas por fuego o electrocución.
- No utilice pilas que pierdan líquido. Si el fluido de la pila le entrara en los ojos, aclare inmediatamente con abundante agua fresca y acuda al médico. Si el fluido de la pila entra en contacto con la piel o ropa, lave la zona minuciosamente con agua.
- Utilice o cargue la pila sólo en ambientes con temperaturas comprendidas entre 0° y 40° C (32° y 104º F). Guarde la pila en un entorno con temperaturas ambiente comprendidas entre -20° y 30°C (-4° y 86° F) y una humedad del 45% al 85% RH.

# **ADVERTENCIAS**

- Cubra con cinta aislante los contactos de las pilas de iones de litio para evitar cortocircuitos durante su colocación; siga siempre las instrucciones locales para el reciclaje de pilas.
- Si no se hubiera completado la recarga después de transcurrido el período especificado, desenchufe el cargador e interrumpa la recarga inmediatamente.

#### ADVERTENCIAS Y PRECAUCIONES GENERALES DEL PRODUCTO

Lea y entienda las siguientes advertencias y precauciones para un uso seguro de la cámara digital y sus accesorios.

### **ADVERTENCIAS**

- Utilice únicamente la pila especificada en este manual.
- Utilice únicamente el cargador o el adaptador de corriente AC especificados dentro del rango de voltaje indicado en la unidad. Un adaptador o corriente inadecuados pueden causar daños o lesiones provocadas por fuego o electrocución.
- Emplee sólo el cable de corriente del cargador en el país o zona para el que se ha fabricado. Una corriente inadecuada puede causar daños o lesiones provocadas por fuego o electrocución.
- No desarme la cámara ni el cargador. La electrocución puede provocar lesiones si se toca el circuito de alto voltaje que hay dentro de este producto.
- Quite inmediatamente la pila o desenchufe el adaptador de corriente AC e interrumpa el uso, si la cámara se le cae o recibe un impacto y como consecuencia el interior, especialmente la unidad de flash, queda expuesto. El flash tiene un circuito de alto voltaje que puede causar electrocución produciendo lesiones. El uso continuado de un producto deteriorado o en parte estropeado puede provocar lesiones o un incendio.
- Mantenga la pila, la tarjeta de memoria y las partes pequeñas que se puedan tragar, lejos del alcance de los niños. Acuda inmediatamente al médico en caso de tragarse un objeto.
- Guarde este producto lejos del alcance de los niños. Sea cuidadoso cuando tenga niños alrededor, para no dañarles con el producto o sus partes.
- No dispare el flash directamente a los ojos. Podría perjudicar la vista.
- No dispare el flash ante conductores de vehículos. Podría producirles distracción o ceguera temporal, lo que podría causar un accidente.
- No utilice el monitor mientras conduzca un vehículo o camine. Podría producirse lesiones o un accidente.
- No utilice estos productos en ambientes húmedos, ni los maneje con las manos mojadas. Si entrara líquido en estos productos, retire inmediatamente la pila o desenchufe el cable de corriente e interrumpa el uso. El uso continuado de un producto expuesto a líquidos puede causar daños o lesiones provocadas por fuego o electrocución.
- No emplee estos productos cerca de gases inflamables o líquidos como gasolina, bencina o disolvente. No utilice productos inflamables como alcohol, bencina o disolventes para limpiar estos productos. La utilización de limpiadores inflamables y disolventes puede provocar una explosión o fuego.
- Cuando desenchufe el adaptador de corriente AC o el cargador, no tire del cable de corriente. Sujete el enchufe mientras lo retira de la toma eléctrica.
- No dañe, retuerza, modifique, caliente o coloque objetos pesados sobre el adaptador AC o cable del cargador. Un cable dañado puede provocar daños o lesiones causadas por fuego o electrocución.
- Si estos productos emitieran un olor extraño, calor o fuego, interrumpa su uso. Quite inmediatamente la pila, con cuidado de no quemarse, ya que la pila puede calentarse con el uso. El uso continuado de un producto dañado o en parte defectuoso puede provocar lesiones o fuego.
- Lleve el producto al Servicio Técnico de Minolta cuando necesite reparaciones.

# **PRECAUCIONES**

- No utilice ni guarde estos productos en ambientes calientes o húmedos como la guantera o el maletero de un coche. Podría dañarse la cámara, el cargador y la pila, pudiendo causar quemaduras o lesiones provocadas por el calor, fuego, explosión o pérdida del fluido de la pila.
- Si la pila tuviera pérdida de fluido, interrumpa el uso del producto.
- La temperatura de la cámara, del cargador y de la pila aumenta tras largos períodos de utilización. Tome precauciones para evitar quemaduras.
- Se pueden provocar quemaduras si la tarieta de memoria o la pila se quitan inmediatamente después de un período largo de uso. Apague la cámara y espere a que se enfríe.
- No dispare el flash mientras esté en contacto con personas u objetos. La unidad de flash descarga una gran cantidad de energía, que podría provocar quemaduras.
- No aplique presión en el monitor LCD. Un monitor dañado podría provocar daños, y el líquido del monitor podría causar inflamación. Si el líquido del monitor entrara en contacto con la piel, lave la zona con agua fría. Si el líquido del monitor entrara en contacto con los ojos, aclare inmediatamente los ojos con abundante agua y acuda al médico.
- Cuando utilice el adaptador de corriente AC y el cargador, meta el enchufe con precisión en la toma de corriente eléctrica.
- El aro del parasol del objetivo puede provocar lesiones. Tenga cuidado de no golpear a nadie accidentalmente con la cámara cuando esté puesta la tapa del objetivo.
- No emplee transformadores electrónicos o adaptadores de viaje con el cargador. El uso de estos dispositivos puede provocar fuego o daños en el producto.
- No utilizar si el adaptador de corriente AC o el cable del cargador estuvieran estropeados.
- No cubra el adaptador de corriente AC ni el cargador. Podría provocar un incendio.
- No obstruya el acceso al adaptador AC ni al cargador; ello podría impedir el desenchufar las unidades en caso de emergencia.
- Desenchufe el adaptador de corriente AC y el cargador cuando los limpie o cuando no los utilice.

# ÍNDICE

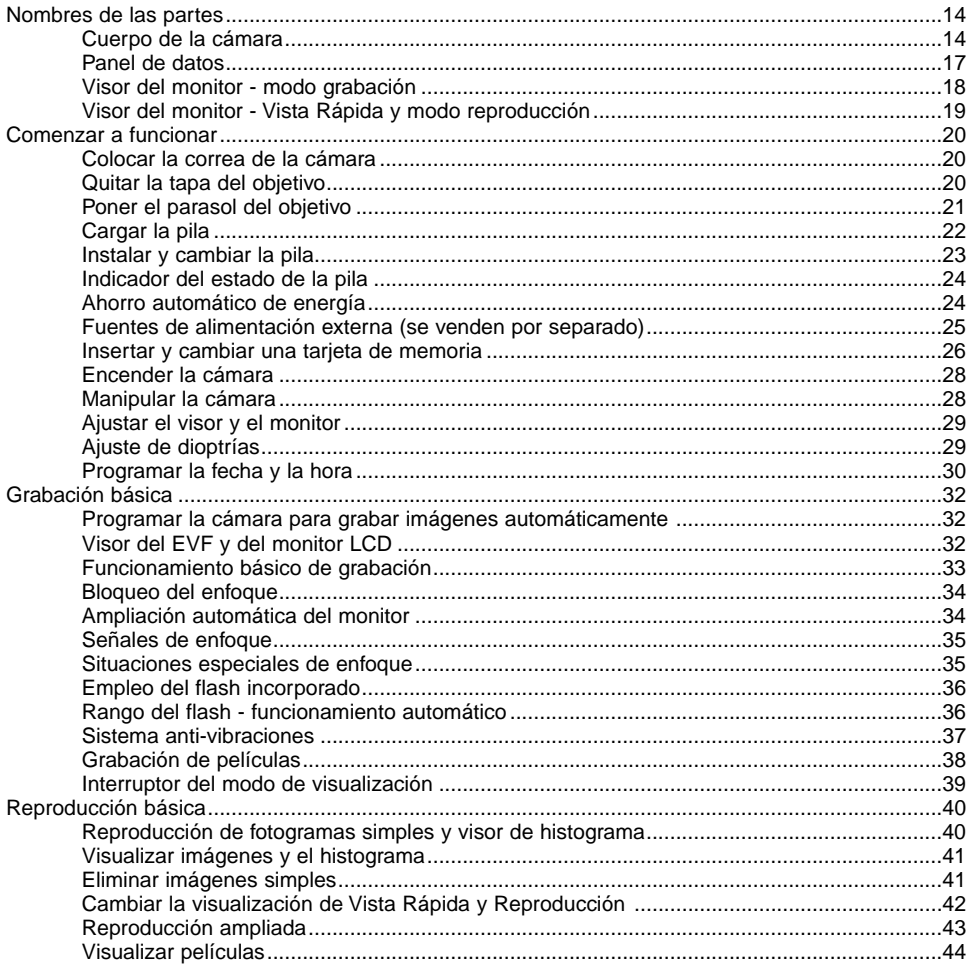

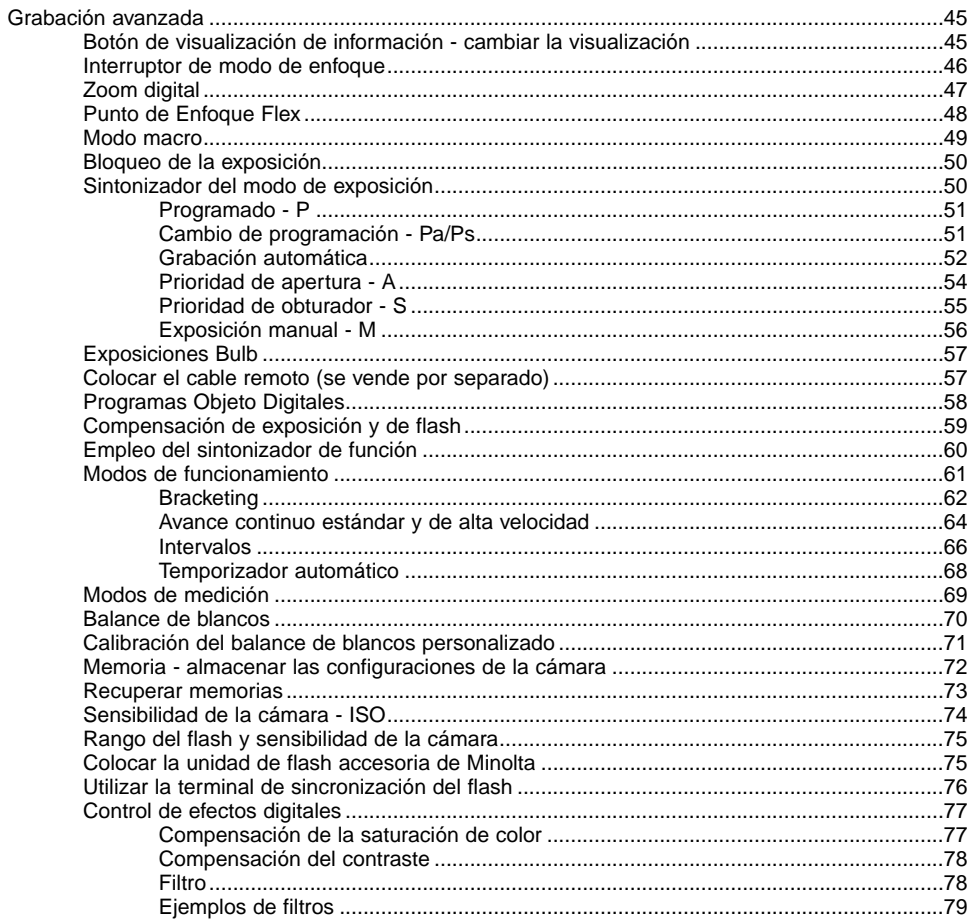

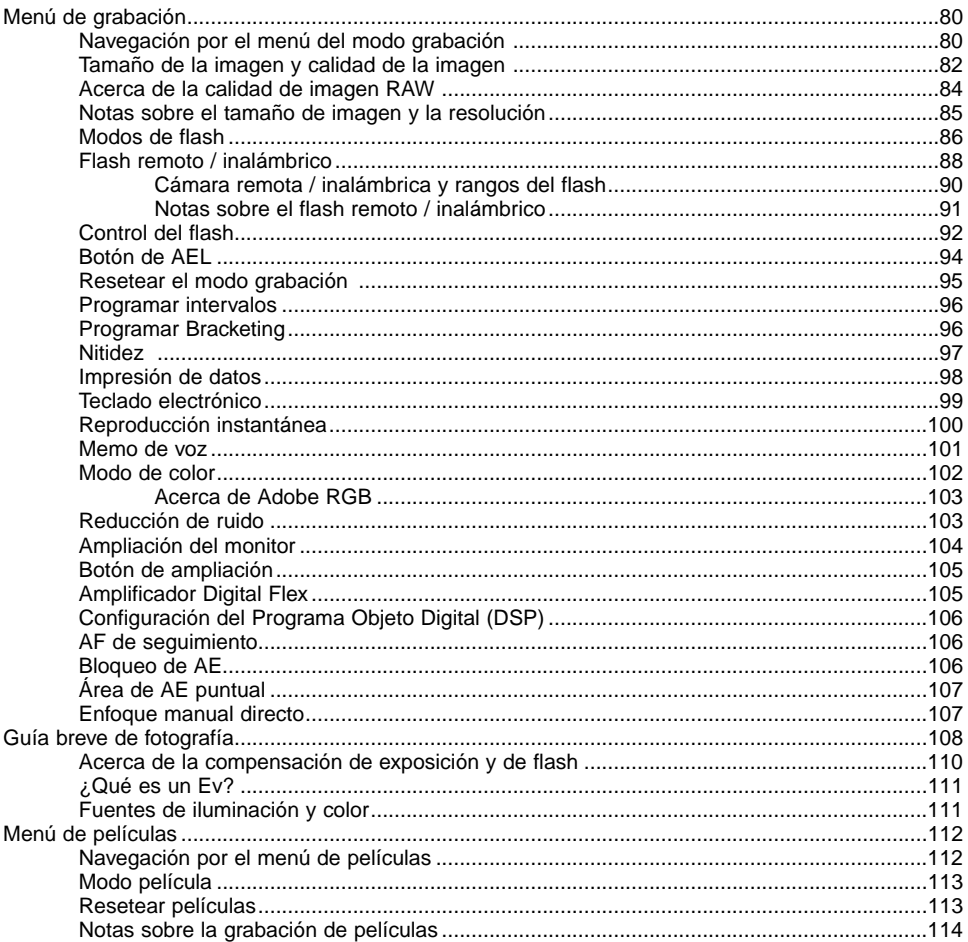

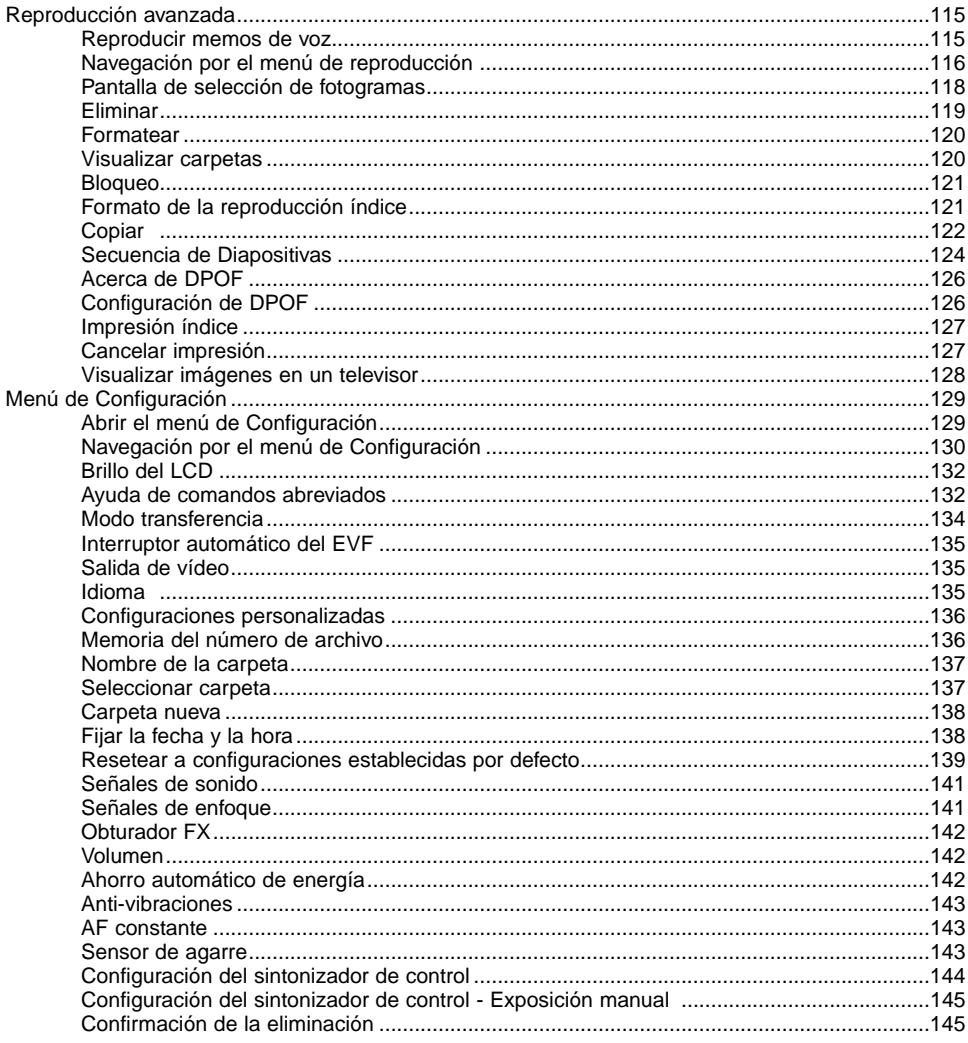

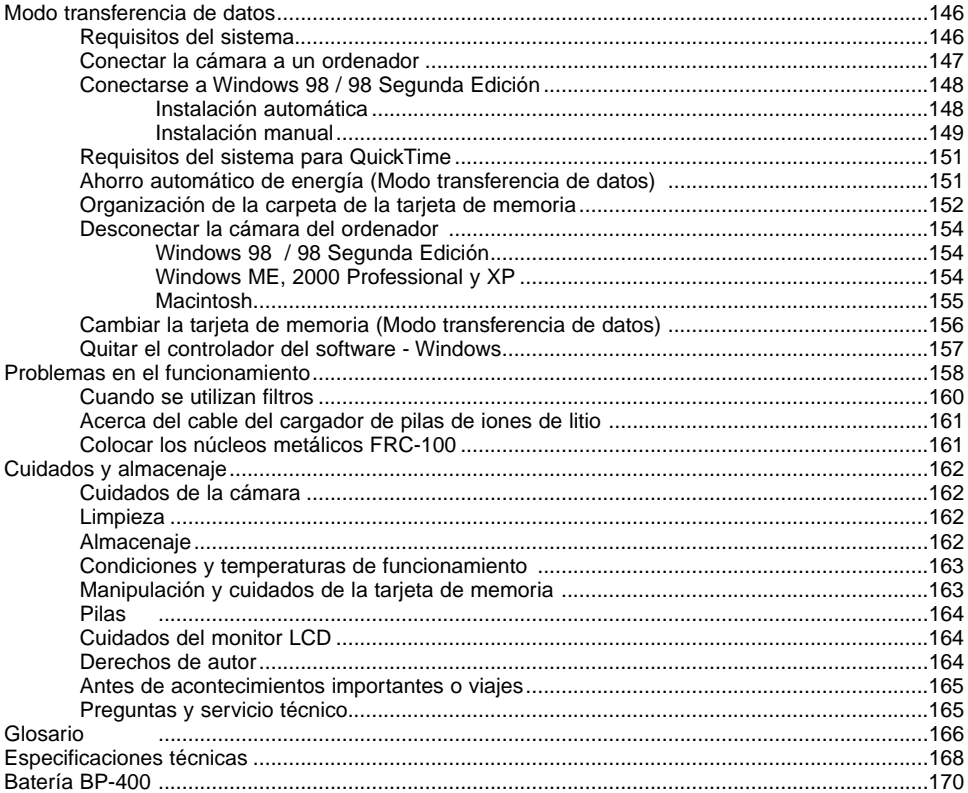

Puede encontrar las siguientes marcas en este producto:

Este símbolo en su cámara certifica que cumple los requisitos de la Unión Europea en relación a la regulación de equipos que provocan interferencias. CE significa Conformidad Europea.

Digital Camera: DiMAGE A1Tested To Comply With FCC Standards FOR HOME OR OFFICE USE

Este dispositivo cumple con el Apartado 15 de la Regulación FCC. Su funcionamiento está sujeto a las siguientes dos condiciones: (1) Este dispositivo puede no causar interferencias perjudiciales, y (2) este dispositivo debe aceptar cualquier interferencia recibida, incluyendo las interferencias que puedan causar una operación no deseada. Los cambios o modificaciones no aprobados por la parte responsable del cumplimiento pueden

invalidar la autoridad del usuario para operar el equipo. Este equipo se ha analizado y se ha encontrado que cumple con los límites para dispositivos digitales de la clase B, siguiendo la Parte 15 de las Reglas FCC. Estos límites están destinados a proporcionar una protección razonable contra interferencias perjudiciales en una instalación residencial. Este equipo genera, usa y puede radiar energía de radio frecuencia y, si no se instala y utiliza de acuerdo con las instrucciones, puede causar interferencias perjudiciales en comunicaciones por radio. Sin embargo, no existe garantía de que las interferencias no ocurran en una instalación en particular. Si este equipo causara interferencias perjudiciales para la recepción de radio o televisión, lo cual se puede determinar encendiendo y apagando el equipo, el usuario debería tratar de corregir la interferencia tomando una o más de las siguientes medidas:

- Reorientar o reubicar la antena receptora.
- Incrementar la separación entre el equipo y el receptor.
- Conectar el equipo a una toma de corriente o circuito diferente del que esté conectado el receptor.
- Consultar con el proveedor o un técnico especialista en radio y televisión.

Analizado por la Corporación Minolta, 101 Williams Drive, Ramsey, New Jersey 07446, Estados Unidos. No quite los núcleos metálicos de los cables.

Este aparato digital de clase B cumple con la ICES-003 canadiense.

### <span id="page-13-0"></span>**NOMBRES DE LAS PARTES**

#### CUERPO DE LA CÁMARA

\* Esta cámara es un instrumento óptico sofisticado. Las superficies deben mantenerse limpias. Rogamos lea las instrucciones de uso y almacenamiento al final de este manual (p. 162).

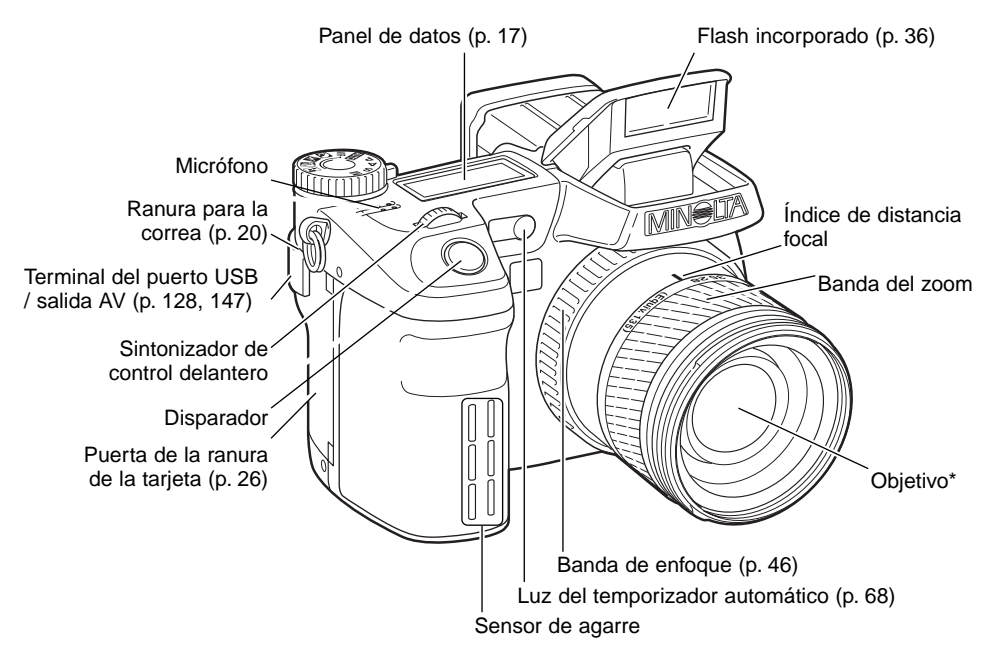

#### **Notas sobre la cámara**

La escala de distancia focal que aparece en el anillo o banda del zoom viene dada en equivalentes de distancias focales de 35 mm. El software DiMAGE Viewer proporcionado con la cámara puede visualizar la distancia focal actual utilizada para capturar la imagen grabada y también la distancia focal equivalente en fotografía de 35 mm.

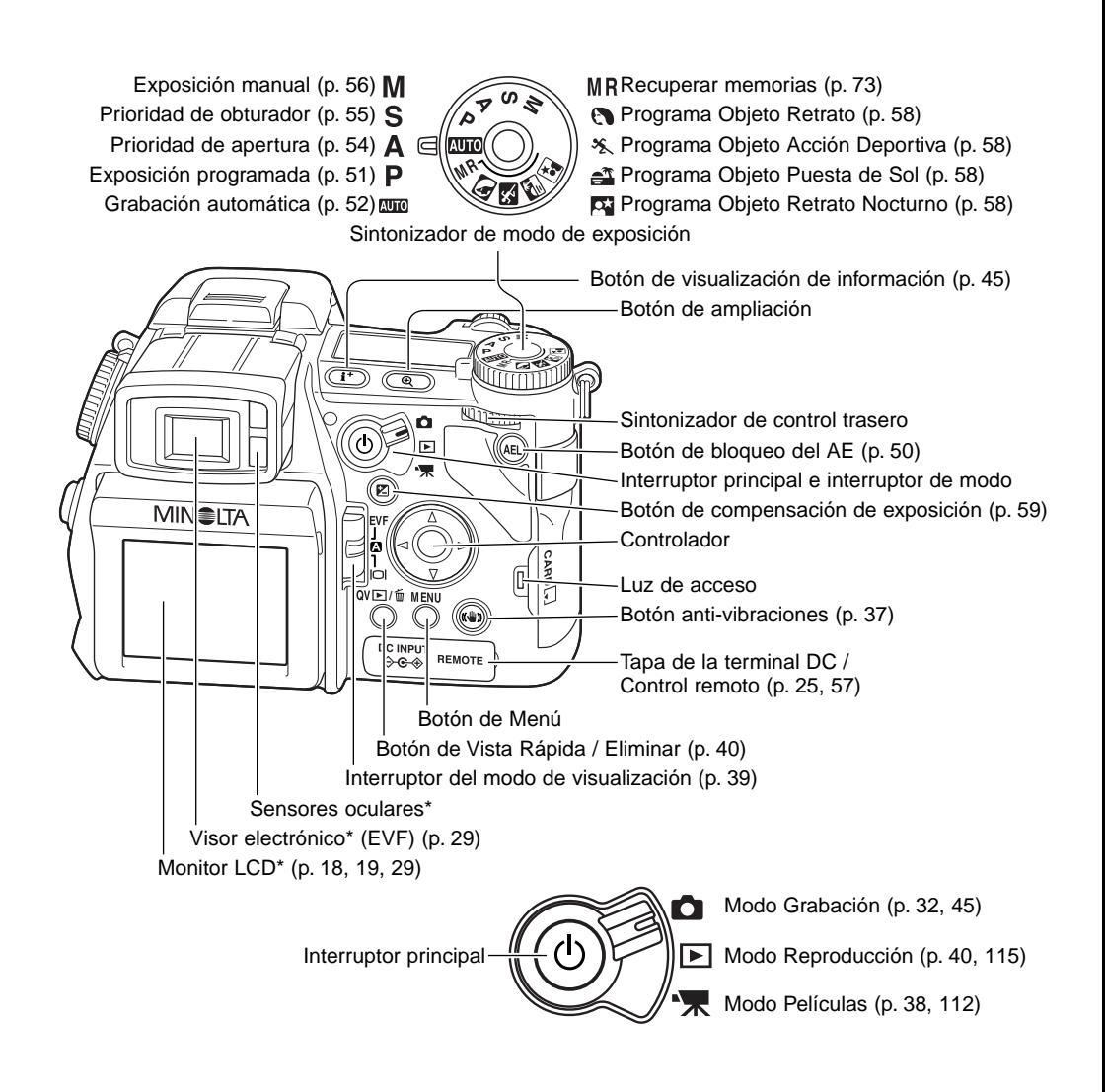

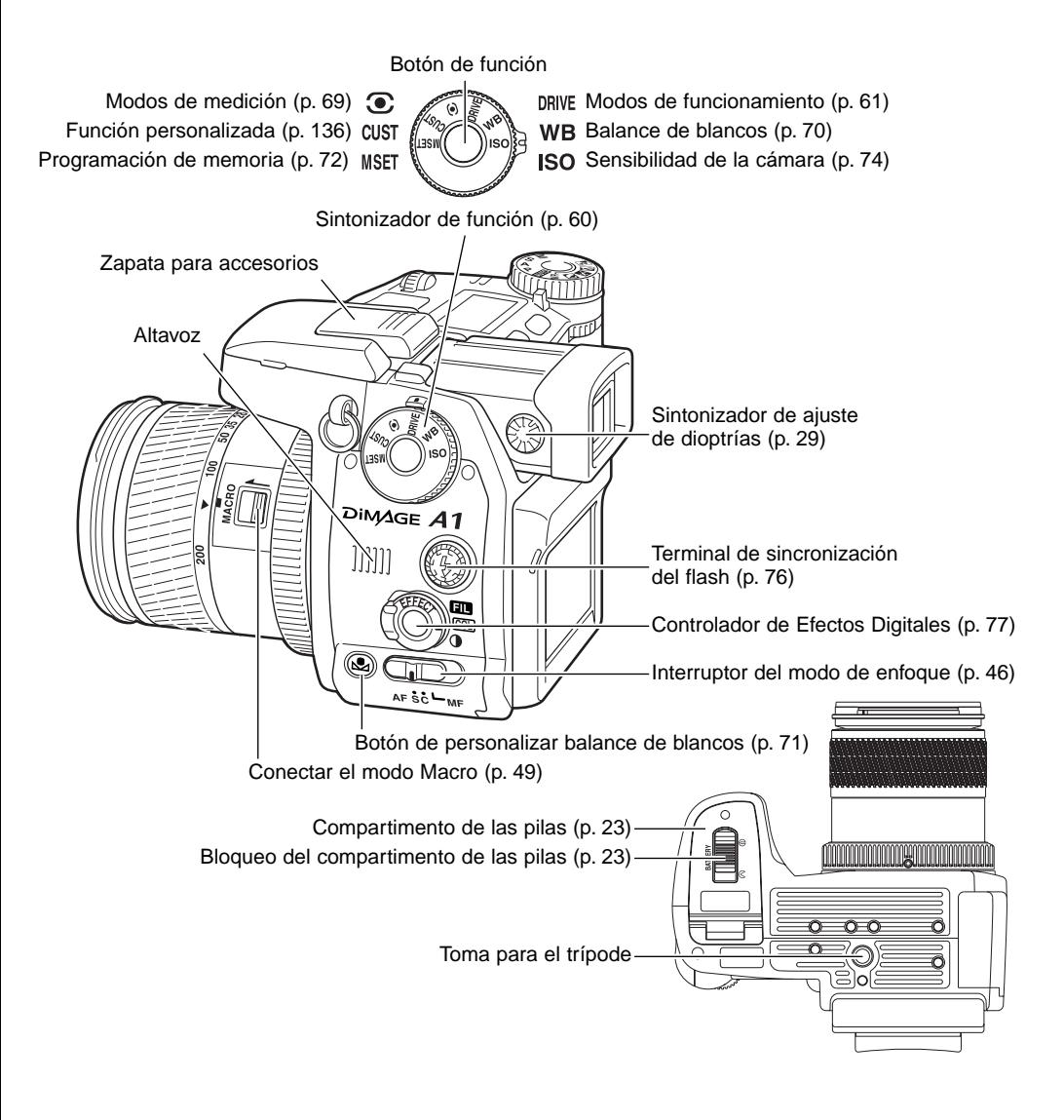

#### <span id="page-16-0"></span>PANEL DE DATOS

Localizado en la parte superior del cuerpo de la cámara, el panel de datos muestra el estado de la cámara. A continuación, se detallan todos los iconos para una mayor claridad. Los indicadores de avance de fotogramas simples y continuo aparecen en la misma zona del panel de datos.

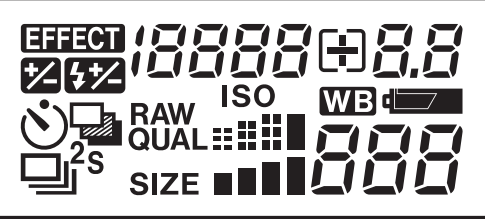

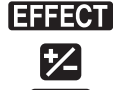

- Indicador de efectos digitales (p. 77)
- Indicador de compensación de exposición (p. 59)

Indicador de compensación del flash (p. 59)

Avance de fotogramas simples (p. 33)

Avance continuo (p. 64)

Bracketing (p. 62)

Temporizador automático (p. 68)

 $_{\text{OM}}^{\text{RAW}}$  =  $\mathbb{H}$  . Visor de calidad de imagen (p. 82)

Visor del tamaño de la imagen (p. 82) SIZE **NNNN** 

Indicador de sensibilidad de la cámara (p. 74)

Indicador del balance de blancos (p. 70)

Indicador del estado de la pila (p. 24)

Visor de apertura y velocidad de obturador y visor de compensación de exposición/flash *IRRRR@R.R* 

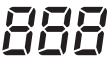

ISO

El contador de fotogramas no puede sobrepasar el 999. Cuando el número de imágenes grabadas alcanza dicha cifra, aparecerá el 999. El contador de fotogramas continuará la cuenta atrás cuando el número de imágenes grabables llegue a dicho número.

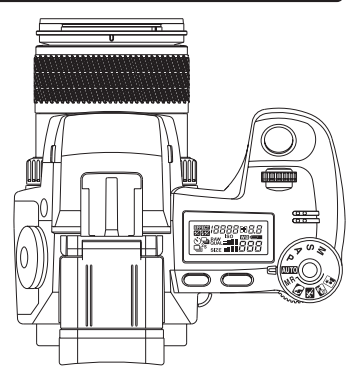

#### <span id="page-17-0"></span>VISOR DEL MONITOR - MODO GRABACIÓN

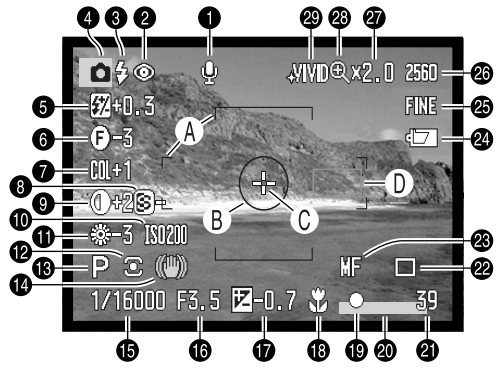

- 1. Indicador de micrófono
- 2. Indicador de modo de flash (p. 61)
- 3. Señal de flash (p. 36)
- 4. Indicador de modo
- 5. Visor de compensación del flash (p. 77)
- 6. Visor de filtro (p. 77)
- 7. Visor de compensación de la saturación de color (p. 77)
- 8. Visor de nitidez (p. 97)
- 9. Visor de compensación del contraste (p. 77)
- 10.Visor de sensibilidad de la cámara (ISO) (p. 74)
- 11. Indicador del balance de blancos (p. 70)
- 12. Indicador del modo de medición (p. 69)
- 13. Indicador del modo de exposición (p. 50)
- 14. Indicador anti-vibraciones (p. 37)
- 15. Visor de velocidad de obturador
- 16. Visor de apertura
- 17. Visor de compensación de exposición (p. 59)
- 18. Indicador del modo Macro (p. 49)
- 19. Señal de enfoque (p. 35)
- 20. Indicador de impresión de datos (p. 98)
- 21. Contador de fotogramas (p. 83)
- 22. Indicador del modo de funcionamiento (p. 61)
- 23. Indicador del enfoque manual (p. 46)
- 24. Indicador del estado de las pilas (p. 24)
- 25. Indicador de la calidad de imagen (p. 82)
- 26. Visor del tamaño de la imagen (p. 82)
- 27. Visor del zoom digital (p. 47)
- 28. Indicador del Amplificador Digital Flex (p. 105)
- 29. Indicador del modo de color (p. 102)
- A. Marco de enfoque
- B. Área de medición puntual (p. 69)
- C. Punto de Enfoque Flex (p. 48)
- D. Sensores AF

<span id="page-18-0"></span>VISOR DEL MONITOR - VISTA RÁPIDA Y MODO REPRODUCCIÓN

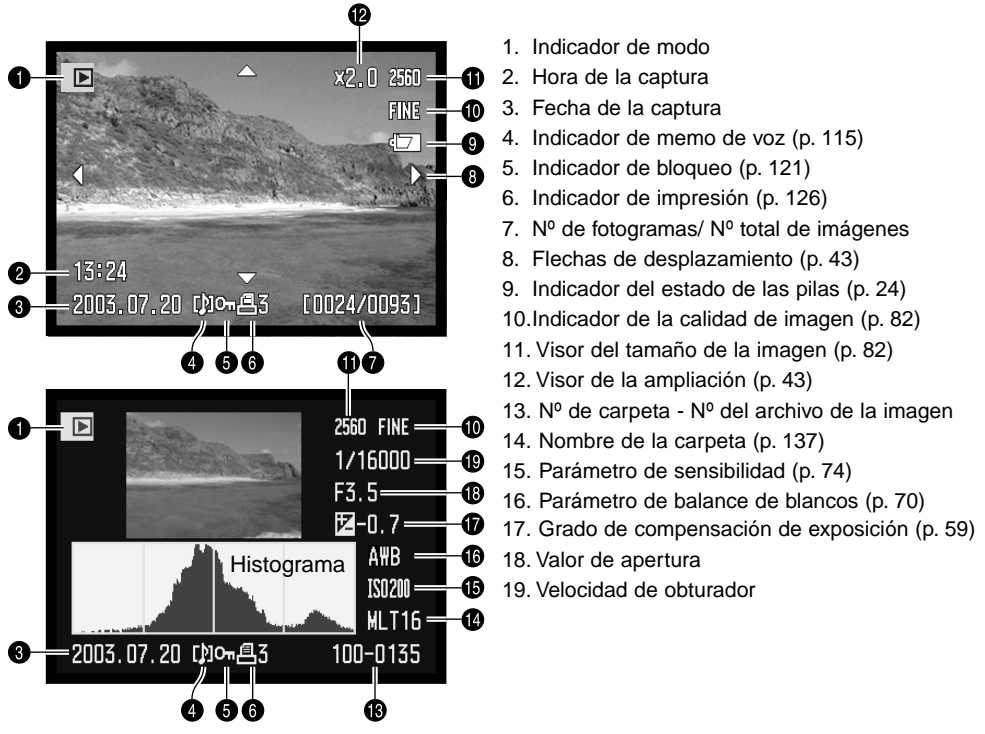

La zona oscura del histograma muestra la distribución de luminosidad de la imagen grabada, desde el negro (a la izquierda) hasta el blanco (derecha). Cada una de las 256 líneas verticales indican la proporción relativa de dicho valor de luz en la imagen. El histograma se puede utilizar para evaluar la exposición y el contraste, pero no proporciona información sobre el color.

#### <span id="page-19-0"></span>**COMENZAR A FUNCIONAR**

Esta sección abarca la preparación de la cámara. Esto incluye el cambio de las pilas y de la tarjeta de memoria, así como la utilización de fuentes de alimentación externas.

#### COLOCAR LA CORREA DE LA CÁMARA

Coloque la correa de la cámara en las ranuras como muestra la figura. El extremo de la correa debe pasar por debajo de la hebilla (2).

Mantenga siempre la correa de la cámara alrededor del cuello, por si se le cayera la cámara.

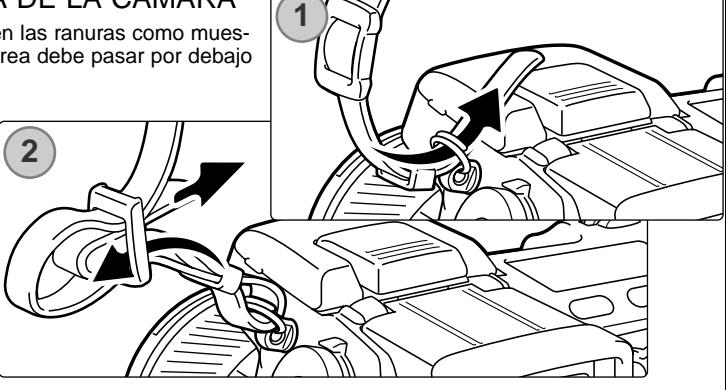

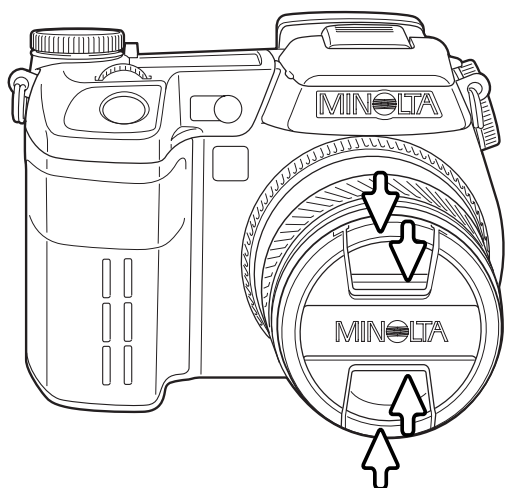

#### QUITAR LA TAPA DEL OBJETIVO

Con los dedos pulgar e índice, presione las lengüetas de la tapa del objetivo para retirarlo. Cuando no utilice la cámara, coloque siempre la tapa en el objetivo.

#### <span id="page-20-0"></span>PONER EL PARASOL DEL OBJETIVO

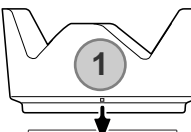

El parasol del objetivo se utiliza para controlar que la luz no penetre en el mismo y pueda provocar fuego. Al usar la cámara con luz brillante se recomienda la utilización del parasol en el objetivo. El parasol no debe utilizarse con el flash incorporado pues puede hacer sombras.

Para montar el parasol del objetivo, alinear la ranura rectangular con el aro del objetivo situando el índice de distancia focal en la parte superior del cañón del objetivo (1).

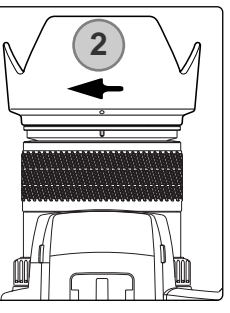

Deslice el parasol hasta el final del objetivo y gire 90º en sentido a las agujas del reloj hasta que haga click y la ranura circular esté alineada con el índice de distancia focal (2). Si se ha montado correctamente, los pétalos largos del parasol del objetivo deben estar en la parte superior y en la inferior. Nunca fuerce el parasol en el objetivo. Si no se ajusta, compruebe su orientación. Para desmontarlo, gire 90º en sentido contrario a las agujas del reloj y retírelo.

El parasol del objetivo se puede montar al revés cuando la cámara no se utilice.

Con uno de los pétalos largos en la parte superior, deslice el parasol hasta el final del objetivo. Gire 90º en sentido a las agujas del reloj hasta que haga click en su sitio.

El parasol se puede retirar con la tapa del objetivo puesta. Para desmontar el parasol, gire 90<sup>°</sup> en sentido contrario a las agujas del reloj y retírelo.

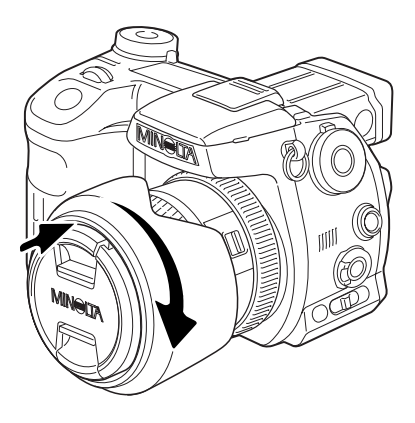

#### <span id="page-21-0"></span>CARGAR LA PILA

Antes de utilizar la cámara, se debe cargar la pila de iones de litio. Antes de recargar la pila, lea las advertencias de seguridad en la página 4 de este manual. Recargue únicamente la pila con el cargador proporcionado. La pila se debe recargar antes de cada sesión fotográfica. Consulte la página 164 para conocer los cuidados y almacenaje de la pila.

Enchufe el cable de corriente en la parte de atrás del cargador (1). Enchufe el otro extremo del cable en una toma de corriente eléctrica. El cable de corriente que se incluye está diseñado para la corriente eléctrica del país de venta. Utilice este cable sólo en el país donde lo adquirió. Para más información sobre el cable de corriente AC, consulte la página 161.

Con los contactos de la pila orientados hacia el cargador, alinear los canales del fondo de la pila con las pestañas de la unidad del cargador. Deslice la pila en la unidad.

La luz indicadora (2) lucirá mostrando que la pila se está cargando. La luz se apagará cuando la pila esté cargada. El tiempo de recarga es de aproximadamente 150 minutos.

Deslice y levante la pila para sacarla del cargador. Desenchufe el cable de corriente de la toma eléctrica. **CONTRACTOR** 

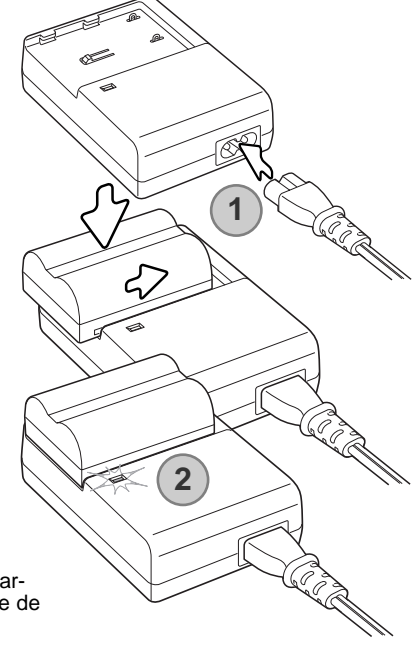

#### <span id="page-22-0"></span>INSTALAR Y CAMBIAR LA PILA

Esta cámara digital utiliza una pila de iones de litio NP-400. Antes de utilizar la pila, lea las advertencias de seguridad en la página 4 de este manual. Cuando reemplace la pila, la cámara debe estar apagada.

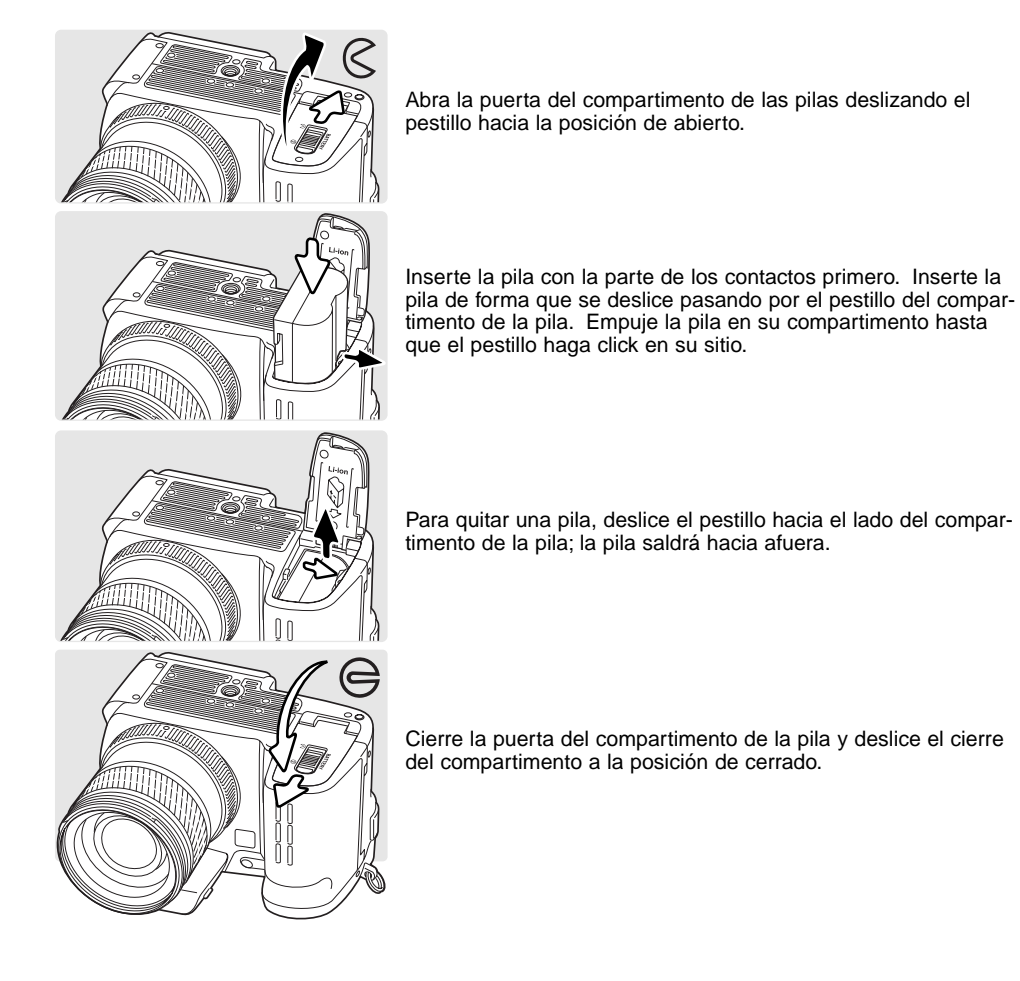

#### <span id="page-23-0"></span>INDICADOR DEL ESTADO DE LA PILA

Esta cámara está equipada con un indicador automático sobre el estado de las pilas. Cuando la cámara está encendida, el indicador del estado de las pilas aparece en el panel de datos y en los monitores. El icono del monitor cambiará de blanco a rojo cuando la carga es baja. Si el panel de datos y los monitores se quedan en blanco, la pila pudiera estar agotada.

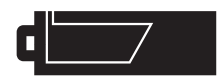

Batería completa - Las pilas están cargadas por completo. Este icono se muestra durante cinco segundos en los monitores al encender la cámara. El icono permanece en el panel de datos.

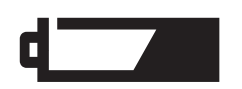

Advertencia de batería baja - La carga de las pilas es baja, pero todas las funciones permanecen operativas. Debe reemplazar las pilas lo antes posible. Esta advertencia aparece automáticamente y permanece hasta que se cambian las pilas.

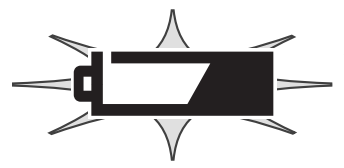

Advertencia de batería baja intermitente - Cuando aparece en el panel de datos sin ningún otro icono, significa que la carga es insuficiente para el funcionamiento de la cámara. El obturador no disparará. Reemplace o recargue las pilas inmediatamente.

#### AHORRO AUTOMÁTICO DE ENERGÍA

Para conservar la carga de las pilas, la cámara desconectará los monitores y las funciones innecesarias si no se utiliza durante tres minutos. El panel de datos permanece encendido. Para restaurar el encendido, presione el disparador hasta la mitad de su recorrido o bien presione el interruptor principal. La duración del período de ahorro automático de energía puede cambiarse en la sección 3 del menú de Configuración (p. 129).

Si no se hace ninguna operación en un plazo de 30 minutos, la cámara se apagará. Presione el interruptor principal para restaurar el encendido.

#### <span id="page-24-0"></span>FUENTES DE ALIMENTACIÓN EXTERNA (SE VENDEN POR SEPARADO)

El adaptador AC permite a la cámara alimentarse de una toma de corriente eléctrica. Se recomienda el adaptador AC cuando la cámara tenga interface con un ordenador, o durante períodos largos de utilización. El adaptador AC modelo AC-1L se utiliza en Norteamérica, Japón y Taiwán, y el AC-11 en el resto de los países.

La batería externa de alta energía, EBP-100, es una fuente portátil de energía y aumenta significativamente el tiempo de funcionamiento de la cámara. La batería contiene una pila de iones de litio de alta energía, un portador y un cargador. La pila, el portador y el cargador también están disponibles por separado.

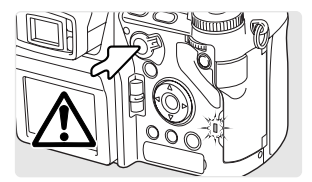

Apague siempre la cámara y confirme que la luz de acceso no está encendida, antes de cambiar la fuente de alimentación.

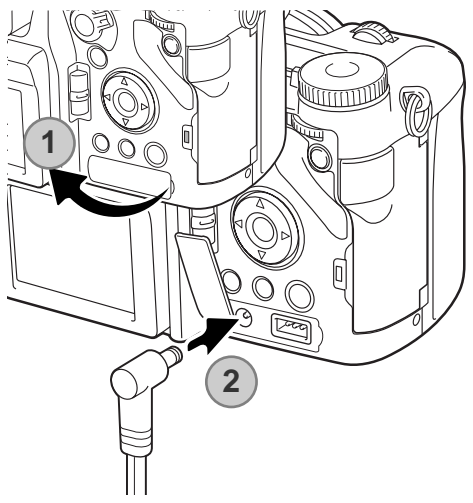

Quite la tapa de la terminal DC de la derecha (1). La tapa está unida al cuerpo para evitar su pérdida.

Inserte el mini enchufe del adaptador AC o la batería en la terminal DC (2).

Inserte el adaptador AC en la toma de corriente eléctrica.

#### <span id="page-25-0"></span>INSERTAR Y CAMBIAR UNA TARJETA DE MEMORIA

Apague siempre la cámara y confirme que la luz de acceso no esté encendida, antes de insertar o cambiar una tarjeta de memoria; si no lo hiciera la tarjeta podría estropearse y perderse los datos.

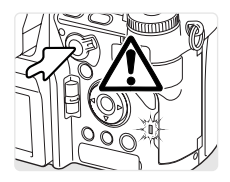

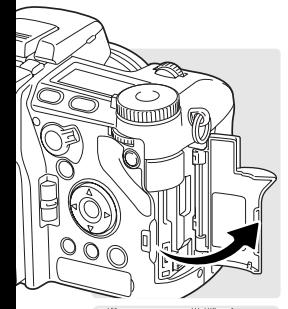

Se debe insertar una tarieta de memoria en la cámara para que funcione. Si no se ha insertado una tarjeta, aparecerá una advertencia de "sin tarjeta" en los monitores. Las tarjetas CompactFlash del tipo I y del tipo II y los Microdrives de IBM son compatibles con esta cámara. Para más información sobre los cuidados y manipulación de la tarjeta de memoria, vea la página 163.

Abra la puerta de la ranura de la tarjeta en la dirección indicada.

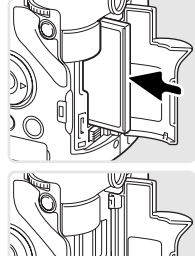

Inserte una tarjeta de memoria en la ranura hasta el fondo. Inserte la tarjeta de manera que la parte superior de la misma esté orientada hacia el frente de la cámara. Empuje siempre la tarjeta derecha. No fuerce nunca la tarjeta. Si la tarjeta no se ajusta, compruebe que está orientada correctamente.

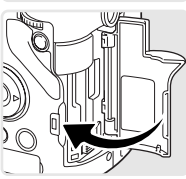

Cierre la puerta de la ranura de la tarjeta.

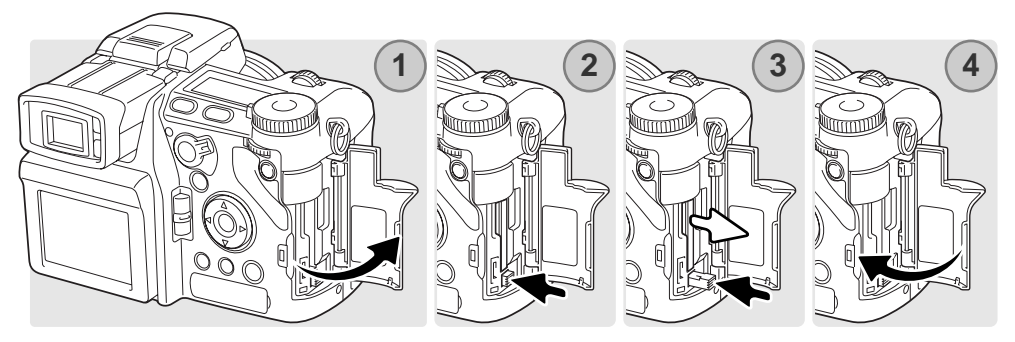

Para extraer una tarjeta, abra la puerta de la ranura de la tarjeta (1) y presione y suelte la palanca de liberación de la tarjeta para sacarla (2).

Presione la palanca para extraer la tarjeta para que salga (3). A continuación retire la tarjeta. Tenga cuidado al retirarla, pues se calienta con el uso.

Inserte una tarjeta de memoria nueva y cierre la puerta de la ranura de la tarjeta (4).

Una tarjeta de memoria utilizada en otra cámara puede necesitar ser formateada antes de su uso. Si aparece el mensaje de "imposible utilizar tarjeta", la tarjeta se debe formatear con la cámara. Para formatear una tarjeta vea la sección 1 del menú de Reproducción (p. 120). Cuando se formatea una tarjeta, todos los datos de la misma se borran de forma permanente. Si apareciera el mensaje de error, presione el botón central del controlador para cerrar la ventana; compruebe la página Web de Minolta para ver la última información sobre compatibilidad:

Norteamérica: http://www.minoltausa.com Europa: http://www.minoltasupport.com

#### <span id="page-27-0"></span>ENCENDER LA CÁMARA

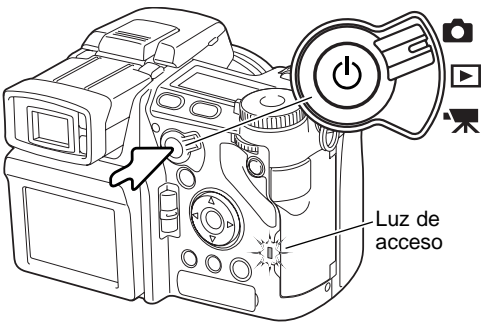

Presione el interruptor principal para encender la cámara. La luz de acceso brillará brevemente y una señal de sonido sonará para indicar que está encendida. La señal sonora se puede desactivar en el menú de Configuración (p. 141).

Si la cámara se apagara inmediatamente después de haberla encendido, es porque la carga de la pila es bajo. Lea la página 22 sobre cómo cargar la pila.

Presione y mantenga el interruptor principal para apagar la cámara.

#### MANIPULAR LA CÁMARA

aMientras utilice el visor electrónico (EVF) o monitor LCD, agarre la cámara con firmeza con su mano derecha mientras sujeta el cuerpo de la cámara con la palma de la mano izquierda. Mantenga los codos pegados y los pies abiertos a la altura de los hombros para sujetar la cámara bien.

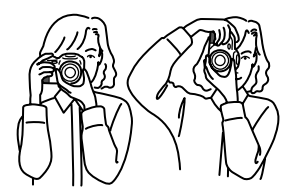

<span id="page-28-0"></span>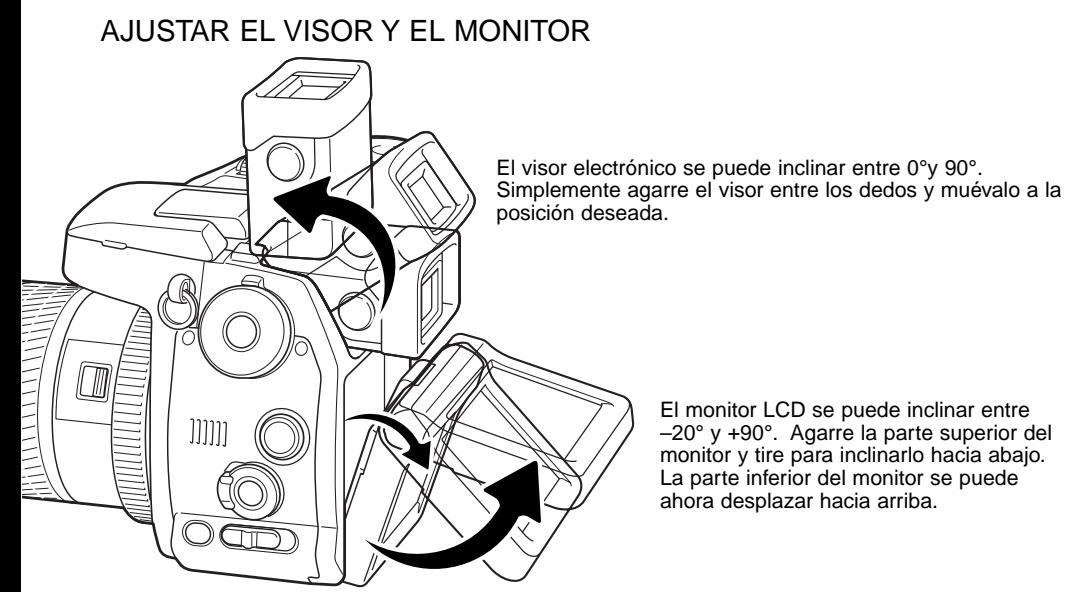

Guarde siempre la cámara con el visor y el monitor contra el cuerpo.

#### AJUSTE DE DIOPTRÍAS

El EVF tiene un ajustador de dioptrías incorporado que se puede ajustar entre -5,0 y +2,0. Mientras mira por el EVF, gire el sintonizador de ajuste de dioptrías hasta que la imagen del visor sea nítida.

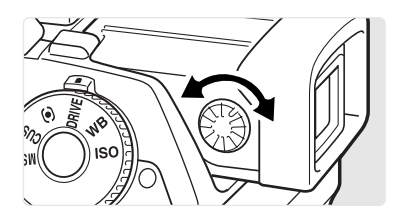

#### <span id="page-29-0"></span>PROGRAMAR LA FECHA Y LA HORA

Tras insertar inicialmente una tarjeta de memoria y una pila, se debe fijar el reloj y el calendario de la cámara. Cuando se graban imágenes, los datos de las mismas se guardan junto con la fecha y la hora de su grabación. Dependiendo de la zona, el idioma del menú puede necesitar también ser configurado. Para cambiar el idioma, consulte las "Notas sobre la Cámara" en la página siguiente.

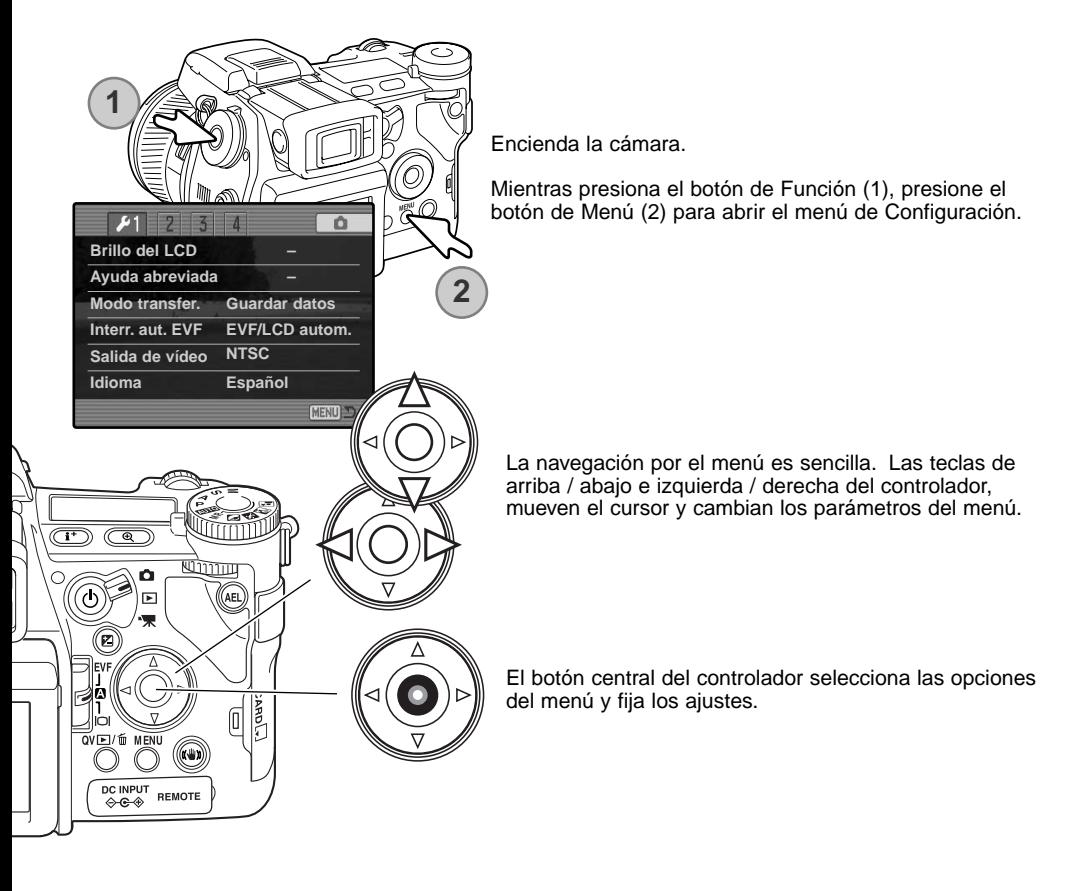

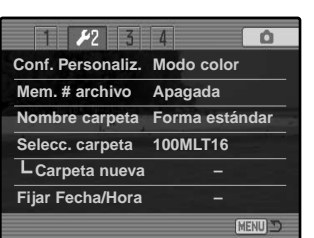

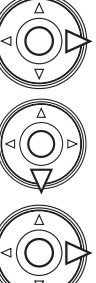

Use la tecla derecha del controlador para marcar la 2ª pestaña de la parte superior del menú.

Use la tecla de abajo para marcar la opción del menú de Fijar Fecha/Hora.

Presione la tecla derecha. Aparecerá la palabra "Aceptar" en la parte derecha del menú.

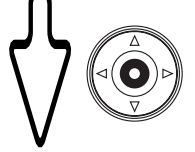

Presione el botón central para ver la pantalla de Fijar Fecha/Hora.

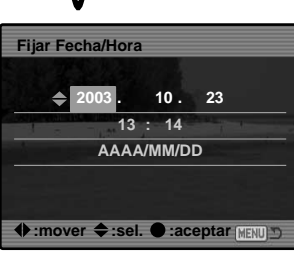

Pantalla de Fijar Fecha/Hora

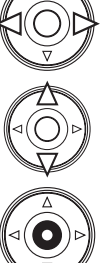

Use las teclas izquierda y derecha para seleccionar la opción que desea cambiar.

Use las teclas de arriba y abajo para ajustar la opción.

Presione el botón central para programar el reloj y el calendario. Aparecerá el menú de Configuración.

#### **Notas sobre la cámara**

Para clientes de ciertos países, el idioma de los menús también se debe configurar. Seleccione la opción del idioma en la sección 1 del menú de Configuración. Presione la tecla derecha para visualizar las configuraciones de idiomas. Empleando las teclas de arriba y abajo, marque el idioma deseado. Presione el botón central para establecer el idioma marcado; el menú de configuración se visualizará en el idioma seleccionado.

#### <span id="page-31-0"></span>PROGRAMAR LA CAMARA PARA GRABAR IMAGENES AUTOMÁTICAMENTE **GRABACIÓN BÁSICA**

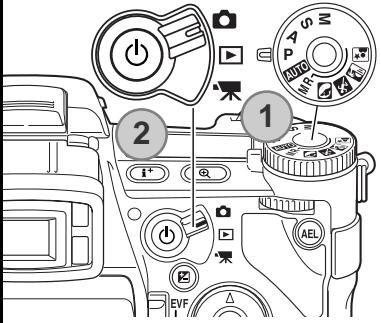

Ponga el sintonizador de exposición en la posición de Programado (P) (1). Confirme que el interruptor de modo está en la posición de Grabación (2).

Todas las operaciones de la cámara son ahora completamente automáticas. El enfoque automático, la exposición y los sistemas de imagen funcionarán juntos para sacar fotografías sin esfuerzo. El modo de exposición automático actúa como un modo programado, excepto en que muchas de las funciones de grabación se resetean cada vez que se selecciona; vea la página 52 para más información.

#### VISOR DEL EVF Y DEL MONITOR LCD

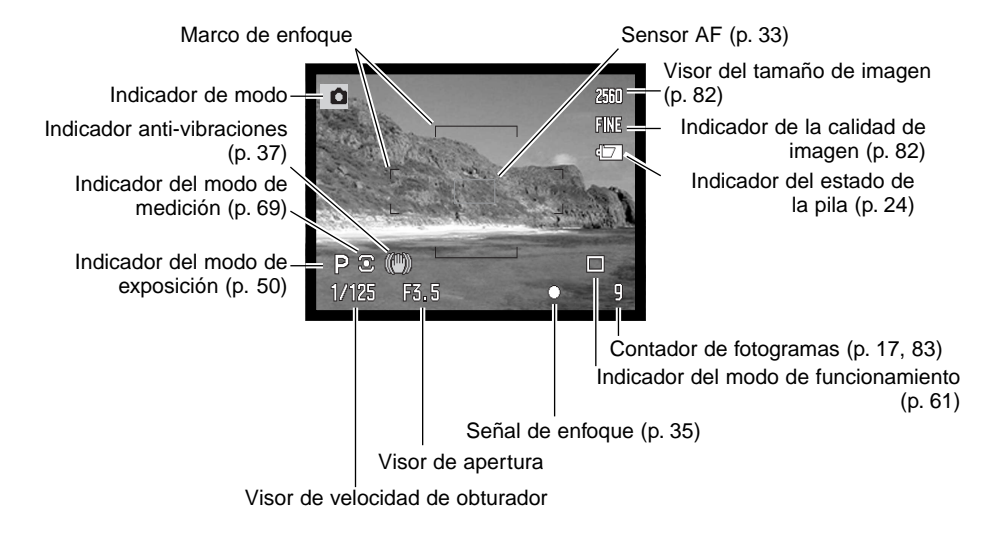

<span id="page-32-0"></span>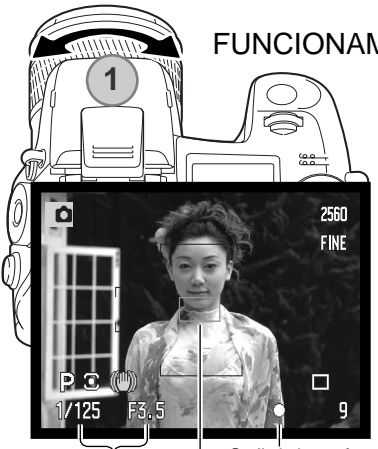

#### FUNCIONAMIENTO BÁSICO DE GRABACIÓN

Utilice la banda del zoom para enmarcar el objeto (2). El efecto del zoom se visualiza inmediatamente en el visor (EVF) y en el monitor LCD.

Emplace el objeto dentro del marco de enfoque. Para objetos descentrados utilice la función de bloqueo del enfoque (p. 34).

Asegúrese que el objeto está dentro del rango de enfoque del objetivo: 0,5 m. (1,6 pies) - ∞. Para objetos más cercanos que 0,5 m. (1,6 pies), use la función de Macro (p. 49).

#### Señal de enfoque

Velocidad de obturador y apertura Sensor AF

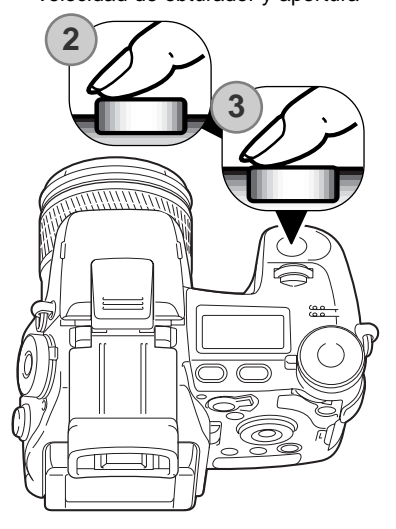

Presione el disparador hasta la mitad (2) para bloquear el enfoque y la exposición. Cuando el enfoque está establecido, aparece brevemente un sensor AF en la imagen para indicar el punto de enfoque.

La señales de enfoque (p. 35) en los monitores confirmarán que la imagen está enfocada. Si la señal de enfoque es roja, la cámara no fue capaz de enfocar el objeto. Repita los pasos anteriores hasta que la señal sea blanca.

La velocidad del obturador y el valor de apertura cambiarán de blanco a negro, indicando que la exposición está bloqueada.

Presione el disparador hasta el final (4) para sacar la fotografía.

La luz de acceso brillará, indicando que los datos de la imagen se están escribiendo en la tarjeta de memoria. Nunca quite una tarjeta mientras se estén transfiriendo datos.

#### <span id="page-33-0"></span>BLOQUEO DEL ENFOQUE

La función de bloqueo del enfoque se utiliza cuando el objeto está descentrado y fuera del marco de enfoque. El bloqueo del enfoque puede también utilizarse cuando una situación especial de enfoque no permite a la cámara enfocar el objeto.

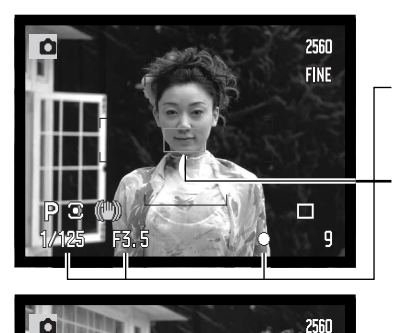

Emplace el objeto dentro del marco de enfoque. Presione y mantenga el disparador hasta la mitad.

- Las señales de enfoque indicarán que el enfoque está bloqueado. La velocidad del obturador y el valor de apertura cambiará de blanco a negro, indicando que la exposición se está bloqueando.
- Cuando se fija el enfoque aparece brevemente un sensor AF sobre la imagen, indicando el punto de enfoque.

Sin levantar el dedo del disparador, recomponga el objeto dentro del área de la imagen. Presione el disparador hasta abajo para sacar la fotografía.

#### AMPLIACIÓN AUTOMÁTICA DEL MONITOR

**FINE** 

En condiciones de luz extremadamente baja, cuando la sensibilidad de la cámara ha alcanzado sus límites, la función de ampliación automática del monitor intensificará la imagen en el EVF y en el monitor LCD. La imagen será más brillante, aunque se visualice en blanco y negro. Esto no tiene efecto alguno en el color de la imagen final. Esta función se puede desactivar en la sección 3 del menú Grabación (p. 104).

#### <span id="page-34-0"></span>SEÑALES DE ENFOQUE

Esta cámara digital posee un sistema rápido y preciso de enfoque automático. Las señales de enfoque que aparecen en la esquina inferior derecha del EVF y monitor LCD indican el estado del enfoque. Para más información sobre modos de enfoque automático, vea la p. 46.

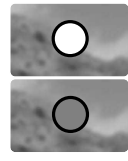

**Indicador de enfoque blanco** – enfoque confirmado.

**Indicador de enfoque rojo** – el objeto está demasiado cerca o ua situación especial está impidiendo que el sistema AF enfoque. Es disparador se puede apretar.

Cuando el sistema AF no puede enfocar en un determinado objeto, el bloqueo del enfoque se puede utilizar con un objeto situado a la misma distancia que objeto principal, o la cámara se puede enfocar manualmente (p. 34).

#### SITUACIONES ESPECIALES DE ENFOQUE

La cámara puede no ser capaz de enfocar en ciertas situaciones. Si el sistema de enfoque automático no puede enfocar un objeto, el icono de enfoque se volverá rojo. En este caso, la función de bloqueo de enfoque puede utilizarse para enfocar en otro objeto a la misma distancia que el que se desea, y entonces recomponer la imagen para hacer la fotografía.

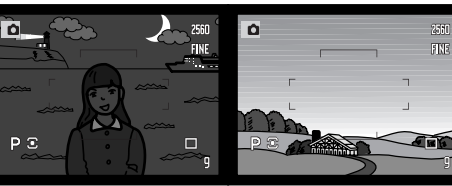

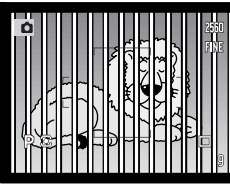

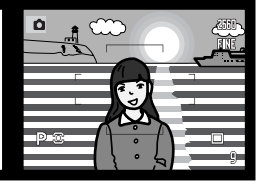

El objeto es demasiado oscuro.

El objeto en el marco de enfoque está bajo en contraste.

Dos objetos en distancias diferentes se solapan en el marco de enfoque.

El objeto está cerca de otro objeto o área muy brillante.

#### <span id="page-35-0"></span>EMPLEO DEL FLASH INCORPORADO

En condiciones de escasa luz o en interiores, es necesario el flash para iluminar el objeto y reducir imágenes borrosas por movimientos de la cámara. El flash puede utilizarse como luz de apoyo con luz solar directa o para suavizar sombras extremas. Quite siempre el parasol del objetivo cuando utilice el flash incorporado; el parasol podría reproducir una sombra si estuviera montado.

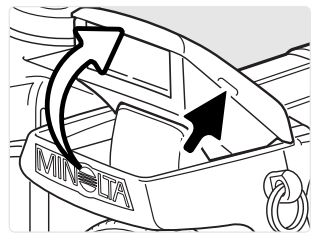

Para usar el flash, simplemente tire de la unidad por las lengüetas de cada lado. La posición del flash se debe fijar manualmente, una vez levantado, la unidad de flash se disparará siempre, independientemente de la cantidad de luz ambiental. Los siguientes indicadores aparecerán en la esquina superior izquierda del EVF y del monitor LCD para mostrar el estado del flash:

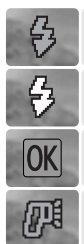

Si presiona el disparador solo hasta la mitad, aparece el indicador rojo de flash cuando el flash se está cargando.

Si presiona el disparador solo hasta la mitad, aparece el indicador blanco de flash cuando el flash está listo para saltar.

Después de sacar la fotografía, el indicador de "OK" aparece brevemente si el flash se expuso adecuadamente sobre el objeto.

Advertencia del flash. En situaciones de iluminación indirecta, aparecerá un indicador amarillo para recomendar la utilización del flash.

#### RANGO DEL FLASH - FUNCIONAMIENTO AUTOMÁTICO

La cámara controlará automáticamente la salida del flash. Para imágenes con exposición adecuada, el objeto debe estar comprendido dentro del rango del flash. Debido al sistema óptico, el rango del flash no es el mismo en la posición de gran angular del objetivo que en la posición de teleobjetivo.

> **Posición gran angular Posición teleobjetivo** 0.5 m.  $\sim$  3,8 m. (1,6 ft.  $\sim$  12,5 ft.) 0,5 m.  $\sim$  3,0 m. (1,6 ft.  $\sim$  9,8 ft.)
# ((W)) SISTEMA ANTI-VIBRACIONES

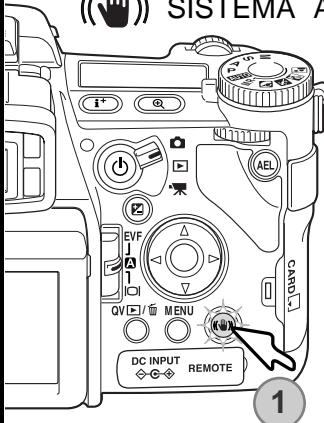

El sistema anti-vibraciones minimiza el efecto del movimiento de la cámara, una imagen levemente borrosa causada por un sutil movimiento de la mano. El movimiento de la cámara es más pronunciado en la posición de teleobjetivo que en el gran angular. La anti-vibración funciona cuando la velocidad del obturador cae por debajo de cierto límite, dependiendo de la distancia focal utilizada. La efectividad de la anti-vibración depende de la velocidad de obturador empleada y del grado de movimiento. El sistema puede no funcionar con objetos en movimiento o si la cámara toma vistas panorámicas.

Cuando el sistema está activado, el botón de anti-vibración luce (1). LA anti-vibración se puede conectar y desconectar presionando el botón.

Enmarque el objeto como se describe en la sección de funcionamiento básico. Presione el disparador hasta la mitad para enfocar y fijar la exposición; un indicador de anti-vibración aparece cuando está activada. Confirme que la imagen es estable en el monitor y presione el disparador hasta el final para sacar la fotografía.

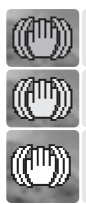

El indicador azul aparece cuando el sistema Anti-Vibración está activado.

El indicador amarillo aparece cuando el sistema Anti-Vibración está activado, pero la velocidad de obturador es demasiado lenta para que sea efectivo.

Cuando la Anti-vibración está desactivada, el indicador blanco aparece para advertir que la velocidad de obturador es demasiado larga para sujetar la cámara manualmente con seguridad.

Si aparecen las advertencias amarilla o blanca, coloque la cámara en un trípode, utilice el flash incorporado, incremente la sensibilidad de la cámara (ISO) (p. 74), o bien utilice la posición de gran angular del zoom. Si el indicador de Anti-Vibración se pone de color rojo, significa que la cámara está demasiado caliente debido a las temperaturas de funcionamiento y ambientales. El sistema Anti-Vibración se apagará automáticamente. Deje que la cámara se enfríe antes de utilizar la Anti-Vibración.

El sistema Anti-Vibración es menos efectivo en distancias cortas al objeto o cuando se utiliza la función de Macro (p. 49). Se recomienda utilizar un trípode. La Anti-Vibración no es efectiva con una cámara montada en un trípode; apague la función Anti-Vibración para conservar la carga de la cámara.

## GRABACIÓN DE PELÍCULAS

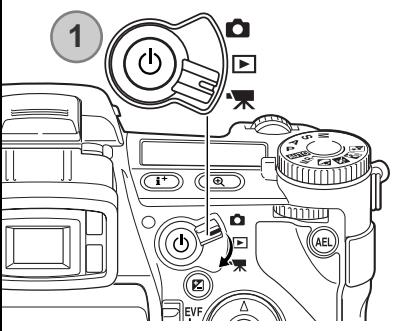

Los archivos de película se graban aproximadamente a 522 KB por segundo. Una tarjeta Compactflash de 16 MB puede guardar unos 19 segundos de vídeo digital con sonido. El tiempo real depende del objeto y de la cantidad de espacio libre en la tarjeta de memoria. Para más información sobre grabación de películas, consulte la página 112.

Ponga el interruptor de modo en la posición de grabación de películas (1). Antes de grabar, los contadores de fotogramas del panel de datos y del monitor mostrarán el tiempo máximo en segundos que se puede grabar

Grabar vídeo digital es fácil. Coloque el objeto en el centro de la imagen y presione el disparador hasta la mitad para fijar el enfoque. Utilice la señal de enfoque para confirmar el enfoque.

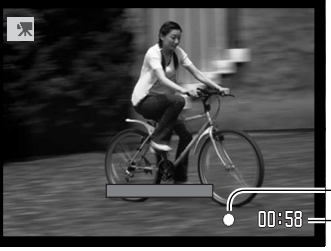

Señal de enfoque

00:58 - Tiempo total de grabacion para la secuencia de película siguiente

Presione el disparador hasta el final y suéltelo para comenzar la grabación. La cámara continuará grabando hasta que se acaba el tiempo de grabación o hasta que se presiona de nuevo el disparador. Cuando grabe, el contador de fotogramas del monitor y la barra de estado mostrarán el tiempo grabado.

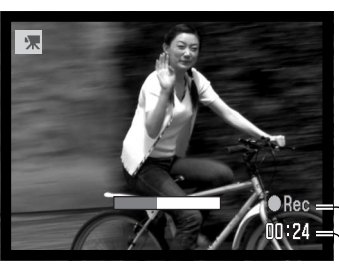

Indicador de grabación Tiempo de grabación en segundos

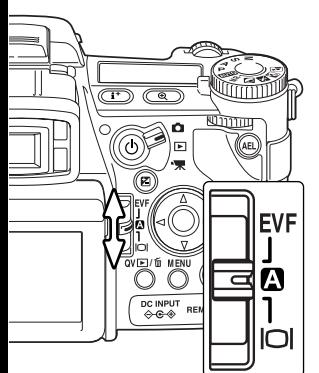

## INTERRUPTOR DEL MODO DE VISUALIZACIÓN

Situado en la parte de atrás de la cámara, el interruptor del modo de visualización controla qué monitor está activado. El interruptor de tres posiciones permite elegir entre visualización automática y configurar el visor a EVF o monitor LCD.

**Visualización automática** - la cámara cambiará automáticamente entre mostrar la imagen en el EVF o en el monitor LCD. Los sensores visuales del EVF monitorizan si el EVF se utiliza y cambia la situación del visor según necesite.

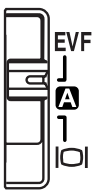

**Visor EVF** - la imagen sólo se muestra en el visor electrónico de imágenes. Bajo luz brillante, es más fácil ver la imagen en el EVF que en el monitor LCD.

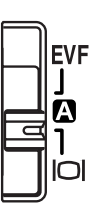

**Visor del monitor LCD** - la imagen sólo se mostrará en el monitor LCD.

Si la carga de la pila le preocupa, haga que los sensores de agarre y los sensores oculares activen el EVF cuando esté en uso, pero no el monitor LCD. La función de visualización automática se puede cambiar en la sección 1 del menú de Configuración (p. 135).

# **REPRODUCCIÓN BÁSICA**

Las imágenes se pueden visualizar en los modos de Vista Rápida o Reproducción. Esta sección comprende las funciones básicas en ambos modos. El modo Reproducción tiene funciones del menú adicionales, según se detalla en la página 116.

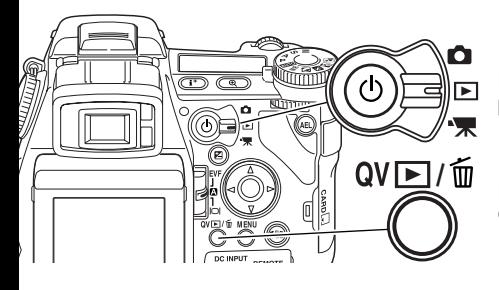

Para visualizar imágenes desde el modo Reproducción, ponga el interruptor de modo en la posición de Reproducción.

Para ver imágenes desde los modos de Grabación o Grabación de Películas, presione el botón de Vista Rápida (QV) / Eliminar.

### REPRODUCCIÓN DE FOTOGRAMAS SIMPLES Y VISOR DE **HISTOGRAMA**

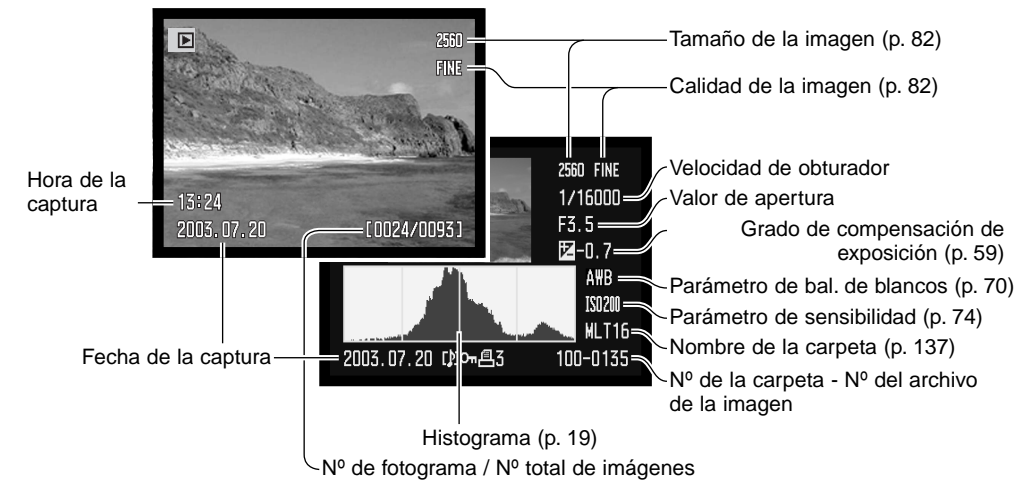

# VISUALIZAR IMÁGENES Y EL HISTOGRAMA

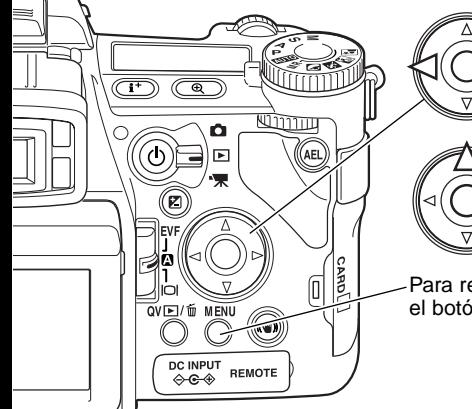

Mientras esté en el modo de Vista Rápida o de Reproducción, utilice las teclas izquierda y derecha del controlador para desplazarse a través de las imágenes de la tarjeta de memoria.

Para ver el histograma de una imagen fija, presione la tecla de arriba. Presione la tecla de abajo para regresar a la reproducción de fotogramas simples.

Para regresar al modo de Grabación desde Vista Rápida, presione el botón del Menú.

#### ELIMINAR IMÁGENES SIMPLES

La imagen visualizada se puede eliminar. Una vez eliminada, una imagen no se puede recuperar.

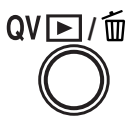

Para eliminar una imagen visualizada, presione el botón de Vista Rápida (QV) / Eliminar. Aparecerá una pantalla de confirmación.

Utilice las teclas izquierda / derecha para seleccionar la palabra "Si". Si selecciona "No" se cancelará la operación.

Presionando el controlador se ejecutará el comando en la pantalla de confirmación. La cámara volverá al modo Reproducción.

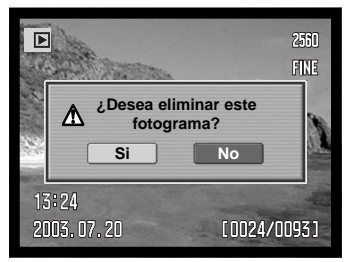

Pantalla de confirmación

## CAMBIAR LA VISUALIZACIÓN DE VISTA RÁPIDA Y REPRODUCCIÓN

El botón de visualización de información controla el formato de visualización. Cada vez que se presiona el botón, la visualización pasa al siguiente formato: visualización completa, sólo imagen y reproducción índice.

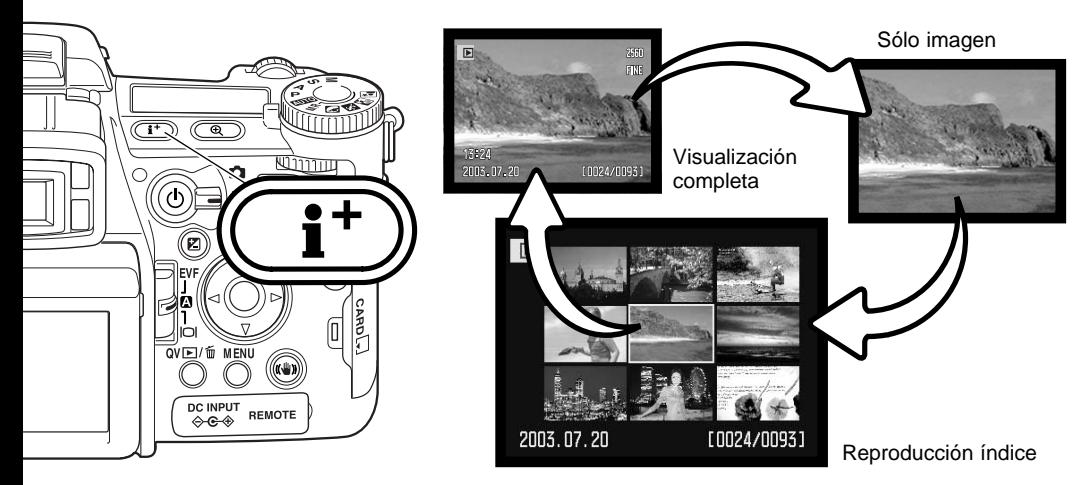

En la reproducción índice, las cuatro teclas de dirección del controlador moverán el borde amarillo a la imagen de al lado. Cuando la imagen está marcada con el borde, se visualizarán en la parte inferior de la pantalla la fecha de grabación, el icono de memo de voz, el estado de bloqueo e impresión y el número de fotograma de la imagen. La imagen marcada se puede eliminar utilizando el botón de Vista Rápida (QV) / Eliminar (p. 41), y una pista de sonido adjunta se puede reproducir presionando el botón central del controlador. Cuando se presiona de nuevo el botón de visualización de información, la imagen marcada aparecerá en el modo Reproducción de fotogramas simples. Se puede visualizar un índice de cuatro o de nueve imágenes. El formato de la reproducción índice se puede cambiar en la sección 1 del menú Reproducción (p. 121).

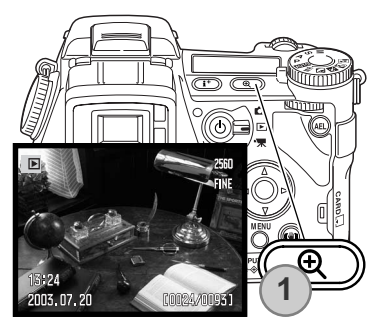

# REPRODUCCIÓN AMPLIADA

En la reproducción de fotogramas simples, una imagen fija se puede ampliar para un examen más de cerca en 1,2X. El grado de la ampliación máxima depende del tamaño de la imagen: en 8X para 2560x1920; en 6,4X para 2080x1560; en 5X para 1600x1200; en 2X para 640x480; y en 4X para 1280x960, siendo imágenes con zoom digital Las imágenes RAW y TIFF no se pueden ampliar.

Con la imagen a ampliar visualizada, presione el botón de ampliación (1)

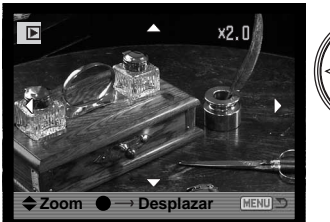

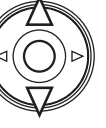

Use las teclas arriba / abajo del controlador para ajustar la ampliación. El grado de ampliación aparece en los monitores.

Presione el botón central del controlador para cambiar entre las funciones de ampliación y de desplazamiento. Las flechas de desplazamiento o la visualización de ampliación se volverán de color azul para indicar la función activada.

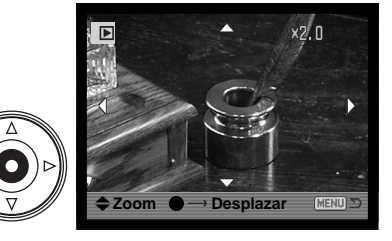

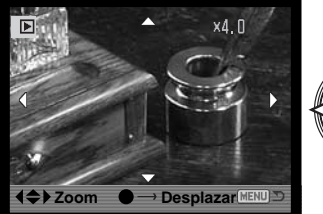

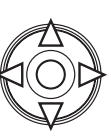

Utilice las cuatro teclas de dirección para desplazar la imagen. Presione y mantenga las cuatro teclas de dirección para desplazarse continuamente. Presione el botón del Menú o el de Ampliación para salir del modo de Reproducción Ampliada.

La barra de guía y los iconos se pueden ocultar o mostrar, presionando el botón de visualización de información (i+).

# VISUALIZAR PELÍCULAS

Se pueden reproducir películas con la cámara. Los archivos de películas se indican mediante un indicador en la parte inferior del visor

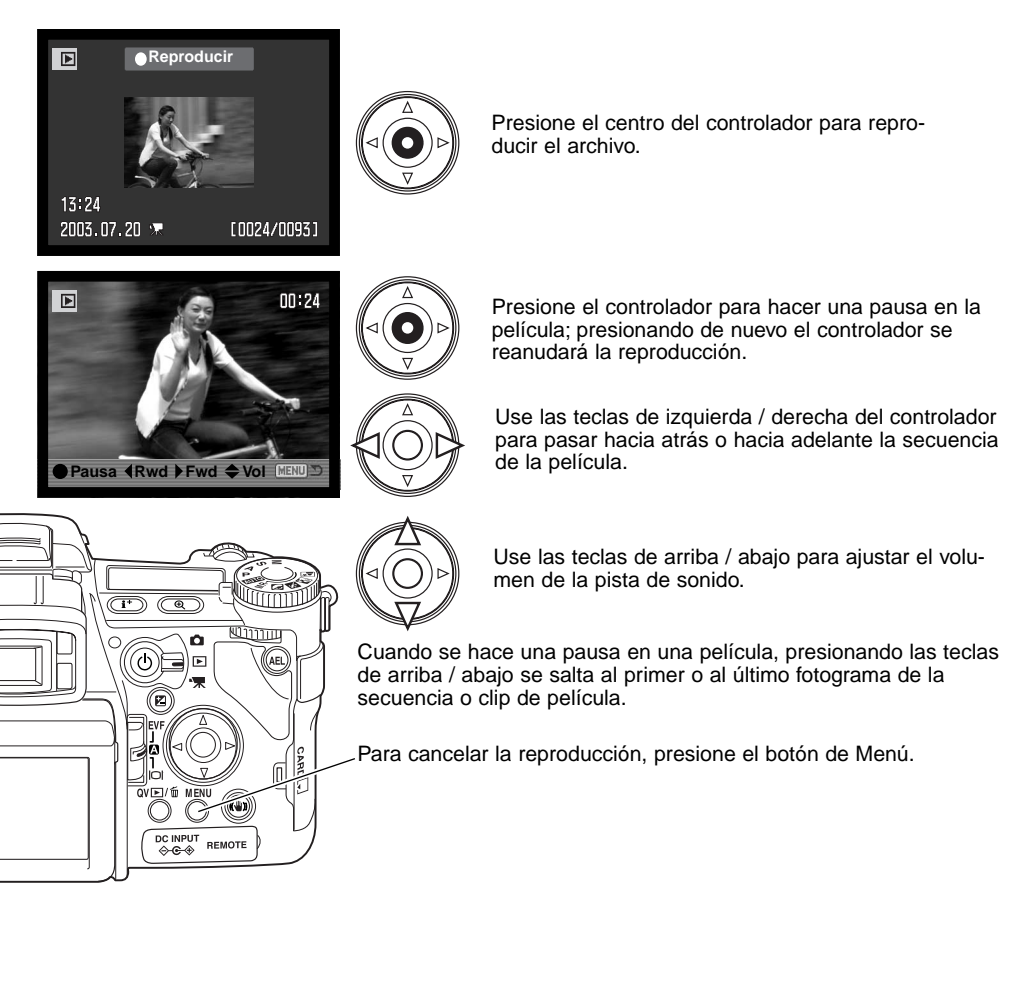

# **GRABACIÓN AVANZADA**

Esta sección contiene información detallada sobre las funciones de grabación de la cámara y su funcionamiento. Lea las secciones que sean de su interés y necesidad.

### BOTÓN DE VISUALIZACIÓN DE INFORMACIÓN - CAMBIAR LA VISUALIZACIÓN

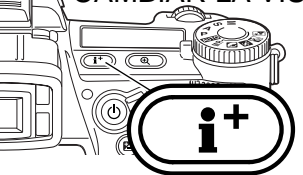

El botón de visualización de información controla qué información aparece con la imagen. Cada vez que se presiona dicho botón, la visualización circula al formato siguiente; visualización estándar, histograma en tiempo real, marco de enfoque y solo imagen.

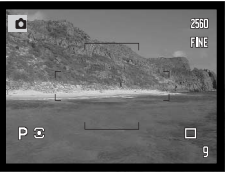

Visualización estándar Histograma tiempo real Sólo marco de enfoque Sólo imagen

 $\overline{a}$ D

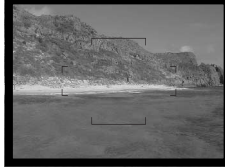

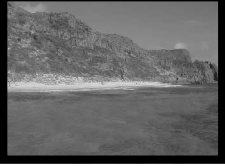

El histograma en tiempo real muestra la distribución aproximada de la iluminación de la imagen. Este histograma no tiene precisión cuando la imagen del monitor está ampliada (p. 34, 104), ni cuando se utiliza el flash incorporado ni una unidad de flash compatible de Minolta. El histograma de una imagen grabada puede no mostrar la misma distribución que el histograma en tiempo real.

Para ver una escala o una cuadrícula sobre el formato de visualización, presione y mantenga el botón de Función (1) y presione el botón de visualización de información para circular por las tres opciones: cuadrícula, escala y apagado.

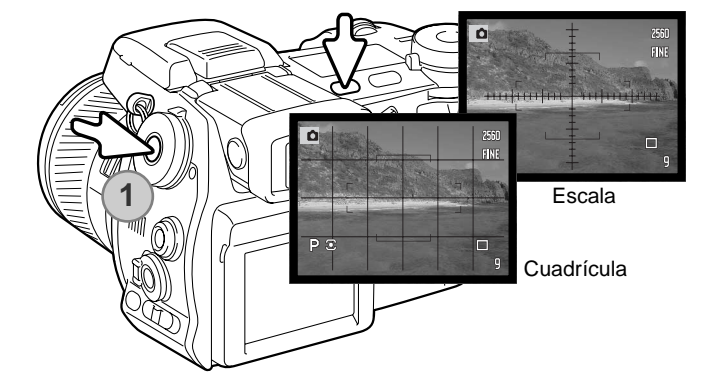

#### INTERRUPTOR DEL MODO DE ENFOQUE

El AF de disparo simple (enfoque automático), el AF continuo y el enfoque manual se establecen con el interruptor de modo de enfoque. Deslice el interruptor para seleccionar el modo de enfoque apropiado.

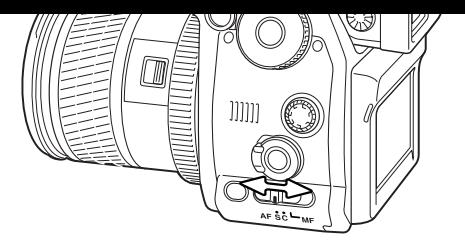

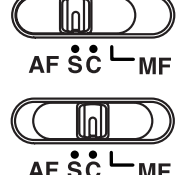

**ME** 

**AF de disparo simple** - un modo de enfoque automático de propósito general. Su funcionamiento se describe en la sección de grabación básica.

**AF continuo** - empleado para fotografiar objetos en movimiento. La cámara sigue continuamente al sujeto y enfoca sobre el mismo.

Coloque el área de enfoque en el objeto. Las cuatro teclas de dirección del controlador se pueden emplear para mover la zona a cualquier lugar de la imagen para objetos descentrados.

Presione el disparador hasta la mitad para fijar el bloqueo del objeto; la señal de enfoque confirmará el enfoque. Si el sujeto se mueve o la cámara realiza una panorámica, el área de enfoque seguirá al sujeto. El enfoque y la exposición cambiarán si el sujeto se mueve y si las condiciones de iluminación cambian.

Presione el disparador hasta el final para sacar la fotografía. Cuando se suelta el disparador, el área de enfoque vuelve al centro de la imagen. El seguimiento del sujeto se puede desactivar y el bloqueo del AE se puede activar en la sección 4 del menú de Grabación (p. 80).

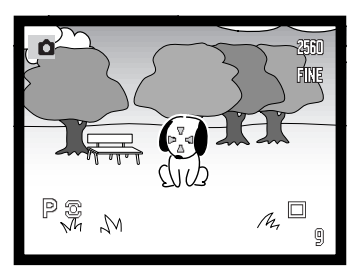

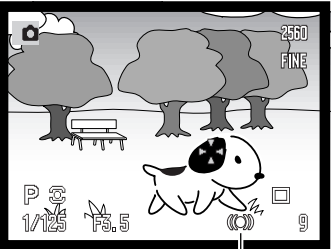

Señal de enfoque de AF continuo

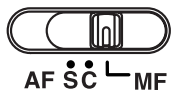

**Enfoque manual** - el indicador de enfoque manual (MF) aparece en la esquina inferior derecha de los monitores para indicar el modo de enfoque.

Utilice la banda de enfoque situada en la parte final del cañón del objetivo para enfocar. Use siempre la imagen del monitor para confirmar el enfoque. La distancia aproximada al objeto desde el CCD aparece cerca del contador de fotogramas. El Amplificador Digital Flex (p. 105) se puede emplear para ampliar la imagen y juzgar su nitidez.

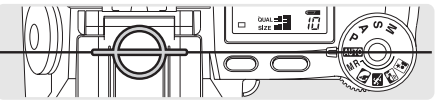

Ubicación aproximada del CCD plano

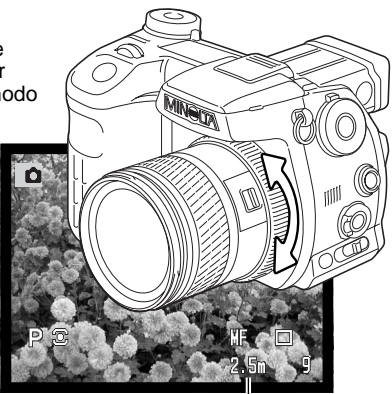

Distancia al objeto

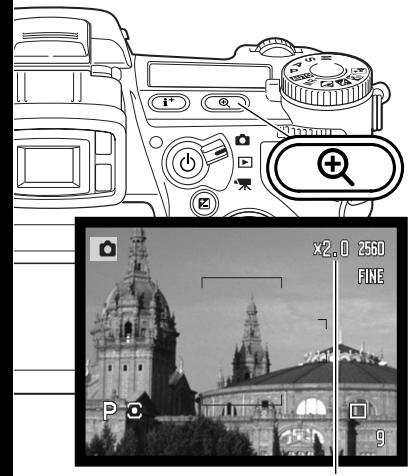

Visor de la ampliación

## ZOOM DIGITAL

El zoom digital duplica la ampliación del objetivo. El zoom digital no se puede utilizar con la calidad de imagen RAW ni en grabación de películas.

Presione el botón de ampliación situado en la parte trasera de la cámara. El efecto es inmediato y aparece X2,0 en la esquina superior derecha de la imagen. Presionando el botón de ampliación por segunda vez, se cancela el zoom digital.

Cuando una imagen se saca con el zoom digital, el tamaño final de la imagen dependerá de la configuración de tamaño de imagen que tenga la cámara: las imágenes con tamaños 2560x1920, 2080x1560 y 1600x1200 ajustan su tamaño a 1280x960. La dimensión en píxeles de las imágenes de tamaño 640x480 no cambia.

#### PUNTO DE ENFOQUE FLEX

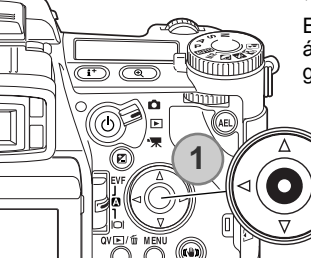

El Punto de Enfoque Flex (FFP) Se puede mover a cualquier punto del área de la imagen. El FFP no se puede usar con el zoom digital ni con la grabación de películas.

Presione y mantenga el botón central del controlador para activar el Punto de Enfoque Flex; los marcos de enfoque amplios se reemplazan por una cruz central.

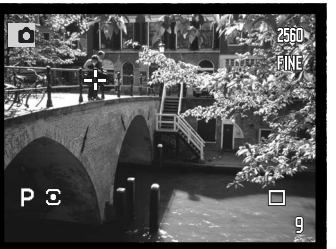

Utilice las cuatro teclas de dirección del controlador (1) para mover el Punto de Enfoque Flex dentro de la imagen

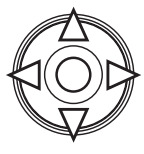

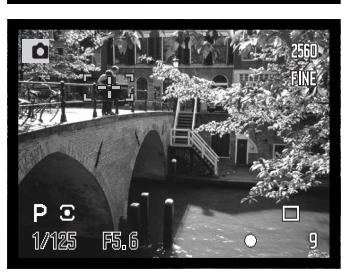

Presione el disparador hasta la mitad para enfocar; el FFP se pone de color rojo brevemente para confirmar el enfoque.

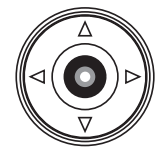

Presionando el botón central del controlador, el punto de enfoque vuelve al centro del área de la imagen. Para regresar a los marcos de enfoque amplios presione y mantenga el botón hasta que aparezcan las líneas del marco.

### MODO MACRO

El modo macro se utiliza para fotografías de primeros planos de objetos pequeños. El modo macro se puede utilizar con el zoom digital para incrementar el efecto del primer plano. El flash incorporado no se puede utilizar con el modo Macro. Se recomienda la utilización de un trípode.

Alinear una de las flechas de la banda del zoom con el índice situado junto al interruptor de Macro, y desplazar el interruptor hacia adelante. El zoom del objetivo se debe poner en la posición de gran angular. En la posición de teleobjetivo, la banda del zoom se puede mover ligeramente para hacer ajustes de precisión en el tamaño de la imagen.

El icono de Macro se muestra en la esquina inferior derecha de los monitores. Asegúrese que el objeto está dentro del rango de enfoque de Macro:

Posición gran angular Posición teleobjetivo

Situación aproximada del CCD plano

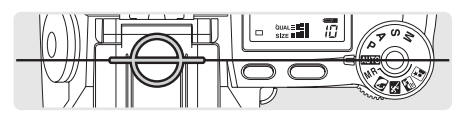

 $0.3 \sim 0.6$  m. (12  $\sim$  24 pulgadas)  $0.25 \sim 0.6$  m. (10  $\sim$  24 pulgadas)

### **Consejos de fotografía**

Debido a la ampliación de la imagen, sujetar la cámara con la mano mientras se toman primeros planos es muy difícil. Cuando sea posible, utilice un trípode.

Utilice el Punto de Enfoque Flex para especificar el área de enfoque. Ya que la profundidad de campo (el área en enfoque) se reduce al fotografiar primeros planos, la utilización del bloqueo de enfoque en objetos descentrados puede causar errores secundarios en el enfoque; estos errores se exageran en las ampliaciones.

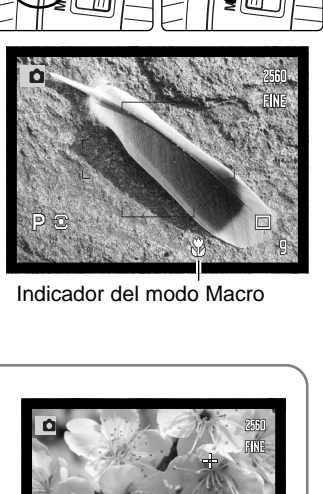

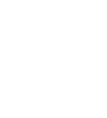

# BLOQUEO DE LA EXPOSICIÓN

El botón de bloqueo de AE bloquea el sistema de exposición automático. Esta función permite establecer la exposición mediante una tarjeta gris o un elemento de referencia fuera de la escena. Cuando se utiliza el flash en los modos de exposición P o A, la sincronización de obturador lenta está activada (p. 87). El funcionamiento del botón de bloqueo de AE se puede personalizar en la sección 1 del menú de Grabación (p. 94).

Presione y mantenga el botón de bloqueo de AE para bloquear la exposición; los visores del monitor de velocidad de obturador y de apertura se ponen de color negro. Soltando el botón se cancela la programación. Enmarque el objeto y presione el disparador hasta la mitad para bloquear el enfoque.

### SINTONIZADOR DEL MODO DE EXPOSICIÓN

而

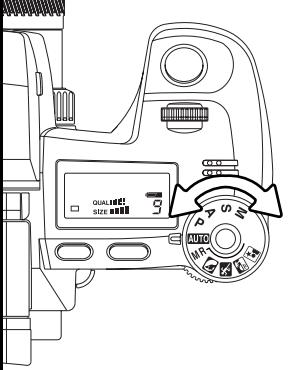

El sintonizador de modo de exposición se utiliza para seleccionar el modo de exposición tradicional, así como los programas objeto que optimizan las configuraciones de la cámara para condiciones específicas de tomas. Las configuraciones de la cámara guardadas en la misma también se pueden recuperar con este sintonizador. Simplemente coloque el sintonizador en la posición adecuada.

- M Exposición manual (p. 56)
- S Prioridad de obturador (p. 55)
- Prioridad de apertura (p. 54) Δ
- Exposición programada (p. 51) P
- Grabación automática (p. 52)
- MR Recuperar memorias (p. 73)
- **Programa objeto Retrato (p. 58)**
- Programa objeto Acción Deportiva (p. 58)
- **Programa objeto Puesta de sol (p. 58)**
- **Programa objeto Retrato nocturno (p. 58)**

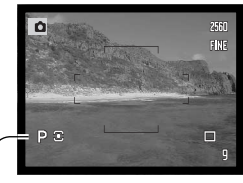

Indicador del modo de exposición

#### PROGRAMADO - P

La exposición programada se fija con el sintonizador de modo de exposición (p. 50). El AE programado utiliza la información de luminosidad y distancia focal para calcular exposiciones. Esto permite al fotógrafo fotografiar sin tener que preocuparse de los parámetros de exposición. La velocidad de obturador y los valores de apertura de la exposición se visualizan en los monitores y en el panel de datos. Si el nivel de brillo de la escena está fuera del rango de control de exposición de la cámara, los visores de velocidad de obturador y apertura se volverán de color rojo en los monitores y parpadearán en el panel de datos.

#### CAMBIO DE PROGRAMACIÓN - PS/PA

La función de cambio de programación permite ajustes en la combinación de velocidad de obturador y apertura, determinada por la cámara. El flash incorporado no se puede emplear con el cambio de programación. La cámara concede prioridad a la exposición del flash; una vez se ha levantado el flash, cualquier cambio realizado con el cambio de programación se cancelará.

Como se describe en el funcionamiento básico de grabación (p. 33), presione el disparador hasta la mitad hasta que aparezcan los valores de velocidad de obturador y apertura.

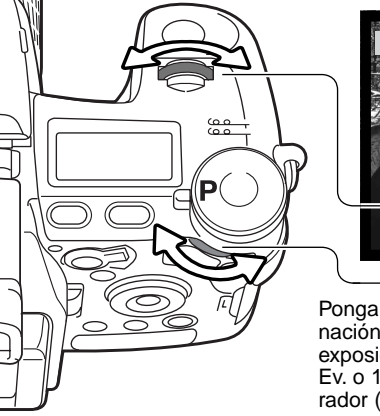

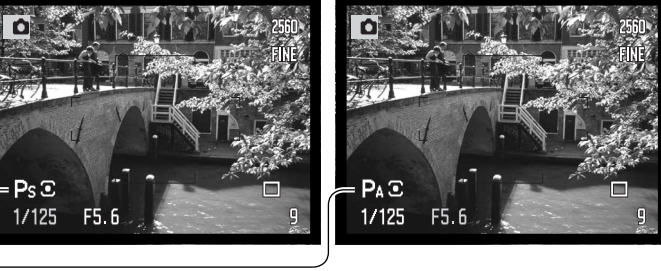

Ponga el sintonizador de control delantero o trasero para cambiar la combinación de velocidad de obturador y apertura; cada combinación ofrece la exposición equivalente. Los valores se modifican en incrementos de 0,3 Ev. o 1/3 de parada. El sintonizador delantero cambia la velocidad de obturador (Ps) y el sintonizador trasero cambia la apertura (Pa); los visores correspondientes se ponen de color azul. Si la iluminación cambia, el valor de visualización azul se mantiene fijo y el blanco cambia para compensar la exposición requerida.

### GRABACIÓN AUTOMÁTICA

La grabación automática se programa con el sintonizador de modo de exposición. La grabación automática es lo mismo que el modo de exposición programado (p. 51), excepto en que cuando la cámara está encendida, si el sintonizador del modo de exposición se pasa desde o hacia la posición de automático, el modo de exposición automática se resetea. Apagando la cámara no se resetea el modo. Las siguientes funciones se resetean:

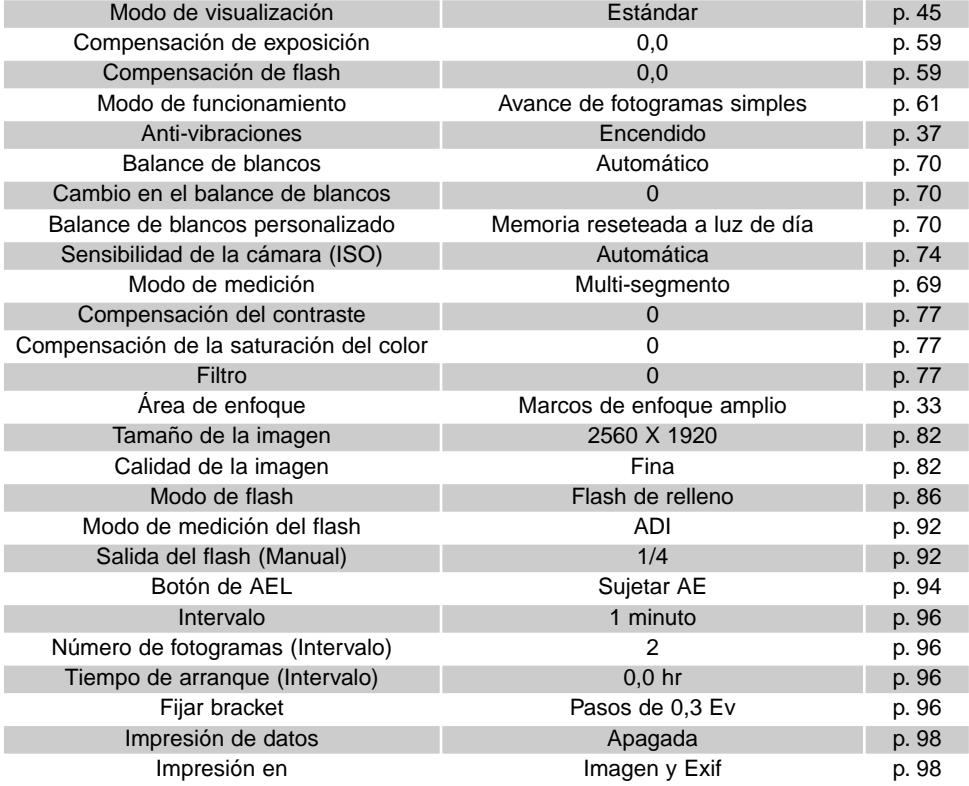

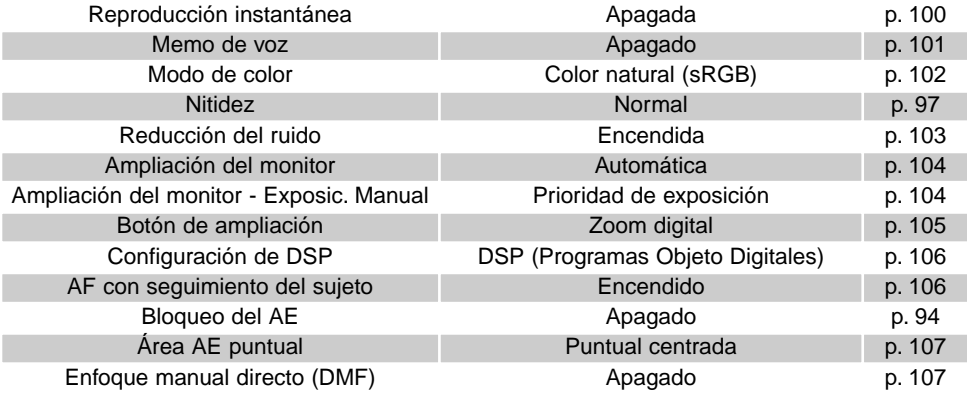

#### PRIORIDAD DE APERTURA - A

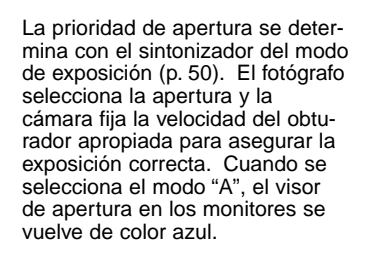

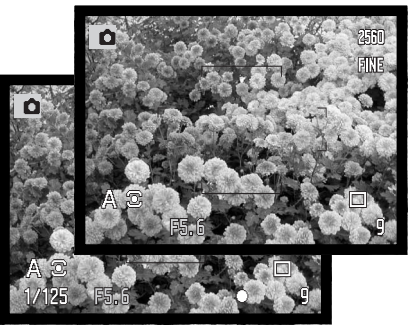

Mueva cualquiera de los dos sintonizadores de control, el delantero o el trasero, para cambiar la apertura. Presione el disparador hasta la mitad para activar el sistema de exposición; se visualizará la correspondiente velocidad de obturador.

Los valores de apertura pueden cambiarse en incrementos de 0,3 EV. o 1/3 de parada entre f/2,8 y f/11 en la posición de gran angular del objetivo y entre f/3,5 y f/11 en la posición de teleobjetivo. Si el valor de apertura es superior al rango de velocidad del obturador, la velocidad del obturador visualizada parpadeará en el panel de datos y se volverá roja en los monitores.

Con la sensibilidad de la cámara (ISO) fijada en automático (p. 74), la velocidad del obturador puede no llegar a cambiarse cuando se ajusta la apertura, debido a que las velocidades de obturador se pueden ajustar en pasos más precisos.

#### **Notas sobre la cámara**

Cuando se fotografía escenas con objetos muy brillantes, como el sol, con aperturas grandes (f/2,8 o f/3,5), pueden aparecer rayas en la imagen. Pueden aparecer zonas negras causadas por la pérdida de datos. En estas situaciones, detenga la apertura o utilice filtros de densidad neutra para minimizar el efecto.

No apunte la cámara directamente hacia el sol durante un período prolongado. La intensidad del sol puede dañar el CCD. Apague la cámara entre exposiciones o tape el objetivo.

### PRIORIDAD DE OBTURADOR - S

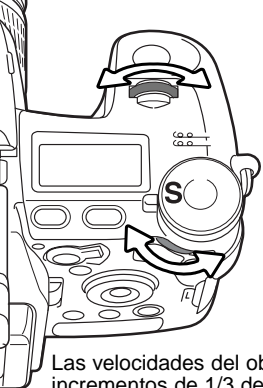

La prioridad de obturador se determina con el sintonizador del modo de exposición (p. 50). El fotógrafo selecciona la velocidad del obturador y la cámara fija la apertura apropiada para asegurar una correcta exposición. Cuando se selecciona el modo "S", el visor de velocidad del obturador que aparece en los monitores se vuelve de color azul.

Mueva cualquiera de los dos sintonizadores de control, el delantero o el trasero, para cambiar la velocidad de obturador. Presione el disparador hasta la mitad para activar el sistema de exposición; se mostrará la apertura correspondiente.

Las velocidades del obturador se pueden cambiar en incrementos de 1/3 de parada comprendidos desde 30 a 1/16000 segundos. Si la velocidad del obturador es superior al rango de apertura, el visor de apertura parpadeará en el panel de datos y aparecerá rojo en los monitores.

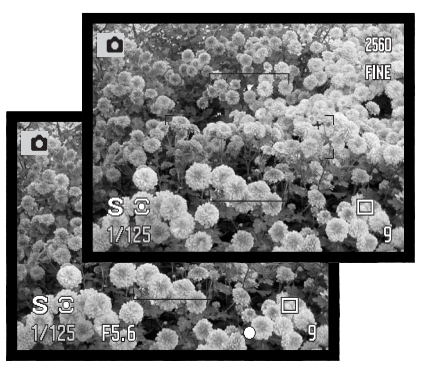

Cuando se utiliza el flash, la velocidad de obturador se debe establecer según la duración del flash de la unidad de flash, para evitar una sub-exposición. Se recomienda una velocidad de obturador máxima de 1/1000 s. cuando se emplee el flash incorporado, y de 1/250 s. cuando se utilice una unidad de flash compatible de Minolta.

Los indicadores amarillo y blanco de Anti-Vibración no aparecen en el modo "S".

### **Consejos de fotografía**

El modo de funcionamiento de temporizador automático se puede utilizar para minimizar el movimiento de la cámara con exposiciones largas. Cuando ponga la cámara en un trípode, puede hacer fotografías de objetos estáticos con el temporizador (paisajes, seres vivos quietos, o fotografías de primeros planos). Ya que no se tiene contacto con la cámara durante la exposición, no existe riesgo de que el fotógrafo la mueva.

#### EXPOSICIÓN MANUAL - M

El modo de exposición manual permite la selección individual de velocidades del obturador y aperturas. Este modo no hace caso del sistema de exposición, dando al fotógrafo un control total sobre la exposición final. La exposición manual se determina con el sintonizador del modo de exposición  $(p. 50)$ .

Las velocidades del obturador y los valores de apertura se pueden cambiar en incrementos de 1/3 de parada. El rango de velocidad del obturador en el modo de exposición manual va de 30 a 1/16000 segundos, incluyendo exposiciones Bulb (p. 57). La sensibilidad de la cámara está establecida en ISO 100, pero se puede cambiar con el sintonizador de función (p. 74).

A medida que se hacen los cambios en la exposición, el efecto será visible en los monitores. Los visores de velocidad del obturador y apertura parpadearán en el panel de datos y se volverán de color rojo en los monitores para indicar exposición extrema en exceso o en defecto. Si los monitores están en negro, incremente la exposición hasta que la imagen quede visible; por el contrario, si los monitores están blancos, disminuya la exposición. El menú de Grabación se puede utilizar para mostrar constantemente una imagen independientemente de su parámetro de exposición (p. 104).

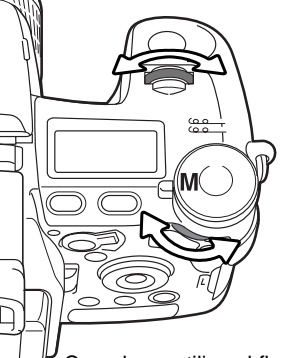

Para fijar la velocidad de obturador. mueva el sintonizador de control delantero. Para fijar la apertura, mueva el sintonizador de control trasero. El visor correspondiente se pondrá de color azul según cambie la exposición.

Para utilizar el cambio manual, presione y mantenga el botón de AEL mientras mueve el sintonizador de control delantero; tanto la velocidad de obturador como la apertura cambiarán sin afectar a la exposición total.

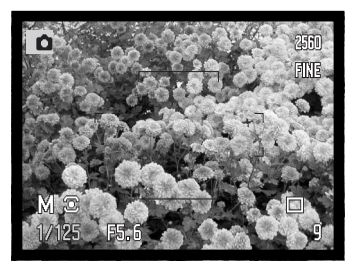

Cuando se utiliza el flash, la velocidad de obturador se debe establecer según la duración del flash de la unidad de flash, para evitar una sub-exposición. Se recomienda una velocidad de obturador máxima de 1/1000 s. cuando se emplee el flash incorporado, y de 1/250 s. cuando se utilice una unidad de flash compatible de Minolta.

El funcionamiento del modo de exposición manual se puede personalizar con el menú de Configuración (p. 145). Los indicadores amarillo y blanco de Anti-Vibración no aparecen en el modo "M".

### EXPOSICIONES BULB

Las fotografías bulb se pueden realizar en el modo de exposición manual (M). Las exposiciones de hasta treinta segundos se pueden hacer presionando y manteniendo el disparador. Se recomienda la utilización de un trípode y un cable remoto para exposiciones Bulb. El sistema de exposición de la

cámara no puede utilizarse para calcular exposiciones Bulb. Se recomienda el uso de un medidor de luz adicional.

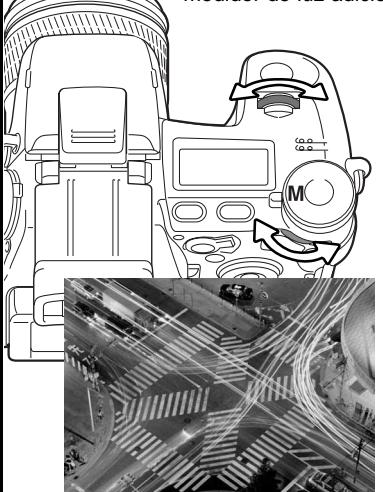

Use el sintonizador de control delantero para disminuir la velocidad del obturador, hasta que aparezca la palabra "Bulb".

Utilice el sintonizador de control trasero para establecer la apertura adecuada requerida por la exposición.

Para hacer la foto, presione y mantenga el disparador durante toda la exposición. Soltando el disparador, se terminará la exposición.

Los monitores aparecerán en blanco durante la exposición. El efecto de sonido del obturador indicará el final de la exposición. Los monitores continuarán en blanco durante 30 segundos mientras el proceso de reducción de ruido se aplica a la imagen.

#### COLOCAR EL CABLE REMOTO (SE VENDE POR SEPARADO)

Los cables remotos opcionales (RC-1000S o RC-1000L) se pueden utilizar para reducir las vibraciones producidas al tocar la cámara durante exposiciones largas. Antes de utilizar el cable, ponga los núcleos metálicos proporcionados con la cámara, según se describe en la página 161.

Retire la tapa de la terminal de control remoto, utilizando la muesca del lado derecho de la tapa. La tapa está unida al cuerpo para evitar su pérdida. Inserte el enchufe del cable en la terminal.

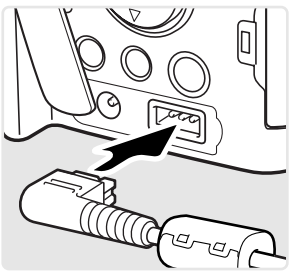

## PROGRAMAS OBJETO DIGITALES

Los programas objeto digitales optimizan la exposición de la cámara, el balance de blancos y los sistemas de proceso de imagen para condiciones y objetos específicos. Simplemente gire el sintonizador de modo de exposición seleccionando el programa objeto adecuado.

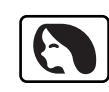

**Retrato** - Optimizado para reproducir tonos de piel suaves y cálidos y un ligero desenfoque en el fondo. La mayoría de los retratos salen mejor en la posición de teleobjetivo; las distancias focales largas no exageran los rasgos faciales y la profundidad de campo menor suaviza el fondo. Utilice el flash incorporado con luz directa fuerte o iluminación indirecta para reducir las sombreas pronunciadas.

**Acción deportiva** - Optimizada para capturar acciones rápidas, maximizando las velocidades de obturador. Cuando utilice el flash, asegúrese de que el objeto está dentro del rango del flash (p. 75). El rango del flash se puede ampliar cambiando la sensibilidad de la cámara (p. 74). Un monópode es más flexible y compacto que un trípode para fotografiar eventos.

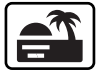

**Puesta de sol** - Optimizado para reproducir ricas y cálidas puestas de sol. Cuando el sol esté en el horizonte, no apunte la cámara hacia el sol durante un período prolongado. La intensidad del sol podría dañar el CCD. Apague la cámara entre exposiciones o tape el objetivo.

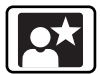

**Retrato nocturno** - Para escenas nocturnas profundas y sutiles. Al combinarse esta opción con el flash, las exposiciones del objeto y del fondo mantienen un equilibrio. Utilice un trípode para eliminar el efecto borroso del movimiento de la cámara. El flash sólo se puede utilizar en objetos cercanos como en un retrato de una persona. Cuando utilice el flash, pida a quien fotografíe que no se mueva después del resplandor, pues el obturador permanecerá aún abierto para la exposición del fondo.

No todas las funciones de grabación, como el modo de medición, se pueden cambiar utilizando los Programas Objeto Digitales.

# COMPENSACIÓN DE EXPOSICIÓN Y DE FLASH

La exposición de luz ambiental y de flash se puede ajustar antes de capturar la imagen, para hacer que la fotografía final sea más clara o más oscura. La exposición se puede ajustar hasta en ±2 Ev. en incrementos de 1/3 (p. 111). La compensación de exposición y de flash se mantendrá efectiva hasta que se resetee. Para más información sobre la compensación de exposición, lea la página 110.

Los ajustes en la exposición se deben fijar antes de capturar la imagen. Cuando configure la compensación de exposición o de flash, los cambios en el Ev aparecen en el visor de apertura del panel de datos y en los monitores. Tras establecer una configuración. los visores de velocidad de obturador y apertura indicarán la exposición actual.

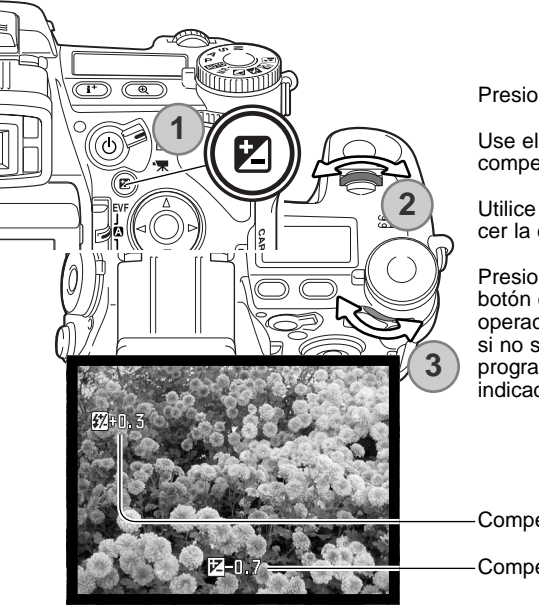

Presione el botón de compensación de exposición (1).

Use el sintonizador de control delantero (2) para fijar la compensación de exposición.

Utilice el sintonizador de control trasero (3) para establecer la compensación del flash.

Presione el disparador hasta la mitad o bien presione el botón de compensación de exposición para finalizar la operación. Los valores se establecerán automáticamente si no se hace ningún cambio en unos segundos. Si se programó cualquier valor distinto de 0,0, aparecerá un indicador en el monitor a modo de advertencia.

Compensación de flash

Compensación de exposición

# EMPLEO DEL SINTONIZADOR DE FUNCIÓN

La función de memoria, el modo de medición, el modo de funcionamiento, el balance de blancos y la sensibilidad de la cámara se controlan con el sintonizador de función. La posición personalizada es para una función del menú designada que se puede programar en la sección 2 del menú de Configuración. Únicamente el balance de blancos se pueden programar en el modo de Grabación de Películas.

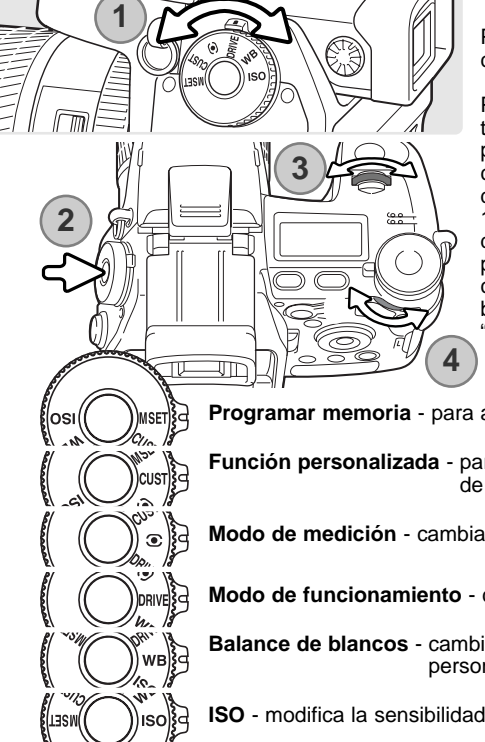

Ponga el sintonizador de función en el modo que desea cambiar (1).

Presione el botón de función en el centro del sintonizador (2). Gire el sintonizador de control delantero para cambiar el modo (3). Utilice el sintonizador de control trasero (4) para seleccionar entre las opciones de varias funciones como el temporizador automático de 10 segundos o de 2 segundos, o un registro específico de balance de blancos personalizado. Presione el disparador hasta la mitad o bien presione el botón de función para finalizar la operación. Los cambios son visibles en los monitores. Consulte también la sección de "Notas sobre la cámara" de la página 65.

**Programar memoria** - para almacenar las configuraciones de la cámara (p. 72).

**Función personalizada** - para fijar la la función designada en la sección 2 del menú de Configuración (p. 136).

**Modo de medición** - cambia el patrón de medición (p. 69).

**Modo de funcionamiento** - cambia el método de capturar imágenes (p. 61).

**Balance de blancos** - cambia entre balance de blancos automático, preconfigurado y personalizado (p. 70).

**ISO** - modifica la sensibilidad de la cámara (p. 74).

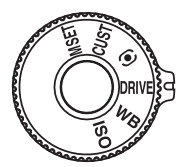

## MODOS DE FUNCIONAMIENTO

Los modos de funcionamiento controlan el porcentaje y el método en el que se capturan las imágenes. Los indicadores muestran el modo de funcionamiento seleccionado en el panel de datos y en los monitores. El modo de funcionamiento se establece con el sintonizador de función (p. 60).

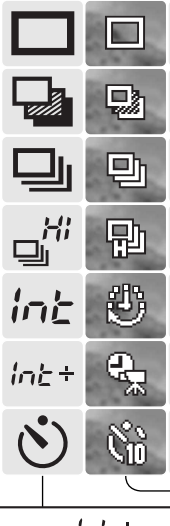

**Avance de fotogramas simples** – para hacer una sola foto cada vez que se presiona el disparador (p. 33).

**Bracketing –** para realizar una serie de imágenes con diferentes exposiciones, contraste, saturación y color (p. 62).

**Avance continuo** – para sacar una serie de imágenes cuando se presiona y mantiene el disparador (p. 64).

**Avance continuo de alta velocidad** - para sacar una serie de imágenes a aproximadamente 2.8 fotogramas por segundo (p. 64).

**Intervalos** – para realizar una serie de imágenes en un período de tiempo (p. 66).

**Intervalo y película en lapso de tiempo** - para sacar una serie de imágenes fijas y un clip o secuencia de película de un evento en cámara lenta (p. 66).

**Temporizador automático –** para retrasar la liberación del obturador en 10 o 2 segundos. Se utiliza en auto-retratos (p. 68).

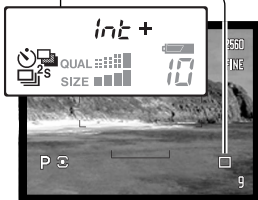

Se muestran todos los indicadores, para una mayor claridad. Los indicadores de avance de fotogramas simples y de avance continuo ocupan la misma zona en el panel de control. Todos los indicadores del modo de funcionamiento aparecen en la misma ubicación en los monitores.

Cuando se capturan gran cantidad de datos de imágenes en un período corto de tiempo, la memoria intermedia (buffer) interna de la cámara se llena y el contador de fotogramas se pone de color amarillo en los monitores. Hay que esperar un tiempo para que estos datos se escriban en la tarjeta de memoria. Espere a que el indicador se ponga de color blanco antes de capturar más imágenes.

#### BRACKETING

Este modo consigue sacar grupos o brackets de tres imágenes de una escena. El Bracketing es un método que consiste en tomar una serie de imágenes de un objeto estático, en el que cada imagen tiene una ligera variación en su exposición. También se pueden hacer brackets de contraste, saturación y filtro.

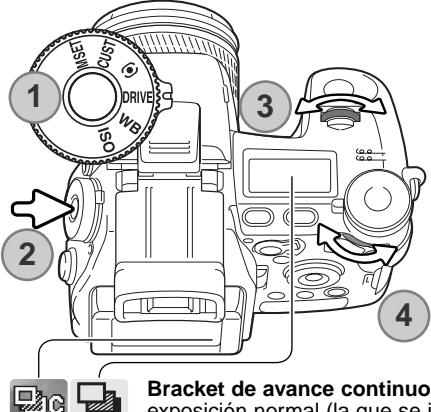

Ponga el sintonizador de función en la posición de modo de funcionamiento (1).

Presione el botón de función situado en el centro del sintonizador (2). Mueva el sintonizador de control delantero para seleccionar el modo de funcionamiento de Bracketing (3). Utilice el sintonizador de control trasero (4) para cambiar entre brackets de avance continuo, de avance de fotogramas simples y de Efectos Digitales; el bracket de Efectos Digitales depende de la posición del interruptor de Efectos Digitales (p. 77). Presione el disparador hasta la mitad o bien presione el botón de función para fijar el modo.

**Bracket de avance continuo** - el orden del las series del bracket de exposición es: exposición normal (la que se indica en la cámara), exposición en defecto o sub-exposición, y exposición en exceso o sobre-exposición. El bracket de exposición se establece en incrementos de 0,3 Ev., pero se puede cambiar a incrementos de 0,5 Ev. en la sección 2 del menú de Grabación (p. 96). Si la tarjeta de memoria está llena o el disparador se suelta antes de finalizar las series, la cámara se reseteará y se debe hacer el bracket entero de nuevo.

**Bracket de avance de fotogramas simples** - el mismo que el bracket de avance continuo, excepto en que debe presionarse el disparador en cada exposición. El enfoque no se bloquea con el primer fotograma.

**FE** £П Ent (1) [5]

₽s

**Bracket de Efectos Digitales**- para brackets de filtro, saturación de color o contraste. Programe el contraste, la saturación de color o el filtro en el nivel deseado; las series del bracket van desde el parámetro de Control de Efectos Digitales a una unidad menos y a una unidad más. Consulte la sección del Control de Efectos Digitales en la página 77 para establecer el contraste, la saturación de color y el filtro.

Componga la fotografía como se describe en la sección de grabación básica (p. 33). Presione y mantenga el disparador hasta abajo (1) para hacer las series de bracket; se capturarán tres imágenes consecutivas. Si estaba seleccionado el avance de fotogramas simples, debe presionar el disparador para cada exposición. Si estaba programado el AF continuo (p. 46), la cámara continuará enfocando durante un bracket continuo.

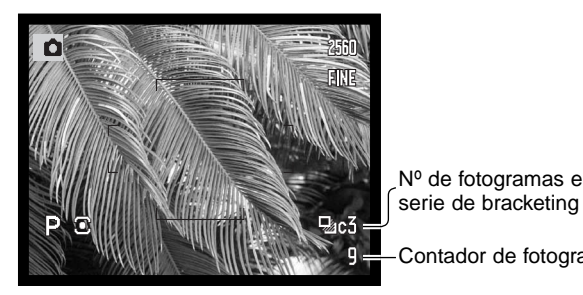

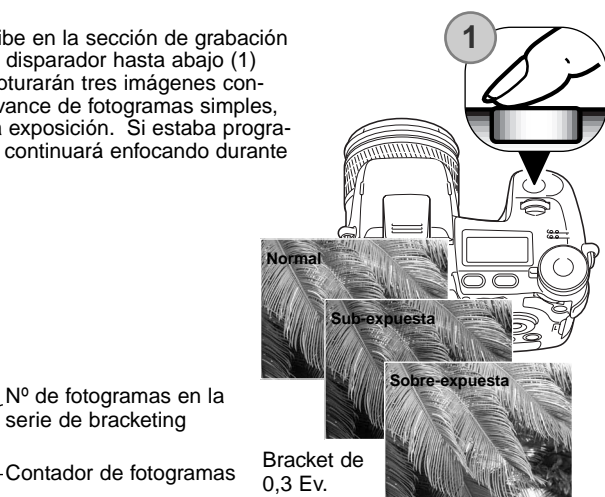

Para hacer un bracket de flash, ponga el modo de funcionamiento de avance continuo o avance de fotogramas simples y levante el flash de la cámara. El bracket no avanza automáticamente; el disparador se debe presionar en cada exposición. Una vez han comenzado las series, no se realiza bracket de la exposición ambiental.

Cuando los brackets de exposición se realizan en el modo de exposición "S", la apertura controla el bracket. En los modos "A" y "M", la velocidad del obturador controla el bracket. La apertura como la velocidad del obturador para controlar el bracket en el modo "P".

Con un bracket de Efecto Digital, si el contraste o la saturación de color se programan en el nivel máximo o en el mínimo (+5), se hará un bracket en +6: +5, +4, +6. Una imagen RAW no puede exceder los niveles máximo y mínimo y constará de dos brackets idénticos: +5, +4, +5. Un bracket de un filtro en blanco y negro se realiza en los parámetros antes y después de programar el Filtro (p. 78). Si está seleccionado el Filtro 10, las series del bracket serán 10, 9, 0.

#### AVANCE CONTINUO ESTÁNDAR Y DE ALTA VELOCIDAD

El modo de avance continuo permite capturar una serie de imágenes mientras deja presionado el disparador. El avance continuo actúa como lo haría un controlador motor en una cámara con película. El número de imágenes que se pueden capturar de una vez depende de la configuración de la calidad de la imagen: cinco con imágenes RAW y tres con las otras opciones. Cuando el disparador se presiona y mantiene, la cámara empezará la grabación de imágenes hasta alcanzar el número máximo o hasta que se suelte el disparador. El flash incorporado se puede utilizar, pero el porcentaje de captura se reduce porque el flash necesita tiempo para recargarse entre tomas.

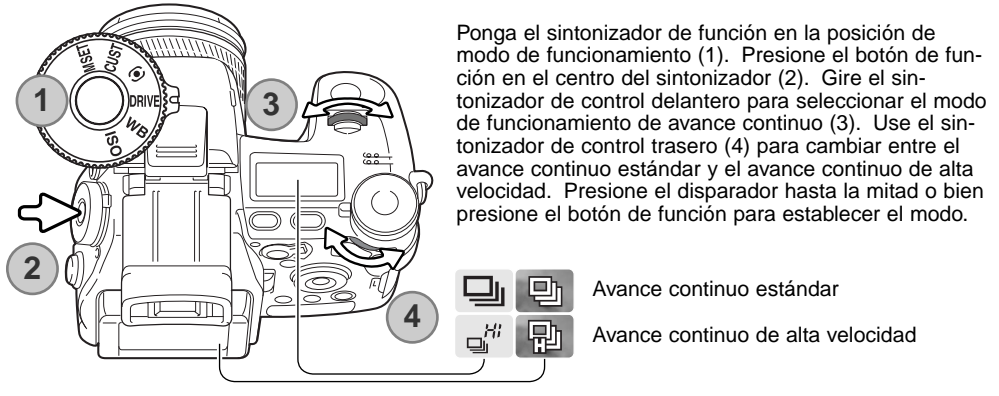

**Avance continuo** - captura una serie de imágenes a 2,0 fotogramas por segundo (fps). Cuando se utiliza con el enfoque automático continuo, la cámara ajustará el enfoque durante las series. La imagen se visualizará brevemente entre fotogramas.

**Avance continuo de alta velocidad** - captura una serie de imágenes en tamaño completo a 2,8 fotogramas por segundo (fps). El porcentaje de captura disminuye con imágenes menores de 2560x1920. El enfoque se bloquea en el primer fotograma, independientemente del modo de enfoque. La imagen se congelará durante las series.

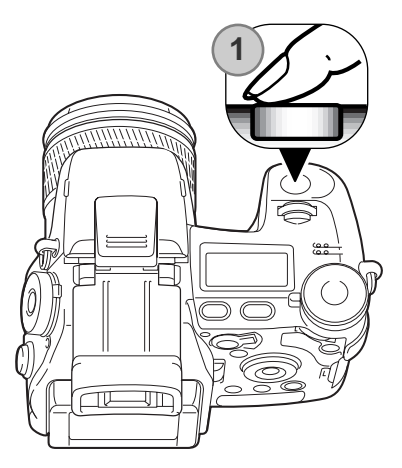

Componga la fotografía como se describe en la sección de grabación básica (p. 33). Presione y mantenga el disparador hasta el final (1) para empezar a sacar fotografías. Si el disparador se siguiera presionando continuamente después de sacar las series, se capturarían series nuevas de imágenes después de un corto período.

### **Notas sobre la cámara**

Para cambiar las configuraciones del sintonizador de función o del Controlador de Efectos Digitales con rapidez, presione y mantenga el sintonizador central o el botón controlador (1) y seleccione el parámetro con los sintonizadores de control delantero y trasero (2). Suelte el botón central del sintonizador de función o el Controlador de Efectos Digitales para fijar el cambio. El botón de compensación de exposición funciona del mismo modo.

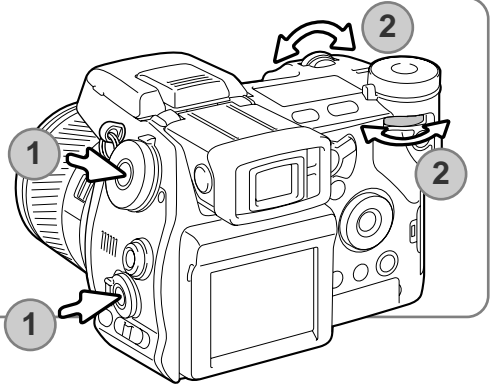

#### INTERVALOS

El modo de intervalo captura una serie de imágenes fijas o móviles en un período de tiempo. Similar a la fotografía en un lapso de tiempo, se pueden tomar una serie de imágenes de un momento en cámara lenta: cómo se abre una flor, o la construcción de un edificio. Se puede utilizar el flash incorporado. La reproducción instantánea (p. 100) queda desactivada.

Los parámetros de las series de intervalo se establecen en la sección 2 del menú de Grabación. La longitud del intervalo entre fotogramas, el número de fotogramas de la serie y el tiempo de arranque se programan con el menú. Ver la página 96.

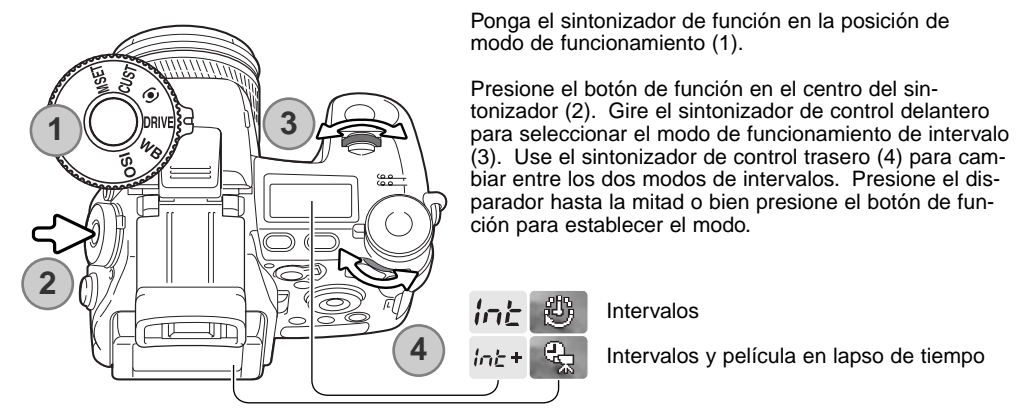

**Intervalos** - para crear una serie de imágenes fijas específicas según los parámetros programados en el menú de Grabación.

**Intervalos y película en lapso de tiempo** - para crear una serie de imágenes fijas y un clip o secuencia de película de 640x480 específica según los parámetros programados en el menú de Grabación. El archivo de película se reproduce a 4 fotogramas por segundo.

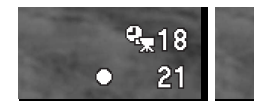

 $(1)18 21 -$ 

-Nº de fotogramas en la serie del intervalo

Contador de fotogramas

Tras montar la cámara en un trípode, componga la imagen de forma que el área del objeto entre dentro del marco de enfoque; la cámara fija el enfoque, la exposición, el balance de blancos y carga el flash justo antes de cada exposición. Se puede utilizar el AF continuo. Las configuraciones bloqueadas con el botón de Bloqueo de AE se cancelan después del primer fotograma. Para ignorar los sistemas automáticos, utilice el enfoque manual (p. 46), la exposición manual (p. 56), y el balance de blancos preconfigurado o personalizado (p. 70).

Confirme que la tarjeta de memoria tiene suficiente capacidad de almacenamiento para la serie, comparando el número de fotogramas en la serie de intervalos con el número de imágenes grabables que muestra el contador de fotogramas. Las configuraciones de tamaño y calidad de imagen se pueden cambiar para incrementar la cantidad de fotos que se pueden guardar en la tarjeta de memoria.

Presione el disparador para comenzar la serie. Durante la serie de intervalos, los monitores se apagarán para ahorrar energía. La palabra "Int" aparecerá en el panel de datos y el contador de fotogramas del panel de datos comenzará la cuenta atrás de los restantes fotogramas de la serie del intervalo. La luz de acceso brillará cuando la imagen se esté grabando.

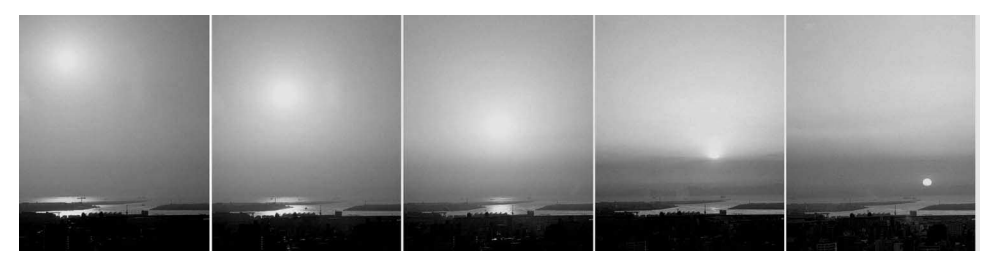

La cámara dejará de grabar imágenes y se reseteará al primer fotograma cuando el número de fotos fijado se ha alcanzado, o cuando la tarjeta de memoria esté llena. Se recomienda emplear un adaptador de corriente AD cuando grabe intervalos largos o un gran número de fotogramas. Para cancelar la serie del intervalo, presione el interruptor principal o bien presione el disparador hasta la mitad.

#### TEMPORIZADOR AUTOMÁTICO

Utilizado en autorretratos, el temporizador automático retrasa la liberación del obturador después de haber presionado el disparador. El temporizador automático está disponible en 10 segundos y en 2 segundos.

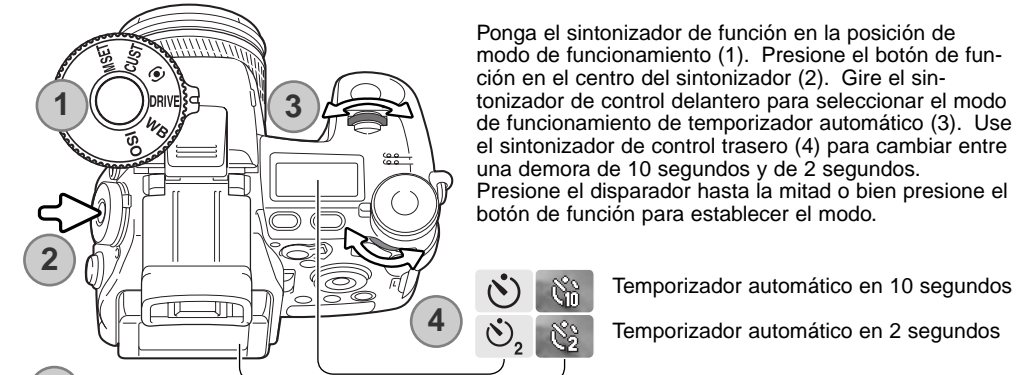

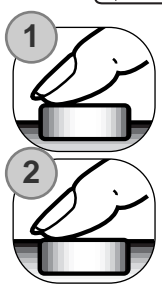

Con la cámara sobre un trípode, componga la fotografía como se describe en la sección básica de grabación (p. 33). Se pueden utilizar el bloqueo de enfoque (p. 34) o el Punto de Enfoque Flex (p. 48) con objetos descentrados. Presione el disparador hasta la mitad (1) para bloquear la exposición y el enfoque. Presione el disparador hasta abajo (2) para comenzar la cuenta atrás. Ya que el enfoque y la exposición se determinan cuando se presiona el disparador, no se coloque frente a la cámara cuando haga fotos con el temporizador automático. Confirme siempre el enfoque con las señales de enfoque antes de comenzar la cuenta atrás (p. 35).

La luz del temporizador automático situada en la parte delantera de la cámara y las señales de sonido indicarán la cuenta atrás. La luz brillará fija justo antes del disparo. Para interrumpir la cuenta atrás, presione el botón de función o de menú, o bien cambie la posición del flash (levántelo o presione hacia abajo). Cuando se utiliza el temporizador automático en 10 segundos, el modo de funcionamiento se resetea a avance de fotogramas

simples después de la exposición. La señal sonora se puede desconectar en la sección 3 del menú de Configuración (p. 141).

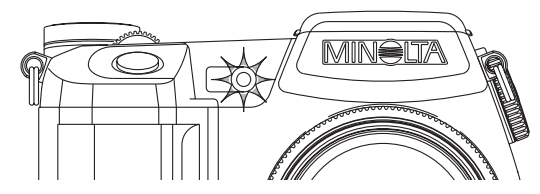

### MODOS DE MEDICIÓN

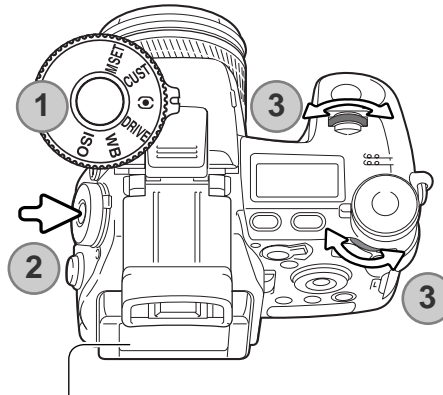

Los indicadores del modo de medición se visualizan en los monitores únicamente. Para bloquear la exposición mientras se presiona el disparador hasta la mitad, la opción de bloqueo del AE en la sección 4 del menú del modo Grabación debe estar activada. Si los niveles de luminosidad de la escena están fuera del rango de medición, el indicador de medición se pondrá de color rojo.

Ponga el sintonizador de función en la posición de modo de medición (1). PresioGire los sintonizadores de control delantero o trasero para seleccionar el modo de medición. (3). Presione el disparador hasta la mitad o bien presione el botón de función para establecer el modo.

**Multi-segmento** – emplea 300 segmentos para medir la luminosidad y el color. Estos datos se combinan con la información de distancia para calcular la exposición de la cámara. Este avanzado sistema de medición proporciona exposiciones sin problemas en prácticamente la mayoría de las situaciones.

**Ponderada con prioridad al centro** – es el método tradicional de medición de las cámaras de película. El sistema mide los valores de luz sobre el área entera de la imagen poniendo énfasis en la zona central.

**Puntual** – emplea una pequeña zona dentro de la imagen para calcular la exposición. Cuando se selecciona este modo, aparecerá un pequeño círculo en el centro de la imagen indicando la zona de medición. La medición puntual consigue unas medidas de exposición precisas de un objeto en particular sin que resulte influenciado por brillos extremos o zonas oscuras de la escena. Cuando se emplea la medición puntual con el Punto de Enfoque Flex (p. 48), el círculo puntual se puede mover con el punto de enfoque. Esta función se selecciona en la sección 4 del menú de Grabación (p. 107).

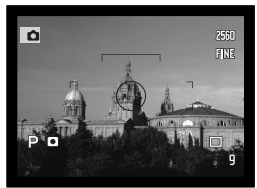

Visor de medición puntual

### BALANCE DE BLANCOS

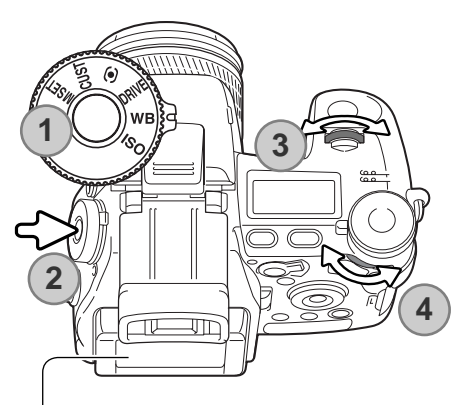

El balance de blancos es la habilidad de la cámara para hacer que tipos diferentes de luz aparezcan neutros. Cualquier cambio es inmediatamente visible en los monitores.

Ponga el sintonizador de función en la posición de modo de Balance de Blancos (WB) (1).

Presione el botón de función en el centro del sintonizador (2). Gire el sintonizador de control delantero para seleccionar el modo de balance de blancos (3). Use el sintonizador de control trasero (4) para cambiar los modos de balance de color o los modos preconfigurados o para seleccionar el registro de balance de blancos personalizado. Presione el disparador hasta la mitad o bien presione el botón de función para establecer el modo.

**Balance de blancos automático** - para detectar automáticamente el tipo de luz y ajustar el balance de blancos al respecto. Cuando se utiliza el flash incorporado, el balance de blancos se programa para la temperatura de color del flash. Una vez establecido, no aparecen indicadores en el panel de datos ni en los monitores.

> **Balance de blancos preconfigurado** - programa el balance de blancos para una fuente de luz específica. El sintonizador de control trasero se puede usar para ajustar el balance de blancos en 7 niveles: de +3 a –3 (de +4 a –2 para fluorescente). Excepto en la opción de fluorescente, el cambio en una unidad es aproximadamente igual a un cambio de 10 mired (el "mired" es una medida de luminosidad). Cuando se establece, aparece un indicador en los monitores y las letras "WB" en el panel de datos. Para

**Luz de día**

ATB

终 द्धिः 震 ⋒

頋

**Tungsteno**

**Fluorescente**

sonalizadas del balance de blancos.

**Nublado**

**Sombra**

**Flash**

más información sobre fuentes de iluminación, lea la página 111. **Balance de blancos personalizado** - aplica las configuraciones personalizadas del balance de blancos. El sintonizador de control trasero se puede usar para seleccionar uno de los tres registros personalizados. Cuando se establece, aparece un indicador en los monitores y las letras "WB" en el panel de datos. Consulte la página 71 sobre cómo hacer calibraciones per-

**70 GRABACIÓN AVANZADA**

### CALIBRACIÓN DEL BALANCE DE BLANCOS PERSONALIZADO

La función de balance de blancos personalizado permite calibrar la cámara hacia una condición de iluminación específica. Se pueden almacenar 3 configuraciones en la cámara y utilizarlas repetidamente. La personalización del balance de blancos es especialmente útil bajo condiciones de mezcla de luces o cuando se necesita un control crítico sobre el color.

Seleccione un objeto blanco y llene el centro de la imagen con él; el objeto no necesita estar enfocado. Presione y mantenga el botón de balance de blancos personalizado para calibrar la cámara; la zona de medida se visualiza brevemente antes de soltar el disparador.

En la pantalla de seleccionar registro, utilice los sintonizadores de control o las teclas izquierda / derecha del controlador (1) para seleccionar el registro personalizado de balance de blancos en donde desea guardar la configuración; cualquier parámetro anterior se reemplazará. Presione el botón central del controlador (2) para finalizar la operación. El botón del menú cancela la operación sin guardar la configuración.

Si ocurriera un error durante la calibración, aparecería un mensaje en los monitores. Presione el controlador para cancelar el mensaje y presione el botón del menú para cancelar la pantalla de seleccionar registro; el indicador de balance de blancos personalizado aparecerá de color amarillo para indicar el error. Vuelva a realizar la calibración, utilizando una referencia adecuada. El error de calibración puede ocurrir bajo fuentes de luz extremadamente brillantes, especialmente con flash de alta potencia. Utilice una tarjeta de color gris como referencia de calibración, para reducir la intensidad de la iluminación.

### **Consejos de fotografía**

Cuando realice la calibración, tenga en cuenta que el color del objeto utilizado es crítico. El objeto debe ser blanco. Un objeto de otro color causaría que la calibración compense por el color del objeto más que por la temperatura del color de la luz ambiental. Un trozo de papel en blanco es una superficie ideal y puede transportarse fácilmente en la bolsa de la cámara.

**71**

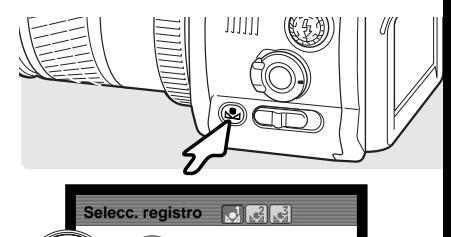

**:aceptar**

**MENUIT** 

**:selecc.**

**1**

**2**

### MEMORIA - ALMACENAR LAS CONFIGURACIONES DE LA CÁMARA

Se pueden guardar cinco juegos de configuraciones de la cámara. Esto ahorra tiempo en las situaciones que se precisa repetir con frecuencia dichas condiciones, evitando tener que configurar la cámara cada vez. Con excepción de funciones como los programas objeto, la impresión de datos, los memos de voz y la reproducción instantánea, la mayoría de las configuraciones del modo Grabación de la cámara se pueden guardar, incluyendo la posición del Punto de Enfoque Flex, el modo de visualización y los cambios hechos con el sintonizador de función y el control de efectos digitales. Aunque la configuración del modo de funcionamiento de Bracketing de Efectos Digitales se puede guardar, el tipo bracket, el contraste, la saturación de color o el filtro se deben resetear con el Controlador de Efectos Digitales.

Para guardar las configuraciones actuales de la cámara, ponga el sintonizador de función en la posición de CONF. "M" y presione el botón de función para abrir la pantalla de seleccionar registro; mostrará las configuraciones actuales.

En la pantalla de seleccionar registro, utilice los sintonizadores de control o las teclas de izquierda / derecha del controlador (1) para seleccionar el registro de memoria en donde desea guardar las configuraciones; cualquier parámetro anterior se reemplaza. Presione el botón central del controlador (2) para finalizar la operación. El botón del menú cancela la operación sin guardar la configuración.<br>operación sin guardar la configuración.

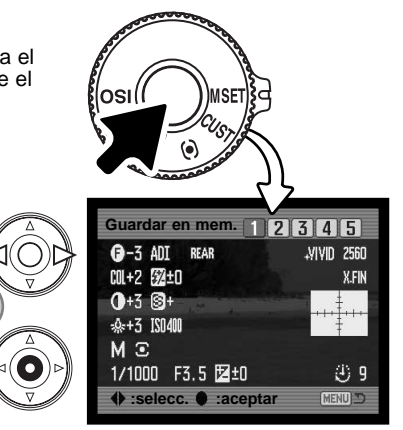

Las configuraciones de la cámara no se pueden eliminar de la memoria con simplemente apagar la cámara. Se eliminan con la función Resetear en la sección 3 del menú de Configuración.

**1**

**2**
#### RECUPERAR MEMORIAS

**1**

QUALITIE 18  $\sigma$ 

∞ ъ

mmmm

Las configuraciones de la cámara guardadas con el sintonizador de función se pueden recuperar con el sintonizador del modo de exposición. Simplemente ponga el sintonizador del modo de exposición en la posición de Recuperar Memorias (MR) (1); se abrirá la pantalla de selección de registros.

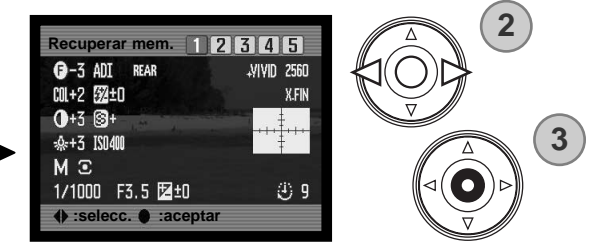

En la pantalla de seleccionar registro, utilice los sintonizadores de control o las teclas de izquierda / derecha del controlador (2) para seleccionar el registro de memoria en el que están guardadas las configuraciones; a medida que se seleccionan los registros se muestran las configuraciones de la cámara en la pantalla. Presione el botón central del controlador (3) para aplicar las configuraciones a la cámara. El botón del menú cancela la operación sin recuperar las configuraciones.

Para recuperar otro juego de configuraciones de un registro distinto, ponga el sintonizador del modo de exposición en otra posición y vuelva a "MR" para abrir la pantalla de recuperar memorias. Las configuraciones de memoria almacenadas también se pueden asignar a las posiciones del programa objeto digital en el sintonizador de exposición, en la sección 4 del menú de Grabación. Consulte la página 106 para más información.

## SENSIBILIDAD DE LA CÁMARA - ISO

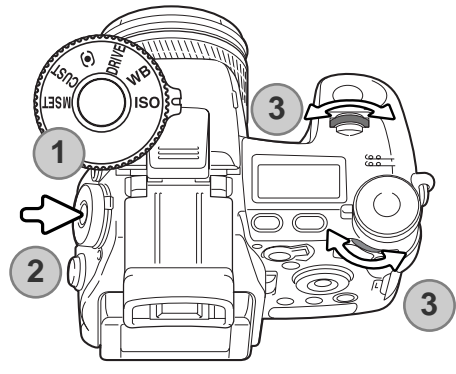

Se pueden seleccionar cinco configuraciones para la sensibilidad de la cámara: Automática, 100, 200, 400 y 800. Los valores numéricos se basan en el equivalente ISO. ISO es el estándar utilizado para indicar la sensibilidad de la película: cuanto más alto es el valor, más sensible es la película.

Ponga el sintonizador de función en la posición de ISO (1). Presione el botón de función en el centro del sintonizador (2). Gire los sintonizadores de control delantero o trasero para cambiar la sensibilidad de la cámara (3). Presione el disparador hasta la mitad o bien presione el botón de función para establecer el modo.

La configuración automática ajusta automáticamente la sensibilidad de la cámara a las condiciones de luminosidad entre ISO 100 y 200. Cuando se utiliza cualquier otra configuración que no es la automática, la palabra "ISO" aparecerá en el panel de datos y tanto la palabra "ISO" como el valor fijado se visualizarán en los monitores.

El fotógrafo puede seleccionar parámetros para sensibilidades específicas. Al igual que el grano en las películas de halide de plata se incrementa con la velocidad, el ruido se incrementa con la sensibilidad en las imágenes digitales. Un parámetro ISO de 100 tendrá el ruido menor y el de 800 el ruido mayor. Un cambio en ISO también afecta al rango del flash; cuanto más alto es el ISO, más grande es el rango.

A medida que el valor ISO se duplica, la sensibilidad también lo hace; un cambio de ISO entre 100 y 200, 200 y 400, o 400 y 800 cambia la sensibilidad de la cámara en una parada o 1 Ev. (p. 111). Un cambio entre 100 y 800 cambia la sensibilidad de la cámara en un factor 8 o en tres paradas. Valores de ISO altos (400, 800) permitirán al fotógrafo sostener la cámara manualmente en condiciones de poca luz sin la necesidad de utilizar flash.

## RANGO DEL FLASH Y SENSIBILIDAD DE LA CÁMARA

Para exposiciones correctas de flash, el objeto debe estar situado dentro de un rango. El rango del flash se puede aumentar cambiando la sensibilidad de la cámara. Cuando la sensibilidad de la cámara está fijada en automática, el ISO queda fijado entre 100 y 200.

El rango del flash se mide desde el CCD. Debido al sistema óptico, el rango del flash no es el mismo en la posición de gran angular del objetivo que en la posición de teleobjetivo.

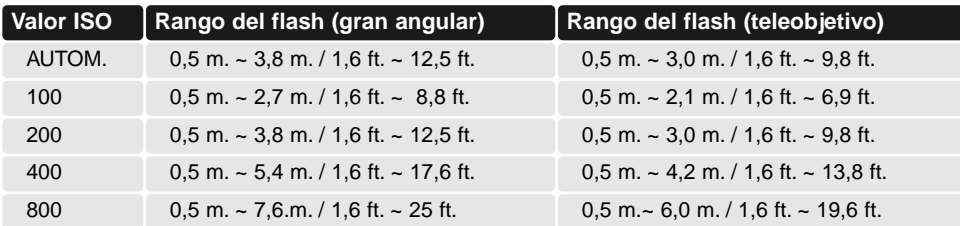

### COLOCAR LA UNIDAD DE FLASH ACCESORIA DE MINOLTA

Para ampliar la versatilidad de la cámara, se puede montar en la misma una unidad de flash accesoria (se vende por separado). Retire siempre el flash accesorio cuando no utilice la cámara, y reemplace la tapa del hueco para el accesorio o zapata para proteger los contactos.

Deslice la tapa del hueco para accesorio o zapata como muestra la figura. Monte la unidad del flash sobre el hueco para accesorio o zapata deslizándolo hacia adelante hasta que se pare.

# **Accesorios del sistema**

Las siguientes unidades de flash de Minolta son compatibles con esta cámara: Maxxum/Program Flash 2500(D)

Maxxum/Program Flash 3600HS(D) Maxxum/Program Flash 5600HS(D) Macro Ring Flash 1200 con Controlador Macro Flash Macro Twin Flash 2400 con Controlador Macro Flash

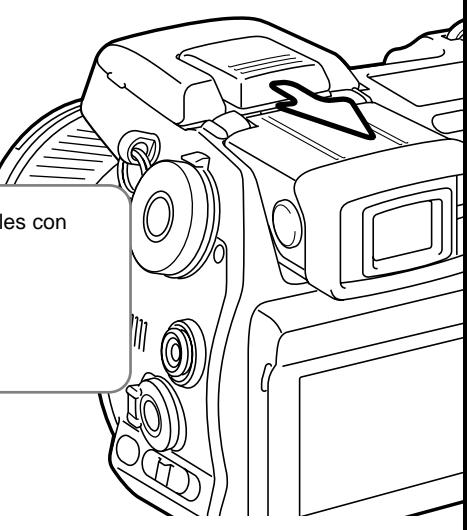

### UTILIZAR LA TERMINAL DE SINCRONIZACIÓN DEL FLASH

La terminal de sincronización del flash permite a un sistema de flash localizado o de estudio, conectarse a la cámara con un cable de PC estándar. La terminal es compatible con unidades de flash positivas central (polaridad normal) y negativas central (polaridad positiva), con un voltaje de 400V o menos.

Destornille la tapa de la terminal. Conecte firmemente el cable de PC del flash a la terminal de sincronización del flash. Confirme que el flash esté apagado antes de conectar el cable, para evitar que se dispare. Vuelva a poner siempre la tapa cuando la terminal no se esté utilizando.

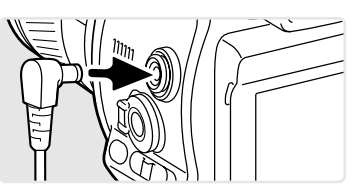

Para asegurar exposiciones correctas, utilice el modo de exposición manual (p. 56). Establezca la velocidad de obturador igual o más lenta que la duración del flash; consulte el manual de instrucciones de la unidad del flash. Si la imagen del monitor es demasiado oscura, cambie la opción de exposición manual bajo la ampliación del monitor para visualizar la prioridad en la sección 3 del menú de Grabación (p. 104).

Si el flash incorporado estuviera levantado cuando se conecta otra unidad de flash a la terminal de sincronización del flash, ambas unidades de flash se dispararán. Sin embargo, los sistemas de control del flash automáticos de la cámara no proporcionarán exposiciones correctas. Para usar el flash incorporado como una luz de relleno, utilice el control de flash manual (p. 92).

Se recomienda el uso del balance de blancos personalizado (p. 71). Cuando calibre la cámara, utilice las configuraciones de velocidad de obturador y apertura requeridas para la exposición final. Puede necesitar utilizar una tarjeta gris como referencia con unidades de flash potentes, para reducir la intensidad de la iluminación. Si el balance de blancos personalizado no le resulta práctico, utilice el parámetro preconfigurado de luz de día o el flash; no se recomienda el balance de blancos automático.

# CONTROL DE EFECTOS DIGITALES

El Controlador de Efectos Digitales puede ajustar el contraste de la imagen, el color y la saturación. Los cambios son visibles al instante en los monitores antes de capturar la imagen.

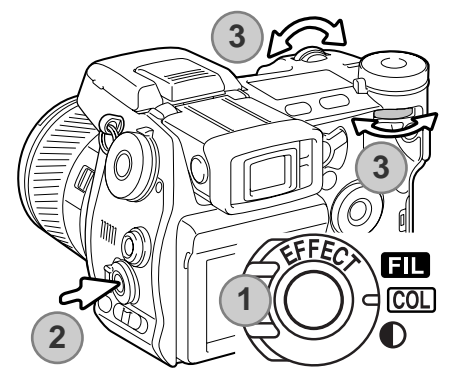

Ponga el interruptor de Efectos Digitales (1) en la característica de la imagen que desea ajustar.

**Filtro** 

**COL** Saturación de color

∩ **Contraste** 

Presione el botón de Efectos Digitales (2) del centro del interruptor; aparece la pantalla con los parámetros. Gire el sintonizador de control delantero o trasero (3) para hacer los ajustes. Presione el botón de Efectos Digitales de nuevo o bien presione el disparador hasta la mitad para establecer el ajuste. Consulte también las "Notas sobre la cámara" en la página 65.

Los ajustes se pueden hacer repetidamente y en combinación. Los ajustes se mantienen con efecto hasta que se resetea manualmente. Cuando se fija en cualquier valor distinto de cero, aparecen un indicador y un valor en los monitores a modo de advertencia.

#### COMPENSACIÓN DE LA SATURACIÓN DE COLOR

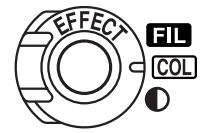

La saturación de color de una escena se puede ajustar dentro de 11 niveles (±5) con el Controlador de Efectos Digitales. Los colores se pueden acentuar, con un valor positivo, o hacer más tenues, con un valor negativo.

#### **Consejos de fotografía**

A diferencia de la visualización en un monitor de ordenador, los cambios en el contraste y saturación de color pueden ser difíciles de juzgar en un monitor. Para asegurar un nivel óptimo de contraste o de saturación de color, realice un bracket de Efectos Digitales (p. 62) de la escena.

#### COMPENSACIÓN DEL CONTRASTE

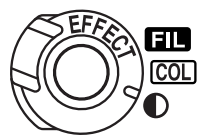

El contraste de una escena se puede ajustar dentro de 11 niveles (±5) con el Controlador de Efectos Digitales (p. 77). El contraste se debe fijar antes de capturar la imagen. Cuando cambie los parámetros de contraste, aparecerá un indicador para mostrar un incremento (+) o una disminución (-) en el contraste. Si el contraste se fija en cualquier otro valor que no sea cero, el indicador y el valor se mantendrán en el visor a modo de advertencia.

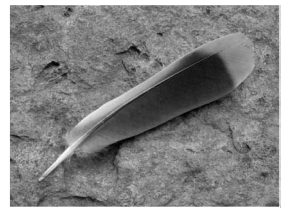

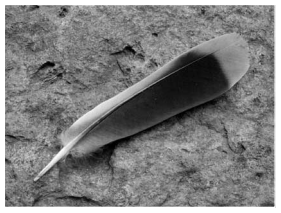

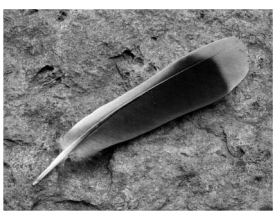

Contraste disminuido Contraste normal Contraste incrementado

#### FILTRO

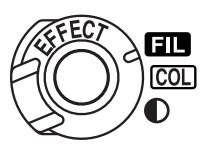

El color global de una escena se puede ajustar con el Controlador de Efectos Digitales. Los efectos del Filtro difieren entre el modo de color en uso; consulte los ejemplos de color en la página 171. El filtro se debe fijar antes de capturar la imagen. Cuando se cambia la configuración, un indicador y un número indicarán el filtro activado. Cualquier cambio se aplicará inmediatamente a la imagen del monitor. Si el Filtro se configura en cualquier otro parámetro distinto de cero, el indicador y el valor se mantendrán en los visores a modo de advertencia.

Cuando se utiliza con Color Natural, Color Intenso o Adobe RGB, el Filtro se puede ajustar en 11 niveles (±5). Un ajuste positivo actúa como un filtro cálido. Un ajuste negativo hace la imagen más fría.

Cuando se utiliza con el modo de color blanco y negro, el Filtro puede poner tono a una imagen monocroma neutra en once pasos. El efecto del Filtro pasa de neutro a rojo, verde, magenta, azul y de nuevo al neutro. La posición cero es neutral. Las configuraciones de filtro en blanco y negro no tienen efecto en imágenes RAW.

#### EJEMPLOS DE FILTROS

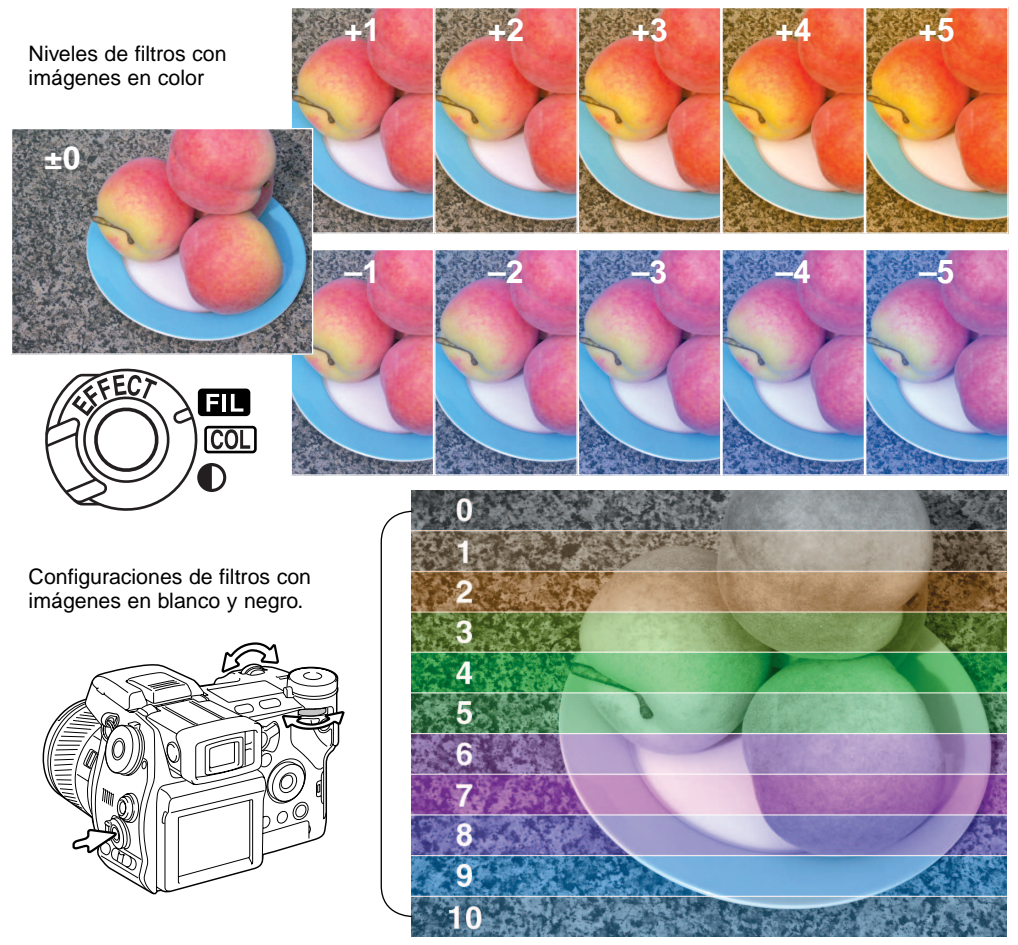

## **Historia de Minolta**

El 20 de Febrero de 1962, John Glenn llegó a ser el primer americano en orbitar la tierra. A bordo de su nave espacial "Friendship 7" (Amistad 7) había una cámara Minolta Hi-matic para grabar este histórico acontecimiento. La duración del vuelo fue de 4 horas, 55 minutos y 23 segundos y

orbitó la tierra tres veces a una velocidad media de 28.000 kph (17.500 mph).

El Sr. Glenn visitó nuestra fábrica de cámaras Sakai en Japón el 24 de Mayo de 1963 para plantar una palmera y celebrar la ocasión. La palmera está todavía en el patio de la fábrica y alcanza los ocho metros de altura (26 pies).

¿Y la cámara? No se perdió. Está expuesta en el Museo Nacional del Aire y Espacio, Institución Smithsonian en Washington D.C. Este y otros objetos del vuelo de "Friendship 7" con John Glenn se pueden encontrar en la galera 210 "Apolo a la Luna".

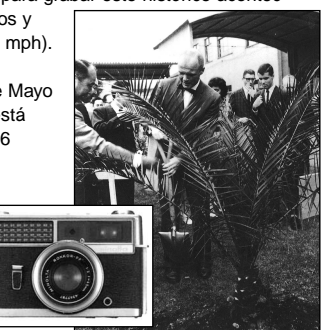

# **MENÚ DE GRABACIÓN**

En el modo Grabación, presione el botón del menú para activarlo. El botón del menú también cierra el menú del modo después de programar las configuraciones. Las cuatro teclas de dirección del controlador se utilizan para mover el cursor en el menú. Presionando el botón central del controlador se introducirá una configuración.

## NAVEGACIÓN POR EL MENÚ DE GRABACIÓN

**MENU** 

Active el menú de Grabación con el botón de menú. La pestaña 1 situada en la parte superior del menú se iluminará.

Utilice las teclas de arriba / abajo del Controlador para marcar la pestaña del menú adecuada; el menú cambiará según cambien las pestañas.

Cuando aparezca la sección deseada del menú, utilice las teclas de arriba / abajo para desplazarse a través de las opciones del menú. Marque la opción cuya configuración desea cambiar.

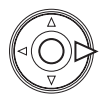

**DC INPUT PEMOTE** 

 $\overline{(\mathsf{Q})}$ ò r.

> Presione la tecla derecha del controlador para visualizar las configuraciones; los parámetros actuales están indicados con una flecha. Para regresar a las opciones del menú, presione la tecla izquierda.

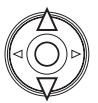

Utilice las teclas de arriba / abajo para seleccionar la nueva configuración. Si aparece la palabra "Aceptar", presione el botón central del Controlador para abrir la pantalla siguiente.

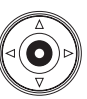

Presione el botón central del controlador para seleccionar la configuración marcada.

Una vez seleccionada una configuración, el cursor volverá a las opciones del menú y se visualizarán los nuevos parámetros. Se puede continuar haciendo cambios. Para volver al modo Gabación, presione el botón del menú.

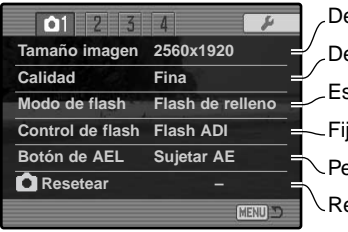

巨  $Q<sub>2</sub>$  $\overline{3}$  $\overline{A}$ P **Fijar intervalo – Fijar bracket 0,3 Ev Impresión datos Apagada Impresión en Imagen + Exif Reprod. instant. Apagada Memo de voz Apagado MENU**D

 $7\sqrt{05}$  $\overline{A}$ E **Modo de color Natural (sRGB) Nitidez Normal Reducción ruido Encendida Ampliar monitor Automático Exp. manual Prioridad Expos. Botón Ampliar Zoom digital** MENU D

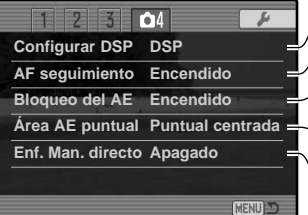

eterminar la resolución de la imagen (p. 82). eterminar el tipo de archivo y la compresión (p. 82). Establecer el modo de flash del flash incorporado (p. 86). ersonalizar el funcionamiento del botón AEL (p. 94). iar el control del flash en automático o manual (p. 92). esetear las funciones del modo grabación (p. 95).

Fijar los parámetros del modo de funcionamiento de intervalo (p. 66) Para hacer un bracket con pasos de 0,3 Ev. o de 0,5 Ev. (p. 96).

- Imprimir los datos sobre una imagen grabada (p. 98).
- Impresión en la imagen o datos Exif (p. 98).
- Reproducir imágenes después de grabarlas (p. 100).
- Adjuntar sonido a imágenes tras la reproducción instantánea (p. 101).

Selecciona imágenes en color o en ByN y el espacio de color (p. 102).

- Para aumentar o disminuir la nitidez de una imagen (p. 97).
- Para aplicar reduciones de ruido a exposiciones largas (p. 103).
- Activa la ampliación automática del monitor (p. 104).

Para establecer las perferencias del monitor en el modo de exposición M (p. 104).

Para fijar el zoom digital o el Amplificador Digital Flex (p. 105).

- Utiliza los Programas Objeto Digitales al recuperar memorias (p. 106).
- Para activar el AF de seguimiento del sujeto (p. 106).
- Para activar el bloqueo del AE con el disparador (p. 106).
- Para seleccionar la ubicación de la zona de medición puntual con el FFP (p. 107).
- Para activar el Enfoque Manual Directo (p. 107).

# TAMAÑO DE LA IMAGEN Y CALIDAD DE LA IMAGEN

El tamaño de la imagen y la calidad se deben determinar antes de sacar la fotografía. Los cambios se visualizan en el monitor LCD y en el panel de datos. El tamaño de la imagen y la calidad se programan en la sección 1 del menú de Grabación (p. 80).

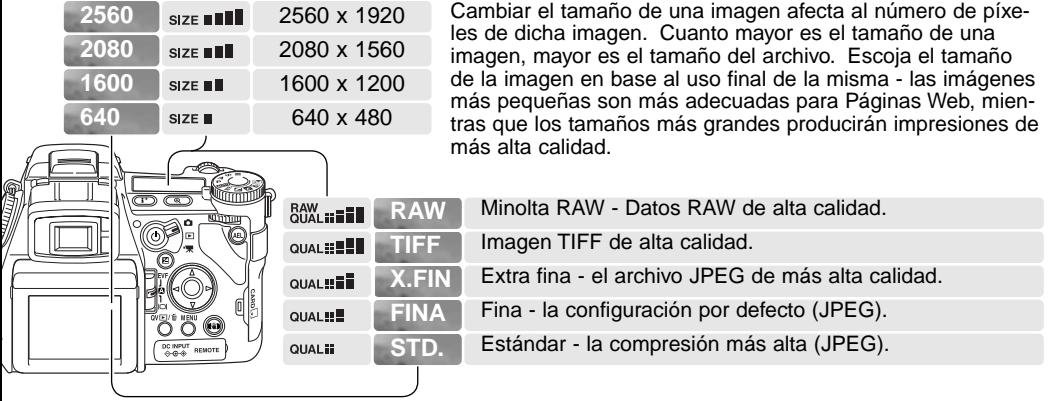

La calidad de imagen controla el tipo de archivo y el porcentaje de compresión, pero no tiene efecto en el número de píxeles de la imagen. Los archivos TIFF y RAW son archivos de imagen de alta calidad. Las configuraciones de extra fina, fina y estándar producirán archivos JPEG con varios porcentajes de compresión. Cuanto más alta es la calidad de una imagen, menor es el porcentaje de compresión y mayor es el tamaño del archivo. Si le preocupa el uso económico de la tarjeta de memoria, utilice el modo estándar. Los modos TIFF y RAW producirán las imágenes de mayor calidad y los archivos de imagen mayores.

Únicamente se pueden sacar imágenes en tamaño completo con la calidad de imagen RAW. Las imágenes RAW requieren un proceso especial antes de utilizarse; consulte el manual del software del DiMAGE Viewer. Algunas funciones de la cámara no se pueden utilizar con la configuración de calidad de imagen en RAW. Vea la página 84 para más información.

El número de imágenes que se pueden almacenar en una tarjeta de memoria viene determinado por el tamaño de la tarjeta y el tamaño del archivo de las imágenes. Una tarjeta de memoria puede contener imágenes con diferentes tamaños y calidades. El tamaño del archivo actual está determinado por la escena; algunos objetos se pueden comprimir más que otros.

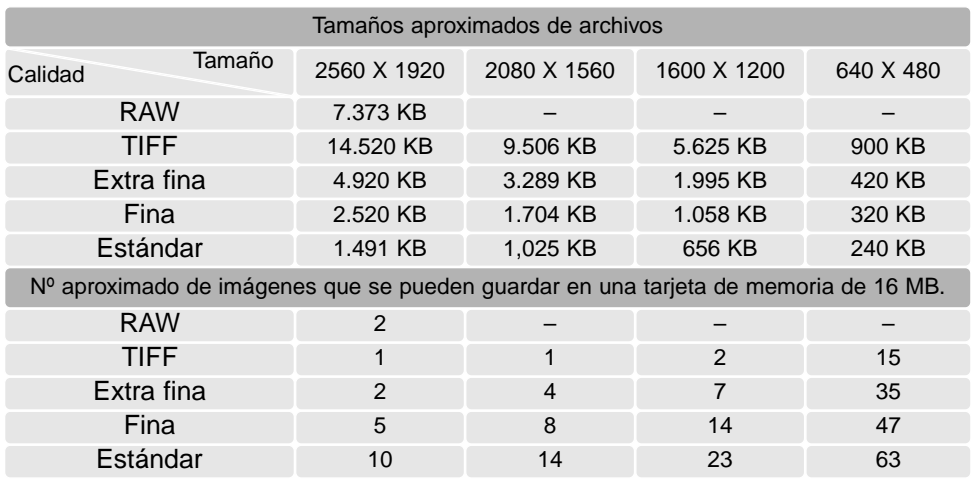

#### **Notas sobre la cámara**

El contador de fotogramas indica el número aproximado de imágenes que se pueden almacenar en la tarjeta de memoria con la configuración de tamaño y calidad de imagen de la cámara. Si las configuraciones se cambian, el contador de fotogramas se ajusta al respecto. Debido a que el contador utiliza tamaños de archivo aproximados, la imagen actual sacada puede no cambiar el contador o puede disminuirlo en más de uno. Cuando en el contador de fotogramas aparece "cero", indica que no se pueden capturar más imágenes con las configuraciones de tamaño y calidad establecidas. Cambiando dichas configuraciones podría permitirle guardar más imágenes en la tarjetas.

### ACERCA DE LA CALIDAD DE IMAGEN RAW

En el modo de calidad de imagen RAW, el tamaño de la imagen se fija como completa, y no puede modificarse. El tamaño de la imagen no se visualizará en el monitor. No se podrán utilizar el zoom digital, la reproducción ampliada, la impresión de datos, ni las funciones de impresión.

A diferencia de otros modos de calidad de imagen, los datos de la imagen RAW no se procesan y requiere que se realice el proceso de la imagen antes de utilizarse. Para ver los datos en RAW es necesario el software DiMAGE Viewer. Este software puede reconstruir la imagen y aplicar los mismos controles de proceso de imágenes que la cámara. Los datos RAW se salvan como un archivo de 12 bits; el software DiMAGE Viewer puede convertir estos datos en ficheros TIFF de 24 bits o de 48 bits.

Una imagen RAW se almacena con una cabecera de archivo que contiene información sobre el balance de blancos, cambios hechos en el contraste, la saturación y el color, con el Control de Efectos Digitales, y cualquier proceso de imagen aplicado en una configuración del programa objeto, así como cambios en la nitidez. Los cambios en la sensibilidad de la cámara se aplican a los datos RAW; los valores de ISO se pueden establecer manualmente para controlar el ruido (p. 74).

Los controles de proceso de imagen de la cámara aplican el efecto de los modos de color a la imagen de los monitores, pero los datos almacenados pueden no estar influenciados por la configuración. El modo de color de blanco y negro no tiene efecto sobre la imagen final; una imagen RAW tomada con el modo de color de blanco y negro se puede restaurar a una fotografía de color. Sin embargo, los efectos del filtro blanco y negro (p. 78) no aplican a una imagen RAW. La diferencia de saturación entre los modos de color de Color Natural y Color Intenso se mantiene en los datos RAW, pero el modo de color de Solarización no altera los datos de la imagen. Para más información sobre los modos de color, lea la página 102.

#### **Historia de Minolta**

En el centro de la fábrica de Sakai, en Japón, se encuentra el puente Okina. En el siglo XV, Sakai era una próspera ciudad libre, y el puente Okina cruzaba el foso en una de las entradas a la ciudad amurallada. Durante siglos, este puente fue paso de peregrinos con destino a dos de los lugares sagrados de Japón: el monasterio en la montaña de Koyasan y el gran sepulcro Shinto, Kumano Taisha.

El puente del patio data de 1855; ver la foto de la página siguiente. En 1968 Minolta se ofreció a retirar y preservar el puente cuando el gobierno de la ciudad anunció que rellenarían el foso para construir una autopista. El puente ahora se encuentra sobre un estanque con peces de colores especialmente construido. Una baliza escrita en piedra situada al principio del puente prohibe el paso de vehículos.

# NOTAS SOBRE EL TAMAÑO DE LA IMAGEN Y LA RESOLUCIÓN

El tamaño de una imagen cambia el número de píxeles de la misma. Cuando se visualizan con la misma resolución, las imágenes aparentan tener la misma cantidad de datos, pero las dimensiones de la imagen se incrementan con el número de píxeles; excepto en las imágenes de 640 X 480, el resto de las fotografías son demasiado grandes para visualizarse en esta página. Cuando las imágenes se amplían con las mismas dimensiones, la diferencia en el tamaño de la imagen grabada afecta la resolución de los detalles.

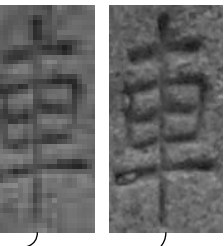

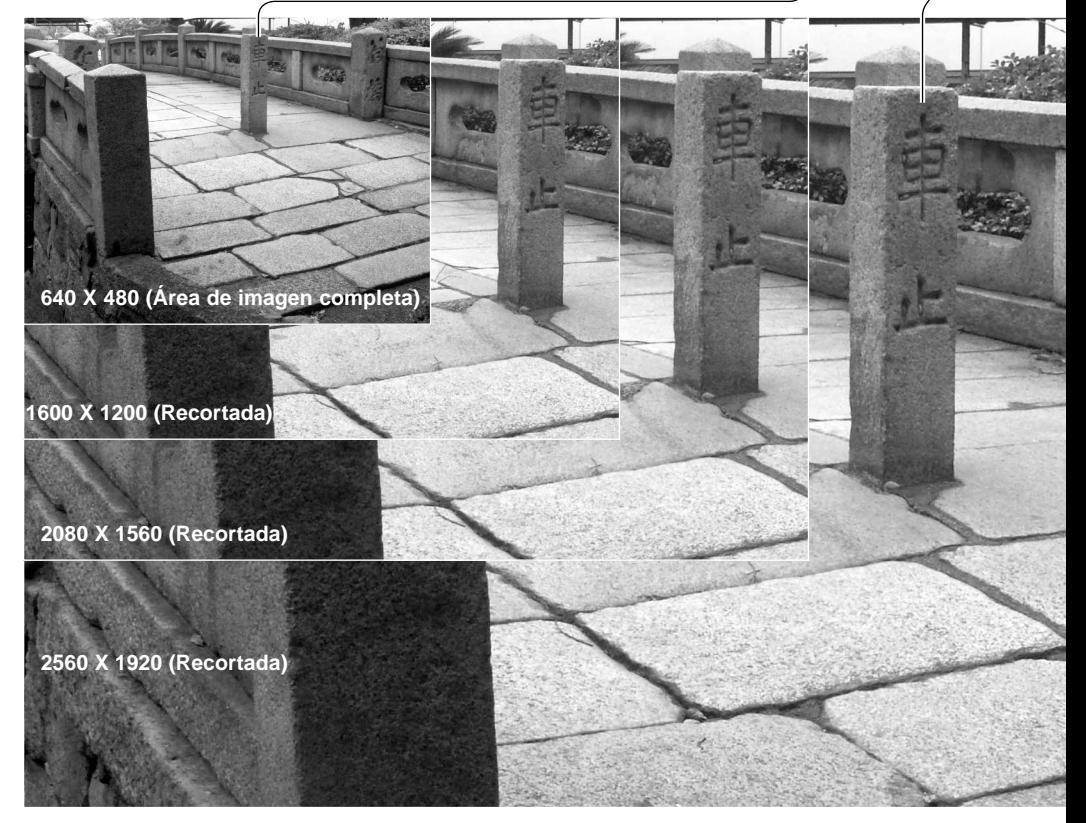

## MODOS DE FLASH

El modo del flash se puede cambiar en la sección 1 del menú de Grabación (p. 80). Para que el flash se dispare, la unidad incorporada se debe levantar manualmente. El flash se disparará en el modo seleccionado, independientemente de la cantidad de luz ambiental. Cuando se utiliza el flash, la sensibilidad de la cámara se fija automáticamente entre ISO 100 y 200. Esta configuración se puede cambiar utilizando el sintonizador de función (p. 74). Los parámetros de balance de blancos automático tendrán prioridad sobre la temperatura color del flash. Si se usan parámetros de balance de blancos preconfigurado o personalizado, tendrá prioridad la configuración activa de temperatura de color.

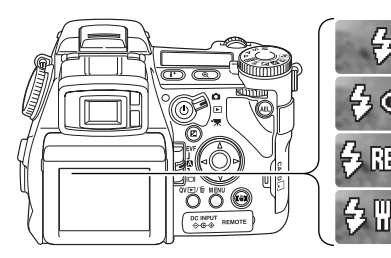

Flash de relleno

Reducción de ojos rojos

Flash de sincronización a la cortinilla trasera

Inalámbrico

# FLASH DE RELLENO

El flash de relleno se puede utilizar como luz principal o suplementaria. Bajo condiciones de luz escasa, el flash actuará como la principal fuente de iluminación y dominará a la luz ambiental. En situaciones de luz solar fuerte o iluminación indirecta, el flash de relleno puede reducir sombras muy marcadas.

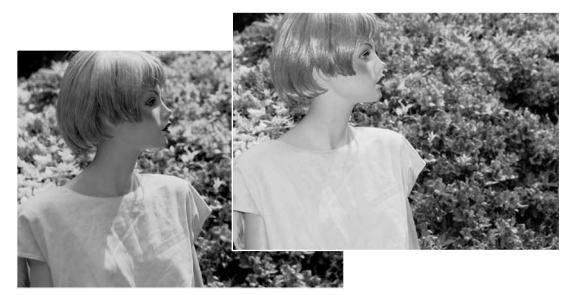

## REDUCCIÓN DE OJOS ROJOS

La reducción de ojos rojos se utiliza cuando se realizan fotografías de personas o animales bajo condiciones de escasa luminosidad. El efecto de ojos rojos está causado por el reflejo de la luz en la retina del ojo. La cámara disparará dos flashes previos antes del destello del flash principal, para contraer la pupila de los ojos del sujeto.

#### FLASH DE SINCRONIZACIÓN A LA CORTINILLA TRASERA

El flash sincronizado a la cortinilla trasera o flash de fondo, se usa con exposiciones largas para conseguir que una estela de luces o imágenes borrosas aparezcan como continuación al objeto más que a continuación del mismo. El efecto no es aparente si la velocidad del obturador es demasiado rápida y detiene el movimiento del objeto.

Cuando se libera el obturador, se dispara un flash previo. Este flash previo no expone el objeto, sino que se usa en el cálculo de la exposición del flash. El flash se disparará de nuevo justo antes de cerrarse el obturador.

## **Notas sobre la cámara**

Se puede establecer una sincronización de obturador lenta con los modos de exposición "P" y "A". Este modo de flash controla el obturador y la apertura para balancear la iluminación ambiental y de flash. Cuando fotografía un sujeto en el exterior por la noche, la exposición de luz ambiental se balanceará para resaltar los detalles del fondo con la exposición de flash para el sujeto. Debido a que las velocidades del obturador pueden ser más largas de lo habitual, se recomienda la utilización de un trípode.

- 1. Fije la cámara en el modo de exposición "P" ó "A" (p. 50).
- 2. Enmarque el objeto en los monitores.
- 3. Presione y mantenga el botón de bloqueo de AE para bloquear la exposición.
- 4. Presione el disparador hasta la mitad para bloquear el enfoque. Componga la imagen en los monitores.
- 5. Presione el disparador hasta abajo para hacer la fotografía.

El funcionamiento del botón de bloqueo de AE se puede cambiar en la sección 1 del menú de Grabación.

#### **Accesorios del sistema**

El Difusor de Primeros Planos, CD-1000, se utiliza directamente sobre la cámara con el flash incorporado para proporcionar una suave iluminación en fotografía de primeros planos. Contacte con su proveedor local de Minolta para más información.

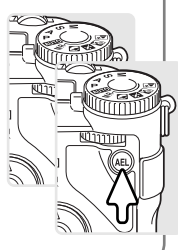

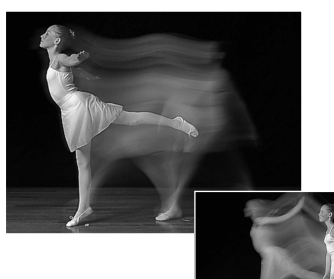

# FLASH REMOTO / INALÁMBRICO

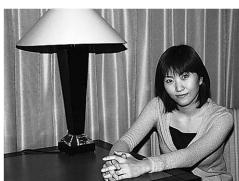

Flash en la cámara

Flash remoto / inalámbrico

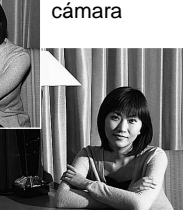

El flash remoto / inalámbrico permite a la cámara controlar las unidades de flash externas Minolta 5600HS(D) y 3600HS(D) sin la necesidad de un cable. Se pueden colocar alrededor del objeto múltiples unidades de flash para crear diferentes efectos de iluminación.

El flash incorporado de la cámara dispara para controlar las unidades de flash externas más que para iluminar el objeto. Consulte con su proveedor de cámaras sobre los accesorios de iluminación de Minolta.

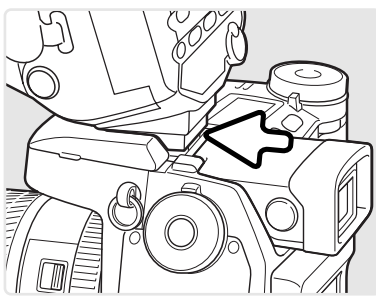

Deslice la tapa del hueco o zapata para el accesorio (p. 75).

Deslice el flash Minolta 5600HS(D) ó 3600HS(D) sobre el hueco o zapata para el accesorio hasta que enganche el cierre de seguridad.

Encienda la cámara y la unidad de flash.

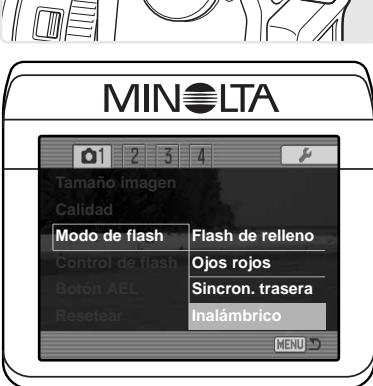

Establezca la cámara en el modo de flash inalámbrico en la sección 1 del menú de Grabación (p. 80). Esto configurará simultáneamente el flash al modo inalámbrico y pondrá la cámara en el canal de flash inalámbrico.

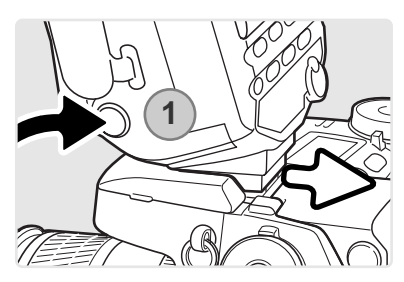

Presione y mantenga el botón de liberación de la base de la montura (1) para soltar el cierre de seguridad y quitar la unidad de flash de la cámara.

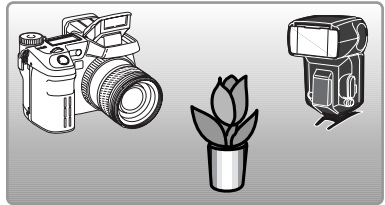

Sitúe la cámara y el flash alrededor del objeto. Consulte la página siguiente para ver los rangos de distancia de la cámara al objeto y del flash al objeto. Asegúrese que no se interpone ningún objeto entre la cámara y la unidad de flash.

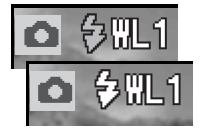

Levante el flash incorporado de la cámara. El indicador de flash inalámbrico (WL) aparecerá en la esquina superior izquierda de la imagen. El número que aparece al lado indica el canal en uso. La señal de flash se volverá de color blanco cuando el flash esté cargado.

Cuando se carga el flash 5600HS(D) ó el 3600HS(D), el piloto de AF situado en la parte delantera de la unidad parpadeará (2). Saque la fotografía como se describe en la sección básica de grabación en la página 33.

Las unidades de flash se pueden probar presionando el botón de AEL de la cámara. Si el flash no se dispara, cambie la posición de la cámara, del flash o del objeto. La función de sincronización con obturador lento estará activada en los modos de exposición "P" y "A" (p. 87).

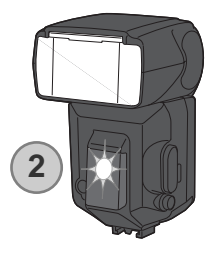

## CÁMARA REMOTA / INALÁMBRICA Y RANGOS DEL FLASH

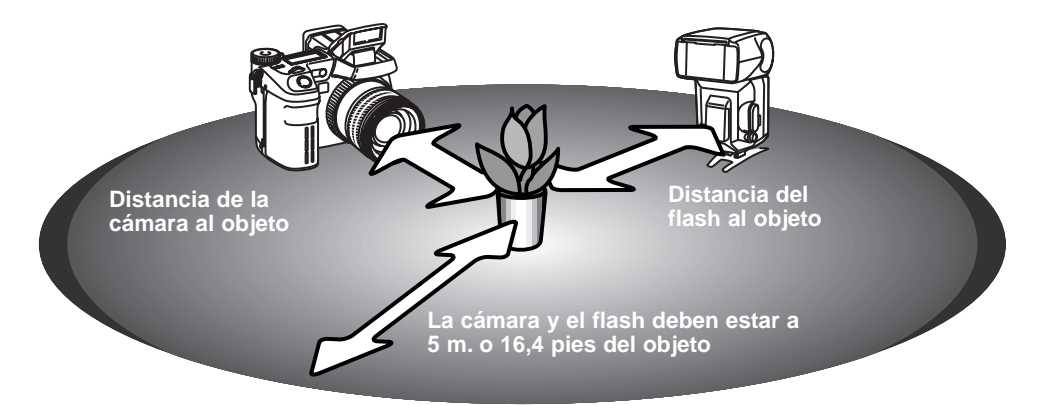

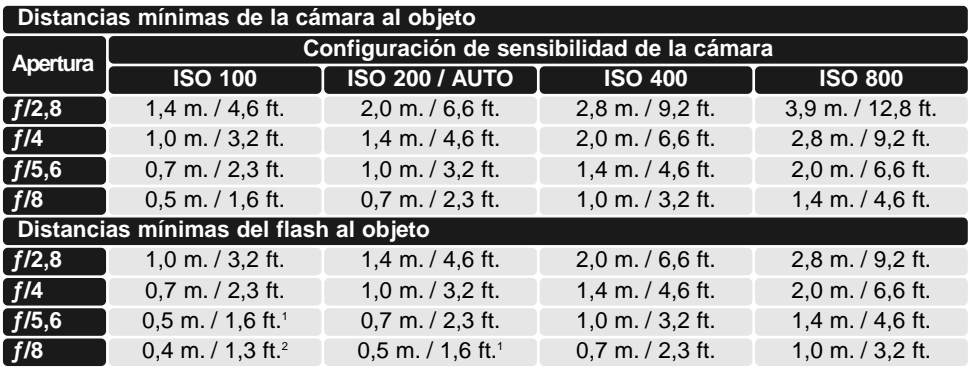

1 Distancia máxima del flash al objeto en el 3600HS(D) para estas condiciones es de 3,5 m. / 11,5 pies.

2 Distancia máxima del flash al objeto en el 3600HS(D) para estas condiciones es de 2,5 m. / 8,2 pies.

#### NOTAS SOBRE EL FLASH REMOTO / INALÁMBRICO

El flash inalámbrico / remoto tiene mejor rendimiento en condiciones de iluminación tenue o con luz interior. Con fuentes de luz brillante, el flash puede no ser capaz de detectar las señales de control del flash incorporado de la cámara.

El sistema inalámbrico / remoto tiene cuatro canales para que sistemas múltiples de iluminación se puedan utilizar en la misma zona sin afectarse unos a otros. Una vez separados la cámara y el flash, el canal inalámbrico se puede cambiar. Consulte el manual de instrucciones del flash para ver cómo fijar el canal inalámbrico. El flash y la cámara se deben configurar en el mismo canal.

Cuando no utilice unidades de flash externas, apague siempre el modo de flash inalámbrico en la sección 1 del menú Grabación, o de lo contrario podrían resultar exposiciones de flash imprecisas. Las unidades de flash 5600HS(D) y 3600HS(D) se pueden resetear simultáneamente con la cámara. Simplemente monte la unidad de flash en el hueco o zapata para el accesorio y cambie la configuración del modo de flash inalámbrico en el menú a otro modo de flash.

Esta cámara no tiene una velocidad de sincronización de flash preconfigurada. En los modos de exposición Programado (P) o de Prioridad de Apertura (A), la velocidad del obturador no caerá por debajo del límite de "cámara movida", a menos que se active la función de sincronización lenta (p. 87). Cuando utilice los modos de exposición de Prioridad de Obturador (S) o Manual (M), se puede utilizar cualquier velocidad de obturador en la exposición.

El flash se puede sincronizar con la cámara en cualquier velocidad de obturador, y la función de sincronización de alta velocidad con el 5600HS(D) y el 3600HS(D) es innecesaria. Cuando utilice el flash, la velocidad de obturador se debe programar respecto a la duración del flash de la unidad de flash, para evitar sub-exposiciones. Se recomienda una velocidad de obturador máxima de 1/250 s. cuando utilice una unidad de flash compatible de Minolta. El Controlador de Flash Inalámbrico / Remoto no es compatible con esta cámara.

#### CONTROL DEL FLASH

Están disponibles los controles de flash ADI, flash previo TTL, y flash manual. El control del flash se cambia en la sección 1 del menú de Grabación (p. 80).

**Medición del flash ADI (Integración de Distancia Avanzada)** - combina la información de distancia del sistema de enfoque automático con la información de la exposición del flash previo. A diferencia de la medición convencional de flash TTL, el ADI no resulta influenciado por los reflejos del objeto o el fondo, asegurando exposiciones de flash óptimas.

**Flash previo TTL** - Calcula la exposición del flash solamente con un flash previo. Este modo se debe utilizar cuando se usen filtros para primeros planos, o filtros que reducen la cantidad de luz que penetra en la cámara, como por ejemplo los filtros de densidad neutra. El flash previo TTL se debe utilizar cuando se emplee un difusor con el flash incorporado o bien una unidad de flash externa.

La cámara cambiará automáticamente de la medición ADI al flash previo TTL cuando un objeto de contraste bajo esté impidiendo al sistema de enfoque automático funcionar. Si el sistema de enfoque automático no puede bloquearse en el objeto, utilice el enfoque manual; la medición ADI se mantendrá efectiva.

**Control de flash manual** – dispara el flash con carga completa, con 1/2 de su carga, con 1/4, 1/8 o 1/16 de su carga. Ya que no se utiliza el flash previo, se puede emplear para disparar unidades de flash adicionales. El flash manual no se puede usar con la reducción de ojos rojos o con el inalámbrico.

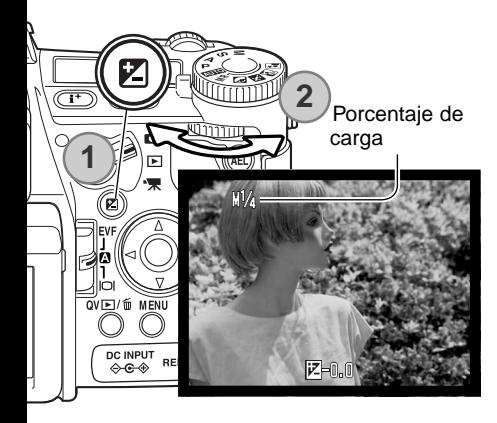

Seleccione la opción manual de control de flash en la sección 1 del menú de Grabación. Con el flash incorporado levantado, presione el botón de compensación de exposición (1). Utilice el sintonizador de control trasero (2) para seleccionar el porcentaje de carga del flash manual; el sintonizador de control delantero compensará la exposición ambiental.

Presione el disparador hasta la mitad o bien presione el botón de compensación de exposición para completar la operación. El porcentaje de carga y el indicador de flash manual aparecen en los monitores cuando se levanta el flash.

El cuadro siguiente enumera los números de guía aproximados para los cálculos del flash manual. Las ecuaciones siguientes son útiles para determinar el número de guía, la apertura (ƒn), o la distancia requerida del flash al objeto para la exposición.

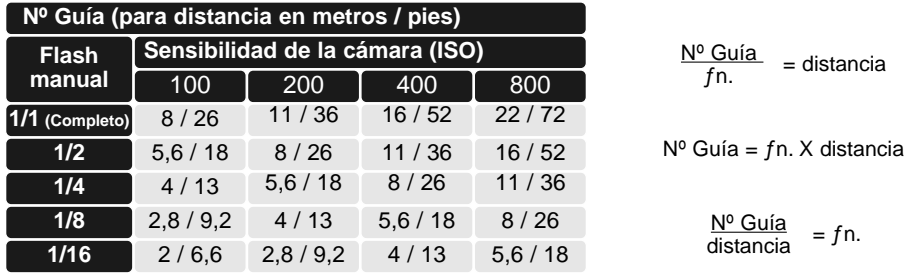

#### **Notas sobre el flash**

El Maxxum/Program Flash 2500(D), 3600HS(D), 5600HS(D), Macro Ring Flash 1200, y Macro Twin Flash 2400 son compatibles con esta cámara. La medición de flash ADI funcionará con los tres Maxxum/Program Flashes que se pueden colocar en la zapata o hueco para el accesorio. Consulte el manual del flash sobre cómo programar la medición ADI. No se recomienda la utilización de otras unidades de flash.

Con el Maxxum/Program Flash 5600HS(D) y 3600HS(D), el modo de medición de flash se cambia automáticamente a flash previo TTL cuando se utiliza la función de rebote del flash o el flash inalámbrico / remoto, o bien cuando los flashes están conectados a la cámara con un cable externo. El flash previo TTL se activa automáticamente cuando se utilizan unidades de flash macro. Cuando se emplea el flash de rebote con el Maxxum/Program Flash 2500(D), establezca el TTL con el interruptor de modo de medición en la unidad de flash o el flash previo TTL en el menú de Grabación de la cámara.

Cuando se usan las unidades de flash Maxxum/Program, si la iluminación del flash es desigual en la posición del objetivo de gran angular, inserte el adaptador de gran angular en las unidades del flash. Con el 3600 HS(D), cambie también el modo de medición del flash a flash previo TTL. Cuando la función de zoom automático se utiliza junto con las unidades de flash Maxxum/Program 3600HS(D) y 5600HS(D), la configuración del zoom del flash será mayor que la configuración del objetivo.

Cuando emplee el Macro Ring Flash 1200 ó el Macro Twin Flash 2400 en el modo Macro (p. 49), puede ser visible cierta disminución de la luz hacia los extremos de la foto en la posición del objetivo de macro gran angular.

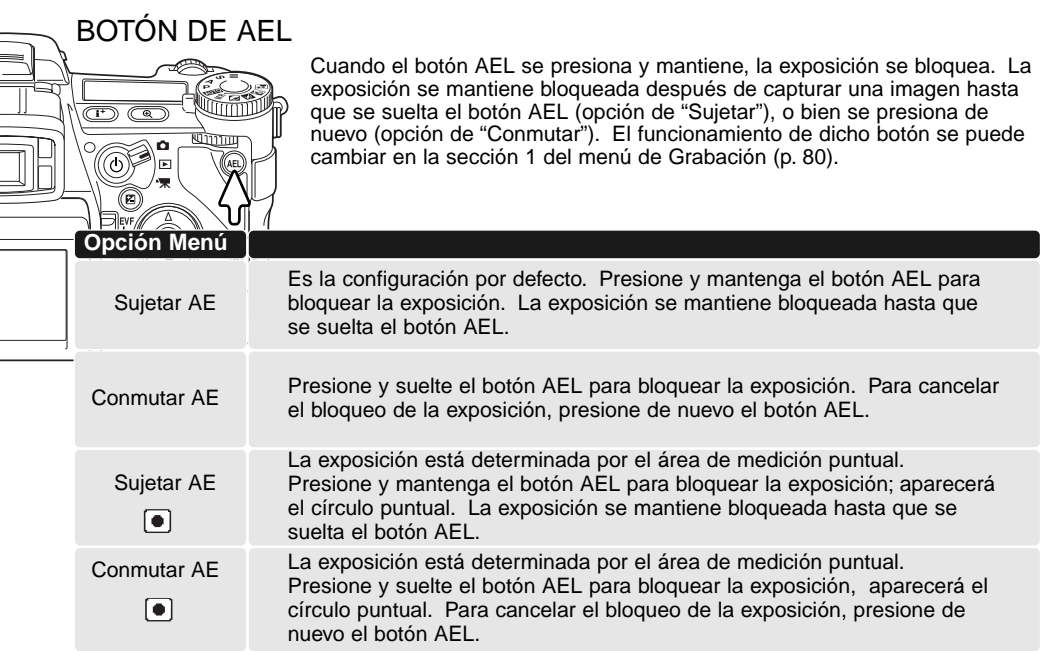

Estas opciones del menú no afectan el funcionamiento de la función de cambio manual (p. 56).

# RESETEAR EL MODO GRABACIÓN

Las funciones del modo Grabación se pueden volver a configurar en la sección 1 del menú de Grabación (p. 80). Cuando se selecciona esta opción, aparece una pantalla de confirmación. Si elige "Si", se resetean las siguiente funciones; con el "No" se cancela la operación:

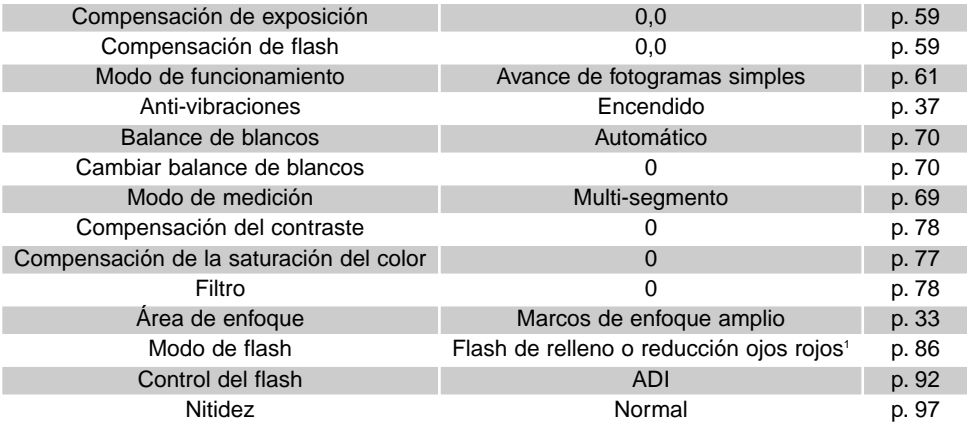

1. El modo de flash se resetea a cualquiera de los dos modos que se estableció el último.

Los botones de comandos abreviados se pueden emplear para resetear el modo Grabación (p. 132). La pantalla de confirmación no aparecerá en el funcionamiento abreviado.

## PROGRAMAR INTERVALOS

Los parámetros del modo de funcionamiento de Intervalos (p. 66) se programan en la sección 2 del menú de Grabación (p. 80).

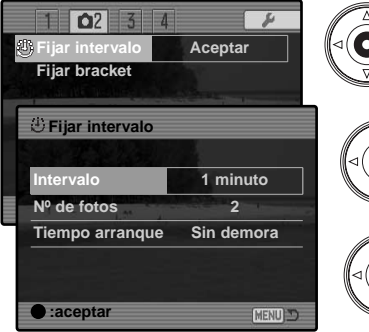

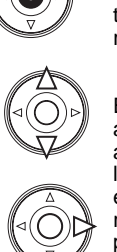

Seleccione "Aceptar" en la opción de Fijar Intervalo en la sección 2 del menú de Grabación. Presione el centro del controlador para abrir la pantalla de configuración.

En la pantalla de configuración, utilice las teclas de arriba / abajo del controlador para marcar el parámetro a cambiar y luego presione la tecla derecha del controlador. Utilice las teclas de arriba / abajo para cambiar el parámetro. Con la tecla izquierda del controlador regresará a los parámetros. Continúe hasta que los parámetros estén configurados.

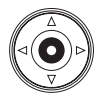

Presione el centro del controlador para terminar la operación. El botón del menú cierra la pantalla y cancela cualquier cambio.

### PROGRAMAR BRACKETING

Cuando se hace un bracket de exposición (p. 62), la diferencia de exposición entre fotogramas se puede establecer en 0,3 EV. o en 0,5 Ev. Esto se programa en la sección 2 del menú de Grabación (p. 80).

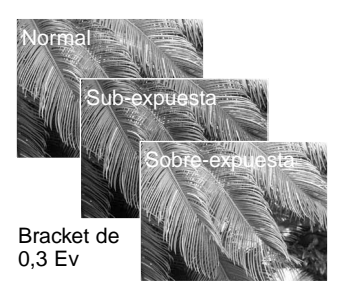

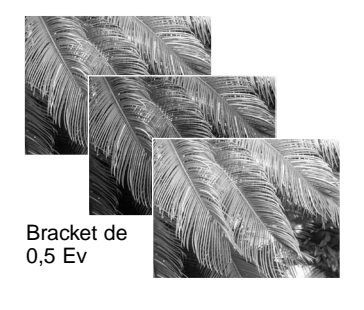

## NITIDEZ

La nitidez o definición de la imagen se puede alterar. Esto se debe fijar antes de grabar la imagen. La nitidez se fija en la sección 3 del menú de Grabación (p. 80). Si selecciona cualquier configuración que no sea la normal, el indicador de nitidez se mostrará en los monitores.

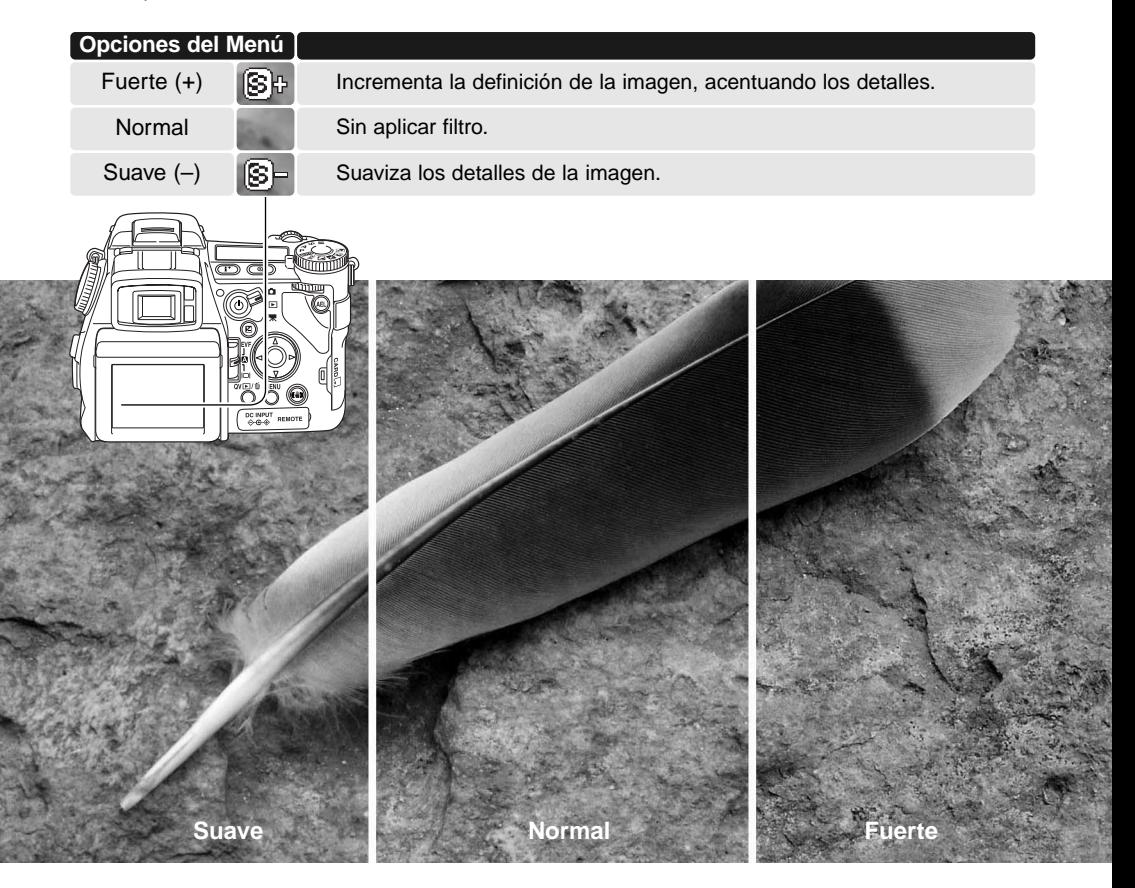

# IMPRESIÓN DE DATOS

Se pueden imprimir datos sobre una imagen fija y guardarlos en los datos Exif del archivo. La función se debe activar antes de tomar la imagen. Una vez activada, los datos seguirán mostrándose de acuerdo a lo seleccionado hasta que la función se resetee; se visualizará una barra amarilla detrás del contador de fotogramas en los monitores, que indicará que la función está activada. La impresión de datos se selecciona en la sección 2 del menú de Grabación (p. 80). La impresión de datos no se puede utilizar con imágenes TIFF o RAW. Sólo se puede emplear un formato de impresión con cada imagen.

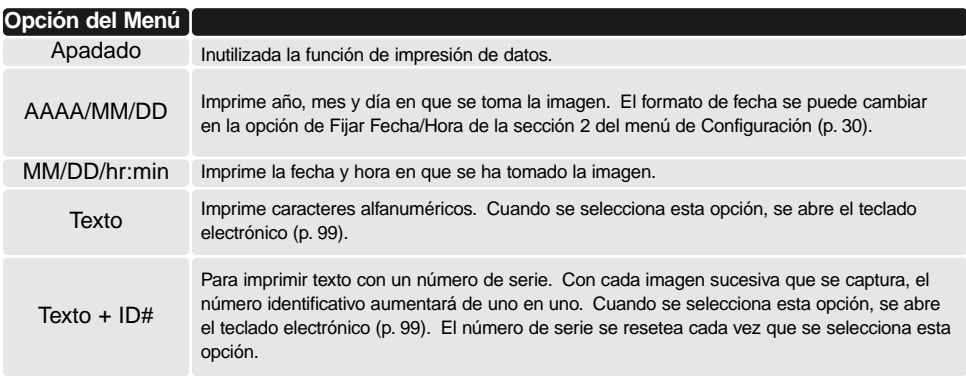

Los datos se pueden imprimen en la esquina inferior derecha de la imagen, viendo ésta en sentido horizontal, así como los datos Exif del archivo, o sólo los datos Exif. Los datos Exif se pueden visualizar con el software DiMAGE Viewer. La ubicación de la impresión se selecciona con la opción de "Imprimir en" en la sección 2 del menú.

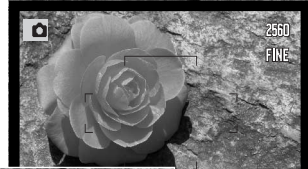

Camellia

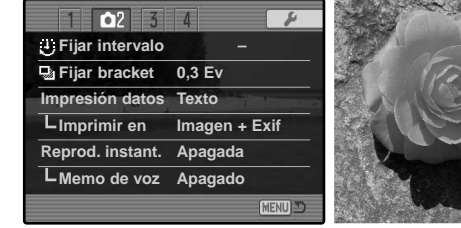

Indicador de impresión

# TECLADO ELECTRÓNICO

El teclado electrónico se utiliza para introducir texto para imprimir datos o para nombrar los nuevos archivos que se crean. El teclado aparece automáticamente cuando se necesita introducir texto.

Para introducir texto, simplemente utilice las 4 teclas de dirección del controlador para escoger el caracter deseado, y luego presione el botón central del controlador para confirmarlo. Marque la tecla mayúscula y presione el centro del controlador para cambiar entre mayúsculas, minúsculas y japonés;; el cambio se visualiza inmediatamente en el teclado.

Para introducir el texto y terminar la operación, seleccione la tecla de Aceptar y presione el controlador. Para cancelar la operación, presione el botón del menú.

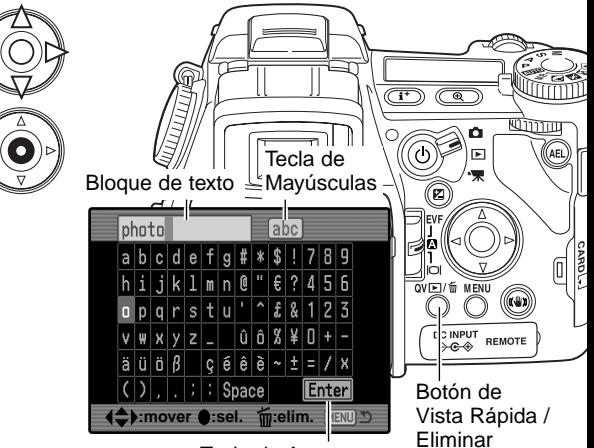

Tecla de Aceptar

Para borrar texto, mueva el cursor dentro del bloque de texto de la parte superior de la pantalla. Utilice el cursor para seleccionar el caracter que desea eliminar. Presione el botón de Vista Rápida (QV) / Eliminar para borrar el caracter.

Para reemplazar un caracter, selecciónelo en el bloque de texto y luego marque el nuevo caracter en el teclado. Presione el botón central del controlador para reemplazarlo.

### **Notas sobre la cámara**

Aunque los caracteres japoneses se pueden imprimir directamente en la imagen, los datos Exif pueden no mostrarse correctamente con el DiMAGE Viewer, debido a los límites del sistema operativo del ordenador.

# REPRODUCCIÓN INSTANTÁNEA

Tras capturar una imagen, ésta se puede visualizar en los monitores durante 2 o 10 segundos antes de guardarla. Cuando se utilizan los modos de funcionamiento de avance continuo ó bracketing de avance continuo, se utiliza una visualización índice. Con el avance continuo UHS, sólo se visualiza el último fotograma de la serie. La reproducción instantánea se activa y se establece la longitud del período de reproducción en la sección 2 del menú de Grabación (p. 80).

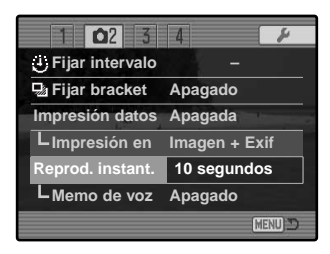

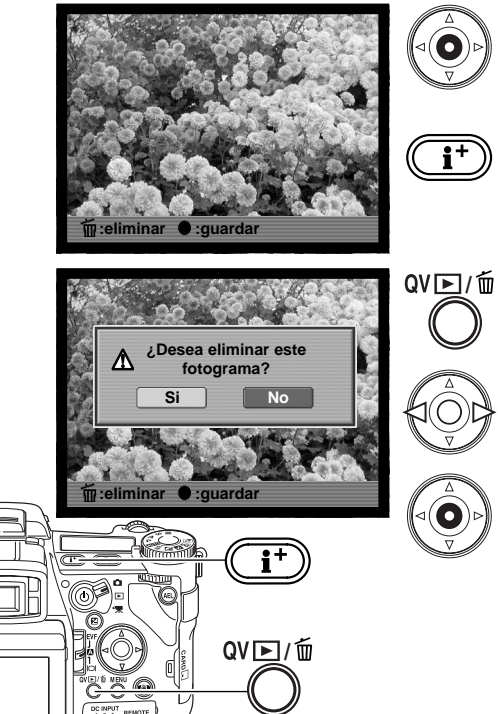

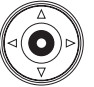

Si se presiona el botón central del controlador durante el período de la reproducción instantánea, la imagen(es) visualizada se salvará inmediatamente y la reproducción quedará cancelada.

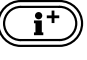

Presionando el botón de visualización de información, se cambia entre visualizar la imagen con y sin la barra de guía.

Para eliminar una imagen durante la reproducción instantánea, presione el botón Vista Rápida (QV) / Eliminar. Aparecerá una pantalla de confirmación.

Utilice las teclas de izquierda / derecha del controlador para seleccionar la palabra "SI". Si escoge "NO" se cancelará la operación.

Presione el botón central del controlador para eliminar la imagen. Cuando se capturan una serie de imágenes continuas o un bracket, las series enteras se eliminarán.

### MEMO DE VOZ

El memo de voz permite grabar hasta 15 segundos de sonido con una imagen fija. La función se activa en la sección 2 del menú de Grabación (p. 80) y se utiliza al unísono con la reproducción instantánea. Cuando la función está activada, el indicador del micrófono aparece en el panel de datos y en los monitores. El memo de voz se debe fijar antes de hacer la fotografía. Seguirá efectivo hasta que se resetee.

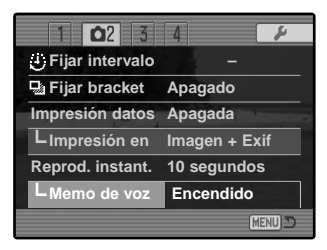

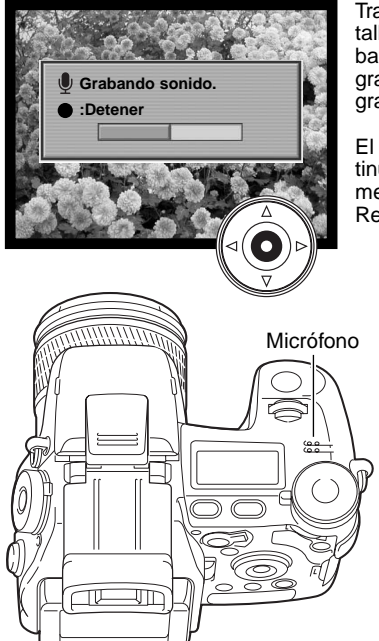

Tras el período de reproducción instantánea, aparece una pantalla indicando que la grabación de sonido ha comenzado. Una barra de estado mostrará la cantidad de tiempo de grabación. La grabación se parará cuando el período de los 15 segundos de grabación finalice, o presionando el botón central del controlador.

El memo de voz se adjunta a la última imagen de un avance continuo ó de la serie de un bracket de avance continuo (p. 61). El memo de voz se puede reproducir en Vista Rápida y en el modo Reproducción (p. 115).

### **Consejos de grabación**

Cuando realice grabaciones de sonido, tenga cuidado de no cubrir el micrófono. La calidad de la grabación es proporcional a la distancia del objeto al micrófono. Para obtener mejores resultados, sujete la cámara a aproximadamente 20 cm. (8 pulgadas) de su boca.

Durante la reproducción instantánea, si se presiona el botón central del controlador, la imagen se guarda y la grabación del memo de voz se inicia. Si se presiona el disparador hasta la mitad, la imagen se guarda y la grabación del memo de voz se cancela.

#### MODO DE COLOR

4.VIND

**Adobe** 

**El Adobe** 

BM

 $\boxtimes 1$ 

El modo color controla si una imagen fija es en color o en blanco y negro. Esto se debe fijar antes de grabar la imagen. El modo color se selecciona en la sección 2 del menú de Grabación (p. 80). La imagen en los monitores reflejará el modo de color seleccionado. El modo de color no tiene efecto en el tamaño del archivo de la imagen. Consulte los ejemplos de color de la página 103.

![](_page_101_Picture_2.jpeg)

**Color Natural** – reproduce fielmente los colores de una escena. Este modo no tiene indicador en el monitor cuando está activado. Emplea el espacio de color sRGB.

**Color Intenso** – incrementa la saturación de los colores en la escena. El incremento en la saturación afecta a los datos de imágenes RAW. Emplea el espacio de color sRGB.

**Adobe RGB** – como en el Color Natural, este modo de color reproduce los colores de la escena con fiabilidad, pero utiliza la extensa gama del espacio de color Adobe RGB.

**Adobe RGB adjunto** - el mismo que el Adobe RGB, excepto que el espacio de color queda adiunto en el archivo de la imagen.

**Blanco y Negro** – produce imágenes monocromas. Se puede dar tono a las imágenes utilizando la configuración de Filtro del Control de Efectos Digitales (p. 77).

**Solarización** – produce una inversión parcial de los tonos de la imagen. La función de compensación de exposición se puede usar para acentuar el efecto de solarización (p. 59). El Controlador de Efectos Digitales no se puede emplear. Este modo de color no afecta a las imágenes RAW. Para más información sobre la calidad de imagen RAW y el modo de color, consulte la página 84.

![](_page_102_Picture_0.jpeg)

**Color Natural y Adobe RGB** - reproduce fielmente los colores de la escena.

![](_page_102_Picture_2.jpeg)

**Blanco y Negro** - produce imágenes monocromas.

![](_page_102_Picture_4.jpeg)

**Color Intenso** - incrementa la saturación de los colores de la escena.

![](_page_102_Picture_6.jpeg)

**Solarización** - produce una inversión parcial de los tonos y colores de la imagen.

#### ACERCA DE ADOBE RGB

El Adobe RGB dispone de una gama de color más grande que los sRGB más comunes. El tamaño de la gama limita los colores que se pueden reproducir; cuanto mayor es la gama, más colores. Si la imagen se va a imprimir en una impresora de alta calidad, se recomienda la utilización del espacio de color Adobe RGB, más que los modos de color sRGB de Color Natural y Color Intenso.

La unificación de color se debe utilizar cuando se abran archivos de imagen Adobe-RGB. Se recomienda el empleo del Adobe RGB adjunto. Cuando se usa el DiMAGE Viewer, la función de unificación de color debe estar activada y el espacio de color configurado al Espacio de Color Original (Adobe RGB) en la ventana de preferencias (consulte el apartado de Unificación de Color en la Sección de Configuración Avanzada que se encuentra en el manual del DiMAGE Viewer. Es necesaria la versión 2.2 o superior del DiMAGE Viewer para abrir imágenes Adobe RGB sacadas con esta cámara.

## REDUCCIÓN DE RUIDO

Esta función reduce la influencia del ruido oscuro causado por exposiciones largas. La reducción del ruido se aplica únicamente a exposiciones de un segundo o más. El proceso se aplica a cada imagen tras su captura. El monitor permanece en blanco durante el proceso por un máximo de 30 segundos. La reducción del ruido emplea la substracción del fotograma oscuro.

![](_page_102_Picture_137.jpeg)

#### AMPLIACIÓN DEL MONITOR

Las opciones de ampliación del monitor controlan la visualización de la imagen. La ampliación del monitor tiene dos posibilidades:

**Automática** - en condiciones de escasa iluminación, cuando la ganancia de sensibilidad de la cámara ha alcanzado su límite, la función de ampliación automática del monitor intensificará la imagen del monitor. Aunque la imagen se ponga en blanco y negro, esto no afecta al modo de color empleado.

Cuando se activa la ampliación automática del monitor, no se puede utilizar el Amplificador Digital Flex (p. 105). Si se utiliza el histograma en tiempo real (p. 45), éste reflejará la imagen ampliada y no los valores finales de la exposición.

**Normal** - la imagen del monitor no se amplía cuando hay poca luz.

Cuando se utiliza el modo de exposición manual (M) (p. 56), existen otras dos opciones disponibles:

**Prioridad de exposición** - la imagen refleja la exposición programada. La ampliación automática del monitor está desactivada.

**Prioridad de visualización** - la imagen aparece independientemente de las configuraciones de exposición. Esto permite componer la imagen en el monitor cuando se utiliza el flash como principal fuente de iluminación. Cuando se selecciona, el indicador del modo de exposición manual se pone de color rojo en el monitor.

![](_page_103_Picture_110.jpeg)

![](_page_103_Picture_9.jpeg)

Indicador de prioridad de visualización

# BOTÓN DE AMPLIACIÓN

La función asignada al botón de ampliación se puede modificar entre zoom digital (p. 47) y el Amplificador Digital Flex, en la sección 3 del menú de Grabación (p. 80). El Amplificador Digital Flex sólo se puede emplear durante el enfoque manual. Los botones de comandos abreviados se pueden usar para cambiar entre el zoom digital y el Amplificador Digital Flex (p. 132).

**1**

![](_page_104_Picture_144.jpeg)

# AMPLIFICADOR DIGITAL FLEX **2**

同  $\overline{g}$ Γm.

El Amplificador Digital Flex es una ayuda a la hora del enfoque manual (p. 46). La imagen se puede ampliar en X2 y X8. Se activa en el menú de Grabación (ver arriba). Esta función se desactiva en los otros modos de enfoque.

> Inicialmente, aparece el área de ampliación 2X. Esta se puede mover en la imagen con las cuatro teclas de dirección del controlador (1). Presionando el botón central del controlador se vuelve al área del centro de la imagen. Presione el botón de ampliación (2) para ampliar la imagen.

Cuando se amplía, el grado de ampliación aparece en la esquina superior derecha del monitor. Con una ampliación 2X, aparece el área de ampliación de 8X; presionando el botón de ampliación aparecerá la porción enmarcada de la imagen. El controlador se puede emplear para desplazar y centrar el área de la imagen. Presionando el botón de ampliación por tercera vez se cancela la función.

El indicador de localización muestra qué porción de la imagen se visualiza. Cuando el disparador se presiona hasta la mitad, aparece el área de la imagen completa.

Área de ampliación

ó

![](_page_104_Picture_9.jpeg)

Indicador de localización

# CONFIGURACIÓN DEL PROGRAMA OBJETO **DIGITAL (DSP) Configurar DSP** DSP<br> **Configurar DSP** DSP<br> **AF sequimiento** Encendido

Los registros de memoria utilizados para las configuraciones de la cámara se pueden asignar a las posiciones de los Programas Objeto Digitales, con el sintonizador del modo de exposición. Esto se programa en la sección 4 del menú de Grabación (p. 80). Hay dos opciones disponibles:

DSP - Los Programas Objeto Digitales están activados en el sintonizador del modo de exposición.

Recuperar Memorias - el registro de memoria se asigna a las posiciones del Programa Objeto Digital, según se indica en el dibujo.

Para más información sobre los Programas Objeto Digitales, consulte la página 58. Para guardar configuraciones de la cámara, lea la página 72.

### AF DE SEGUIMIENTO

El AF de Seguimiento del Sujeto, que se utiliza en el modo de enfoque de AF continuo (p. 46), se puede desconectar en la sección 4 del menú de Grabación (p. 80). Cuando está desactivado, la posición del área de enfoque todavía se puede cambiar con las cuatro teclas de dirección del controlador.

## BLOQUEO DE AE

El bloqueo de AE (exposición automática) se puede desactivar y activar en la sección 4 del menú de Grabación (p. 80). Cuando el bloqueo de AE está activado, la exposición queda bloqueada cuando el disparador se presiona hasta la mitad; los visores de velocidad del obturador y apertura se pondrán de color negro para confirmar el bloqueo de la exposición. Cuando el bloqueo de AE está desactivado, la exposición continúa cambiando según las condiciones de iluminación, cuando el disparador se presiona hasta la mitad. Esto no afecta al funcionamiento del botón AEL (p. 50). Cuando utilice el AF de disparo sencillo con la medición multi segmento, el bloqueo de AE estará siempre activado, independientemento, el ploqueo de AL estara siempre activado, independiente-<br>mente de la configuración del menú.

![](_page_105_Picture_10.jpeg)

![](_page_105_Picture_11.jpeg)

![](_page_105_Picture_12.jpeg)

# ÁREA DE AE PUNTUAL

Cuando se utiliza la medición puntual (p. 69) con el Punto de Enfoque Flex (p. 48), la posición del área de medición puntual se puede especificar en el centro de la imagen, o bien enlazarla con el Punto de Enfoque Flex (FFP); el punto se mueve después de establecer la posición del FFP. Esto se programa en la sección 4 del menú de

![](_page_106_Picture_2.jpeg)

![](_page_106_Picture_3.jpeg)

Puntual centrada Con el Punto de Enfoque Flex

### ENFOQUE MANUAL DIRECTO

El enfoque manual directo permite hacer ajustes manuales después de que el sistema AF se ha bloqueado en el objeto. El enfoque manual directo se activa en la sección 4 del menú de Grabación (p. 80). El enfoque manual directo se cancela cuando el AF continuo o el enfoque manual (p. 46) están en uso.

Como se describe en la sección del funcionamiento básico de grabación (p. 33), presione el disparador hasta la mitad para bloquear el enfoque (1); la señal de enfoque se pondrá de color blanco. Aparecerán las letras "DMF" junto al indicador del modo de funcionamiento.

Mientras sujeta el disparador en la mitad, la cámara se puede enfocar manualmente con la banda de enfoque (2). Utilice siempre la imagen del monitor para confirmar el enfoque. La distancia aproximada de enfoque se visualiza junto al contador de fotogramas. Si está activado, el Amplificador Digital Flex (p. 105) se puede usar.

![](_page_106_Picture_10.jpeg)

# **GUÍA BREVE DE FOTOGRAFÍA**

La fotografía puede ser una actividad muy gratificante. Es un campo amplio y disciplinado que se puede tardar años en dominar. Pero el placer de hacer fotografías y la satisfacción de capturar momentos mágicos no tiene comparación. Esta guía es una introducción a algunos principios de fotografía básica.

La apertura del objetivo controla no solamente la exposición, sino también la profundidad del campo; es decir, el área entre el objeto más cercano en enfoque y el más lejano en enfoque. Cuanto más largo es el valor de apertura, mayor será la profundidad del campo y se necesita una velocidad de obturador más larga para la exposición. Por el contrario, cuanto menor es el valor de apertura, menor profundidad del campo y se requiere una velocidad de obturador más rápida para hacer la exposición. Generalmente, las

fotografías de paisajes utilizan una gran profundidad de campo (valor de apertura grande), y los retratos utilizan una menor profundidad del campo (valor de apertura pequeño) para separar el objeto del fondo.

![](_page_107_Picture_4.jpeg)

![](_page_107_Picture_5.jpeg)

La profundidad del campo también cambia con la distancia focal. Cuanto más pequeña es la distancia focal, mayor es la profundidad del campo; y cuanto más larga es la distancia focal menos profunda es la profundidad del campo.
El obturador no sólo controla la exposición, sino también la habilidad de detener el movimiento. Las velocidades de obturador rápidas se utilizan en fotografías de deportes para detener la acción. Las velocidades de obturador lentas se usan para mostrar el flujo de agua en una cascada o el descenso de un río. Se recomienda la utilización de un trípode con velocidades de obturador lentas.

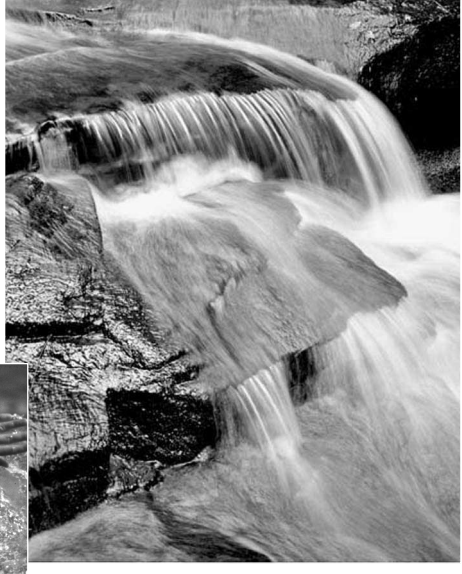

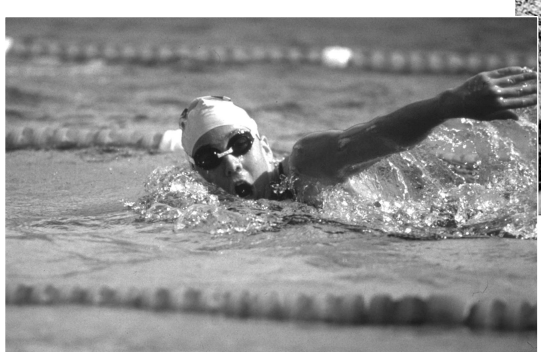

El cambio en la apertura y en la velocidad del obturador no es aparente en la imagen del visor. A diferencia de las cámaras de películas, se pueden hacer pruebas de tomas y visualizarlas inmediatamente. Para trabajos críticos, realice una prueba fotográfica con la apertura o la velocidad del obturador fijadas y visualice el resultado en el modo de Vista Rápida (p. 40). La imagen se puede eliminar si no es aceptable y hacer otra prueba de imagen con parámetros diferentes.

### ACERCA DE LA COMPENSACIÓN DE EXPOSICIÓN Y DE FLASH

A veces, el medidor de exposición de la cámara resulta engañado ante ciertas condiciones. La compensación de exposición se puede utilizar en estas situaciones. Por ejemplo, una escena muy brillante, como un paisaje nevado o una playa de arenas blancas, pueden aparecer demasiado oscuros en la imagen capturada. Antes de hacer la foto, ajustando la exposición en +1 o +2 EV. obtendrá una imagen con valores de tono normales.

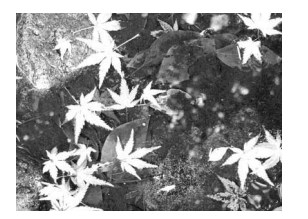

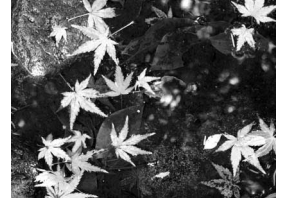

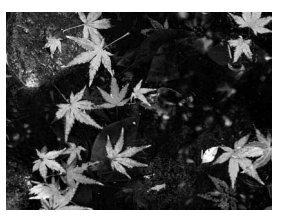

Exposición de la cámara calculada  $-1.0$  EV.  $-2.0$  EV.

En el ejemplo de arriba, el agua oscura provocó que la cámara sobre-expusiera la imagen, haciéndola brillante y descolorida. Al compensar la exposición, los detalles se resaltan en las hojas, y las piedras y el agua adquieren mayor riqueza.

Cuando se utiliza el flash de relleno para reducir las sombras marcadas en un objeto causadas por la luz directa del sol, la compensación del flash puede cambiar el porcentaje entre las luces y las sombras. El flash de relleno afectará a la oscuridad de las sombras sin afectar a la zona iluminada por la fuente principal de iluminación Disminuyendo la salida de flash con una configuración de EV. negativa, las sombras recibirán menos luz que con el flash de relleno normal y se harán más pronunciadas, pero resaltarán más los detalles sutiles en las sombras que se perderían sin el flash. Incrementando la salida de flash utilizando una configuración positiva de EV., se suavizarán e incluso se pueden casi llegar a eliminar las sombras.

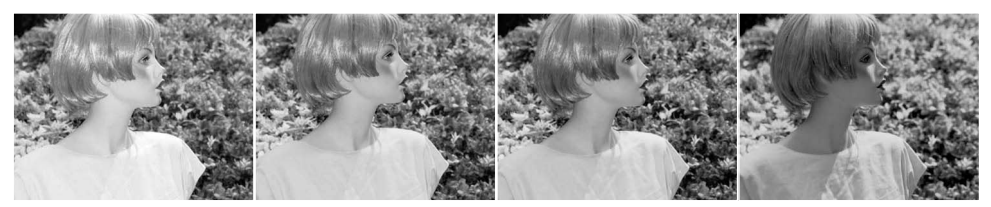

Compensacion positiva Sin compensación Compensacion negativa Sin flash

## ¿QUÉ ES UN EV?

EV significa Valor de Exposición. Un cambio en un EV ajustará la exposición calculada por la cámara en un factor o dos.

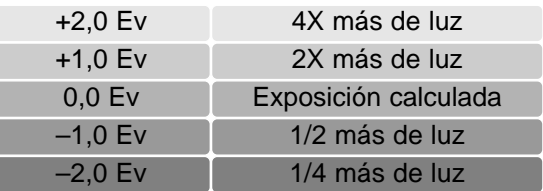

## FUENTES DE ILUMINACIÓN Y COLOR

El ojo humano se adapta así mismo extremadamente bien bajo diferentes condiciones. El papel de este manual que está leyendo parece blanco independientemente del tipo de iluminación. Los sistemas fotográficos son mucho menos flexibles. A medida que cambia la fuente de iluminación, también lo hace el color global de una escena - las luces del techo fluorescentes de una oficina crean un aspecto verdoso en las fotos; las bombillas de luz de tungsteno de las casas lo hacen todo rojizo. Los controles del balance de blancos de la cámara se ajustan según las distintas iluminaciones, al igual que sus ojos, para hacer que las fotos parezcan naturales.

La fuente de iluminación más común, el sol, cambia el color dependiendo de la hora del día y de las condiciones atmosféricas. El sol es, por supuesto, muy cálido junto al horizonte, y muy azul al mediodía. El parámetro de balance de blancos preconfigurado para la luz de día es para los hermosos días soleados. Cuando el tiempo está nublado, el color es más frío. Cuando la fuente de iluminación principal es el cielo, la luz de un cielo azul en lugar de la luz directa del sol, el color resultante es muy azul. La preconfiguración de sombra del balance de blancos se ha diseñado para estos casos.

La iluminación artificial es más consistente, pero mostrará variaciones. Las lámparas de tungsteno pueden llegar a ser más cálidas si sus vatios disminuyen. Y las luces fluorescentes vienen en clasificaciones que definen su color. Las configuraciones de balance de blancos preconfiguradas se pueden ajustar con el sintonizador de control trasero (p. 70) para ajustarse al cambio en dichas fuentes de iluminación.

Algunas luces artificiales tienen un espectro discontinuo que crea un color muy poco natural en una fotografía. El balance de blancos no puede corregir la iluminación de vapor de alta energía: vapor de sodio (luces amarillentas de las carreteras) o vapor de mercurio. Para los retratos que se realizan con estas condiciones de iluminación, el flash se puede emplear para dominar la luz ambiental. En los paisajes que contengan estos tipos de luces, establezca el balance de blancos en el parámetro preconfigurado de luz de día.

## **MENÚ DE PELÍCULAS**

En el modo de Películas, presione el botón del menú para activarlo. El botón del menú también cierra el menú tras hacer las configuraciones. Las cuatro teclas de dirección del controlador se utilizan para mover el cursor por el menú. Presionando el botón central del controlador, se introduce la configuración.

## NAVEGACIÓN POR EL MENÚ DE PELÍCULAS

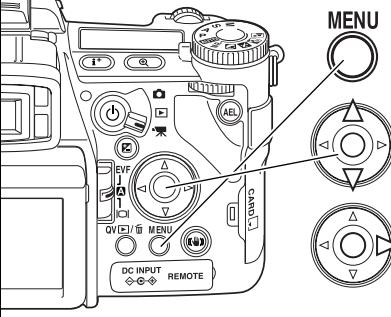

Active el menú de grabación con el botón del menú. La pestaña 1 de la parte superior del menú se marcará.

Use las teclas de arriba / abajo para desplazarse por las opciones del menú. Marque la opción cuya configuración desea cambiar.

Presione la tecla derecha del controlador para visualizar las configuraciones; la configuración actual estará indicada por una flecha. Para regresar a las opciones del menú, presione la tecla izquierda.

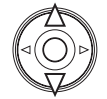

Use las teclas de arriba / abajo para marcar la nueva configuración. Si aparece la palabra "Aceptar", presione el botón central del controlador para continuar.

Presione el botón central del controlador para seleccionar la configuración marcada.

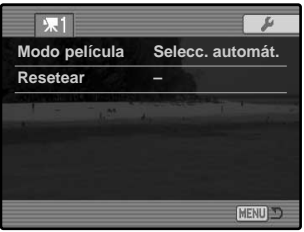

Una vez se ha seleccionado una configuración, el cursor vuelve a las opciones del menú y se visualiza la nueva configuración. Se pueden continuar haciendo cambios. Para regresar al modo de Películas, presione el botón del menú.

## MODO PELÍCULA

La opción del modo Película selecciona el tipo de película grabada. Hay 3 opciones disponibles en el menú de Películas:

**Película estándar** - para grabar una película en color bajo condiciones de iluminación normales.

**Película nocturna** - para grabar bajo niveles de poca iluminación. Las películas nocturnas son en blanco y negro. Aunque las películas nocturnas se pueden grabar también bajo condiciones normales, una iluminación exterior brillante puede estar más allá del rango de control de exposición.

**Selección automática** - cambia automáticamente entre los modos de película estándar y de película nocturna, dependiendo de las condiciones de luz. Cuando se graba, el modo es fijo.

### RESETEAR PELÍCULAS

Esta función del menú resetea el modo de Película. Cuando se selecciona, aparece una pantalla de confirmación. Escogiendo el "Si" se resetean las siguientes funciones; con el "No" se cancela la operación:

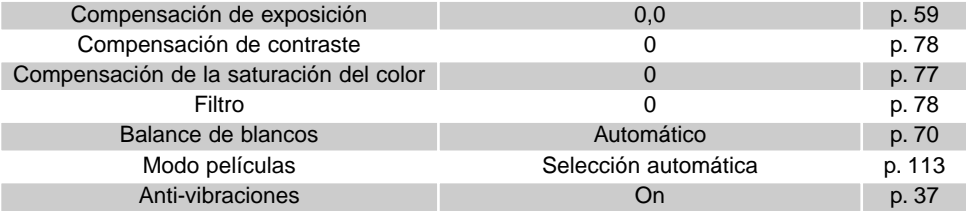

Los botones de comandos abreviados se pueden emplear para resetear el modo Grabación (p. 132). La pantalla de confirmación no aparecerá en el funcionamiento con comandos abreviados.

## NOTAS SOBRE LA GRABACIÓN DE PELÍCULAS

La lista que mostramos a continuación indica qué funciones se pueden programar en el modo de Película:

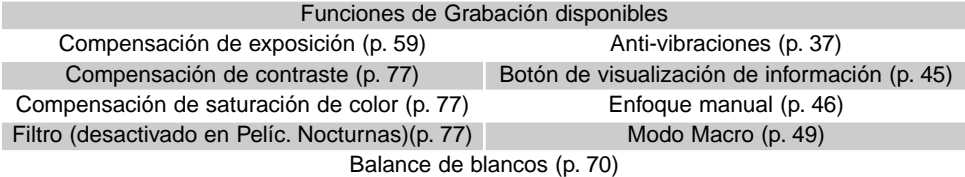

La realización de calibraciones en el balance de blancos personalizado sólo se puede hacer en el modo Grabación. Una vez realizadas, las configuraciones quedan disponibles para la grabación de películas.

La imagen del modo de película JPEG motion es de 320x240 píxeles (QVGA). El área efectiva de la imagen es de 316x240 píxeles; dos líneas finas aparecerán a la izquierda y a la derecha de la imagen cuando se reproduzca.

## **REPRODUCCIÓN AVANZADA**

Esta sección comprende cómo reproducir memos de voz, así como las funciones del menú del modo reproducción. La sección de navegación por el menú abarca el funcionamiento básico del menú. Le siguen descripciones detalladas de las configuraciones del menú.

#### REPRODUCIR MEMOS DE VOZ

Los memos de voz se pueden reproducir en Vista Rápida y en el modo de Reproducción. Consulte la página 101 sobre cómo grabar memos de voz.

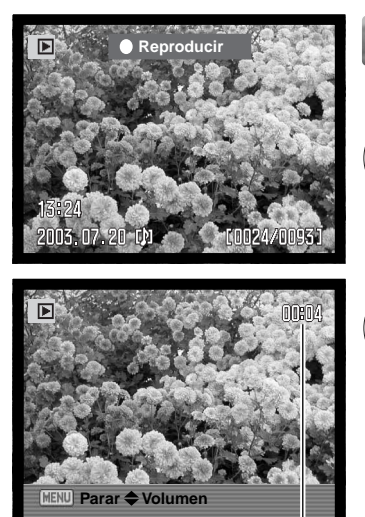

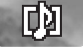

Los memos de voz están señalados con un indicador de memo de voz (nota musical) que se visualiza en la parte inferior de la imagen en el monitor.

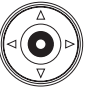

Presione el botón central del controlador para comenzar la reproducción de sonido.

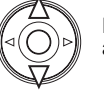

Durante la reproducción, utilice las teclas de arriba / abajo del controlador para ajustar el volumen.

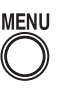

Presione el botón del menú para cancelar la reproducción de sonido.

Tiempo de reproducción

## NAVEGACIÓN POR EL MENÚ DE REPRODUCCIÓN

**MENU** 

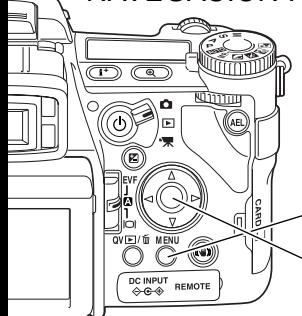

En el modo reproducción, presione el botón del menú para activar el menú. El botón del menú también cierra el menú del modo reproducción cuando han finalizado las configuraciones. Las cuatro teclas de dirección del controlador se utilizan para mover el cursor por el menú. Presionando el controlador se introduce la configuración.

> Active el menú del modo Reproducción con el botón del menú. La pestaña 1 de la parte superior del menú aparecerá seleccionada.

Utilice las teclas izquierda / derecha del controlador para seleccionar la pestaña del menú adecuada; los menús cambiarán a medida que seleccione una u otra pestaña.

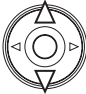

Cuando se visualiza la sección del menú deseada, con las teclas arriba / abajo desplácese a través de las opciones del menú. Seleccione la opción cuyo parámetro desea cambiar.

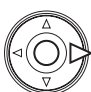

Presione la tecla derecha del controlador para visualizar las configuraciones; la configuración actual se indica mediante una flecha. Para volver a las opciones del menú, presione la tecla izquierda.

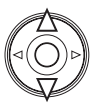

Utilice las teclas de arriba / abajo para seleccionar la nueva configuración. Si aparece la palabra "Aceptar", presione el botón central del controlador para abrir la pantalla siguiente.

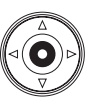

Presione el botón central del controlador para seleccionar la configuración escogida.

Una vez ha seleccionado una configuración, el cursor volverá a las opciones del menú y se visualizarán los nuevos parámetros. Se puede continuar haciendo cambios. Para regresar al modo Reproducción, presione el botón del menú.

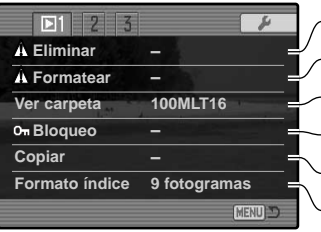

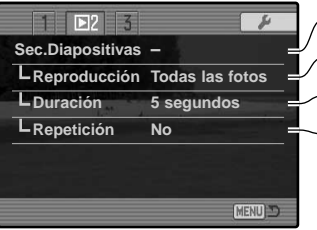

Para eliminar las imágenes de la tarjeta de memoria (p. 119). Para formatear la tarjeta de memoria (p. 120). Selecciona la carpeta a ver en el modo reproducción (p. 120). Copia imágenes de una tarjeta de memoria a otra (p. 122). Protege las imágenes de ser eliminadas (p. 121). Para especificar el formato de la reproducción índice (p. 121).

Reproduce imágenes automáticamente (p. 124) Selecciona imágenes para la Secuencia de Diapositivas (p. 124). Para especificar cuánto tiempo se reproduce cada imagen (p. 124) Repite la presentación de la Secuencia de Diapositivas automáticamente (p. 124).

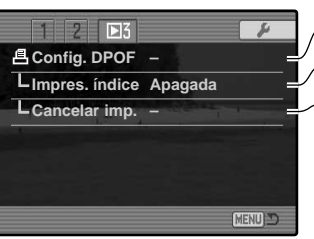

 $\sqrt{S}$ elecciona imágenes para la impresión DPOF (p. 126).

Para crear una impresión índice con el orden DPOF (p. 127)

Cancela las órdenes de impresión DPOF de la tarjeta de memoria (p. 127).

## PANTALLA DE SELECCIÓN DE FOTOGRAMAS

Cuando se elige en un menú la configuración de los fotogramas marcados, aparece la pantalla de selección de fotogramas. Esta pantalla permite elegir múltiples archivos. El formato índice de la pantalla se puede cambiar en la sección 1 del menú de Reproducción (p. 121).

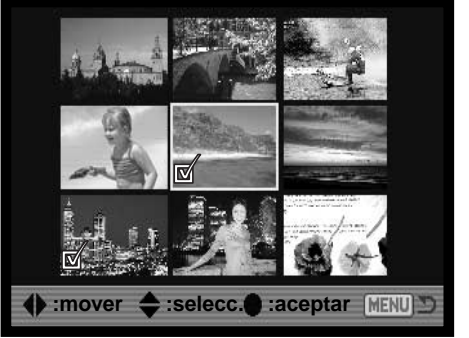

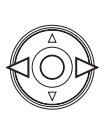

Las teclas izquierda / derecha del controlador mueven el recuadro amarillo para seleccionar la imagen.

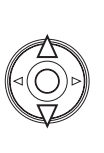

La tecla de arriba del controlador selecciona el fotograma; una vez seleccionado aparece un indicador junto al esbozo. La tecla de abajo anula la selección de la imagen con la consiguiente desaparición del indicador.

A medida que se seleccionan las imágenes, los indicadores aparecen junto al fotograma:

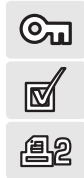

El archivo se ha seleccionado para ser eliminado.

El archivo se ha bloqueado o se ha seleccionado para ser bloqueado.

El archivo se ha seleccionado para la secuencia de diapositivas o para copiarse en otra tarjeta de memoria.

La imagen se ha seleccionado para impresión. El número que aparece junto al indicador señala el número de copias requeridas.

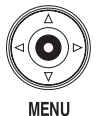

Presione el botón central del controlador para completar la operación.

El botón del menú cancela la pantalla y cualquier operación realizada.

#### ELIMINAR

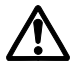

La eliminación borra permanentemente una imagen. Una vez eliminada, una imagen no se puede recuperar. Tenga cuidado cuando use la función de Eliminar.

Las imágenes se pueden eliminar individualmente, en bloque, o todas las imágenes de una carpeta, con el menú del modo Reproducción. Antes de eliminar una imagen, aparecerá una pantalla de confirmación. Si escoge "Si", ejecutará la operación; con el "No" cancelará la operación. Para eliminar imágenes en otras carpetas, la carpeta debe estar seleccionada previamente con la opción de Ver Carpeta en la sección 1 del menú Reproducción (p. 116) o bien con la opción Seleccionar Carpeta de la sección 2 del menú Configuración (p. 137). La opción de eliminar tiene tres posibilidades:

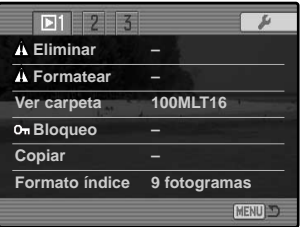

**Este fotograma** - La imagen que se visualiza o que está seleccionada en el modo Reproducción se borrará.

**Todos los fotogramas** - Todas las imágenes desbloqueadas en la carpeta seleccionada se borrarán.

**Los fotogramas marcados** - Para eliminar múltiples imágenes. Cuando se selecciona esta opción, la pantalla de selección de fotogramas se visualiza. Utilice las teclas de izquierda / derecha del controlador para escoger la primera imagen a eliminar. Presionando la tecla de arriba marcará el esbozo con el indicador de eliminar. Para quitar la selección de una imagen ya marcada para ser eliminada, señálela con el recuadro amarillo y presione la tecla de abajo; el indicador de eliminar desaparecerá. Continúe hasta que ha marcado todas las imágenes que desea eliminar. Presione el controlador para continuar (aparecerá la pantalla de confirmación), o presione el botón del menú para cancelar la operación y regresar al menú de reproducción. En la pantalla de confirmación, seleccionando e introduciendo "Si" se eliminarán las imágenes marcadas.

La función de eliminar borra solamente imágenes que no están bloqueadas. Si una imagen está bloqueada, se debe desbloquear antes de poderse eliminar.

#### FORMATEAR

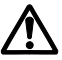

Cuando se formatea una tarjeta de memoria, se borran todos los datos de la misma.

La función de formatear se usa para borrar todos los datos en una tarjeta de memoria. Antes de formatear una tarjeta de memoria copie los datos en un ordenador o en un dispositivo de almacenamiento. El bloqueo de archivos no las protege de ser eliminadas cuando se formatea la tarjeta. Siempre formatee la tarjeta de memoria usando la cámara; nunca utilice el ordenador para formatear una tarieta.

Cuando se selecciona y acepta la opción de formatear, aparece una pantalla de confirmación. Escogiendo el "Si" se formateará la tarjeta, eligiendo el "No" se cancelará la operación de formateo. Nunca quite una tarjeta mientras se está formateando. Aparecerá una pantalla indicando que la tarjeta se ha formateado; presione el botón central del controlador para volver al menú de Reproducción.

Aunque se recomienda formatear la tarjeta CompactFlash con la cámara, una tarjeta se puede formatear con el ordenador. La tarjeta debe formatearse en el sistema Windows, utilizando un sistema de archivo FAT ó FAT32.

#### VISUALIZAR CARPETAS

Las imágenes grabadas se almacenan en carpetas en la tarjeta de memoria. Para ver o editar dichas imágenes, la carpeta que las contiene se puede seleccionar temporalmente con la opción de Ver Carpeta en la sección 1 del menú de Reproducción (p. 116). La opción de Ver Carpeta se resetea a la carpeta seleccionada en la opción de Seleccionar Carpeta de la sección 2 del menú de Configuración (p. 137) cada vez que se apaga la cámara o que se cambia a los modos de Grabación o Películas.

Para más información sobre la organización de la tarjeta de memoria, consulte la página 152. Las carpetas se crean y se seleccionan en la sección 2 del menú de Configuración (p. 129).

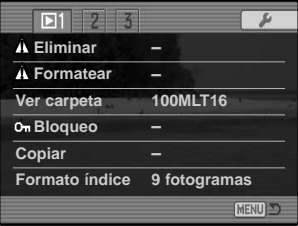

#### BLOQUEO

Las imágenes se pueden bloquear individualmente, en bloque o toda una carpeta. Una imagen bloqueada no se puede eliminar ni a través de las funciones del menú del modo Reproducción ni mediante el botón de Vista Rápida (QV) / Eliminar. Las imágenes importantes se deben bloquear. Para bloquear imágenes en otras carpetas, la carpeta debe estar seleccionada con la opción de Ver Carpeta en la sección 1 del menú de Reproducción (p. 116), o con la opción de Seleccionar Carpeta de la sección 2 del menú de Configuración (p. 137). La opción de bloqueo tiene cuatro posibilidades:

**Este fotograma** - La imagen que se visualiza o seleccionada en el modo Reproducción se bloqueará.

**Todos los fotogramas** - Todas las imágenes del archivo seleccionado se bloquearán.

**Los fotogramas marcados** - Para bloquear o desbloquear imágenes múltiples. Cuando se selecciona esta opción, aparece la pantalla de selección de fotogramas (p. 118). Utilice las teclas de izquierda / derecha del controlador para escoger la imagen a bloquear. Presionando la tecla de arriba marcará el esbozo con el indicador de bloqueo. Para quitar la selección de una imagen ya marcada para ser bloqueada, señálela con el recuadro amarillo y presione la tecla de abajo; el indicador de bloqueo desaparecerá. Continúe hasta que ha marcado todas las imágenes que desea bloquear. Presione el controlador para bloquear las imágenes marcadas o presione el botón del menú para cancelar la operación y regresar al menú de Reproducción.

**Desbloquear fotogramas** - Todas las imágenes de la carpeta se desbloquearán. Aparece una pantalla de confirmación.

Al bloquear una imagen, la protegerá de la función de eliminar. Sin embargo, la función de formatear borrará todos los archivos de la tarjeta de memoria independientemente de que estén bloqueados o no.

#### FORMATO DE LA REPRODUCCIÓN ÍNDICE

La opción del formato índice permite visualizar la reproducción índice con 4 o 9 imágenes. Esto afecta a todas las visualizaciones del índice.

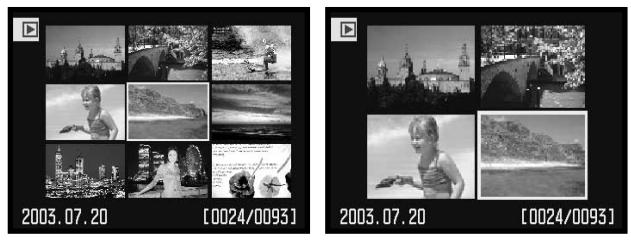

#### COPIAR

Los archivos de imágenes se pueden copiar de una tarjeta de memoria a otra. Se pueden transferir datos de hasta 15 MB. Cada vez que se utiliza la función de Copiar, se crea automáticamente una carpeta nueva para las imágenes.

**Este fotograma** - Para copiar la imagen visualizada.

**Los fotogramas marcados** - Para copiar imágenes individuales o múltiples. Cuando se selecciona, aparece la pantalla de selección de fotogramas (p. 118); seleccione la imagen que desea copiar con el recuadro amarillo y presione la tecla de arriba del controlador para marcarla con el indicador de comprobación. Para quitar la selección de una imagen, marque dicho esbozo y presione la tecla de abajo; el indicador de comprobación desaparecerá. Continúe hasta que todas las imágenes estén marcadas. Presione el botón central del controlador para continuar, o presione el botón del menú para cancelar la operación y volver al menú de Reproducción.

Cuando se presiona el controlador, aparece una pantalla con cuatro mensajes; los mensajes se van iluminando a medida que se ejecuta el proceso de copia. Si se han seleccionado demasiadas imágenes aparecerá una advertencia y el proceso de copia se cancelará. Divida el número de imágenes en dos o tres tandas.

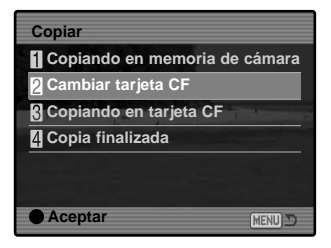

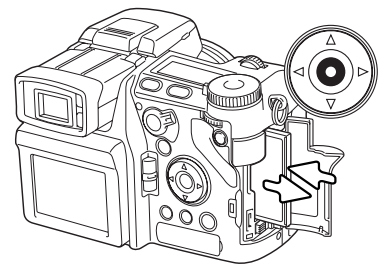

Cuando se ilumina el mensaje de "Cambiar tarjeta CF", retire la tarjeta de memoria de la cámara e inserte la tarjeta en la que desea copiar la imagen. Si la tarjeta no tiene espacio suficiente, el mensaje de "tarjeta llena" aparece brevemente; inserte una tarjeta diferente o presione el botón del menú para cancelar el proceso. Presione el botón central del controlador para continuar.

Espere hasta que el mensaje de copia finalizada esté iluminado. Aparecerá una pantalla indicando el nombre de la nueva carpeta que contiene las imágenes copiadas; presione el botón central del controlador para volver al menú de Reproducción.

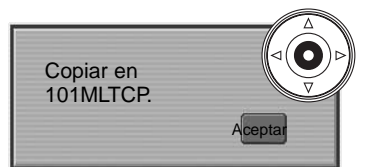

Si las imágenes se copiaron en una tarjeta nueva, aparecerá el mensaje de "Sin imágenes" cuando se visualice con la cámara. Seleccione la carpeta de copia con la opción de Ver Carpeta en la sección 1 del menú Reproducción (p. 116).

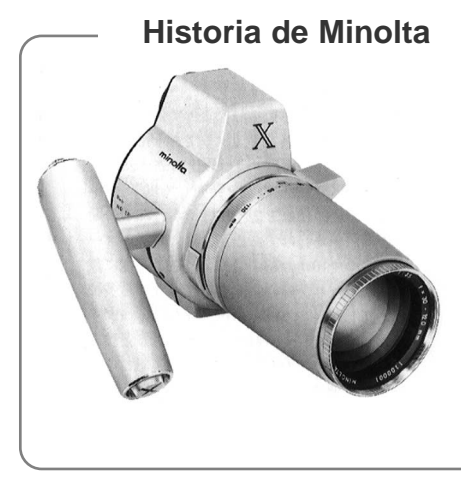

La innovación y la creatividad han sido siempre un motor impulsor detrás de cada producto Minolta. El Electro-zoom X fue meramente un ejercicio en cuanto al diseño de cámaras se refiere. Se desveló en la Feria de Fotografía "Photokina" en Alemania en 1966.

El Electro-zoom X era una SLR mecánica de prioridad de apertura controlada electrónicamente, con un objetivo zoom incorporado de 30 - 120 mm. f/3,5 que proporcionaba veinte imágenes de 12 x 17 mm. en una película de 16 mm. El disparador y el compartimento de pilas estaban situados en la empuñadura. Sólo se fabricaron unos pocos prototipos, y se consideró una de las cámaras más raras de Minolta.

#### SECUENCIA DE DIAPOSITIVAS

La sección 2 del menú Reproducción controla la función de Secuencia de Diapositivas. Esta función visualiza automáticamente todas las imágenes fijas de una carpeta por orden.

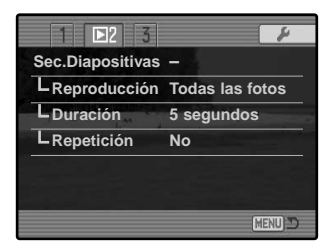

Nº de imágenes visualizadas / Nº total de imágenes de la presentación

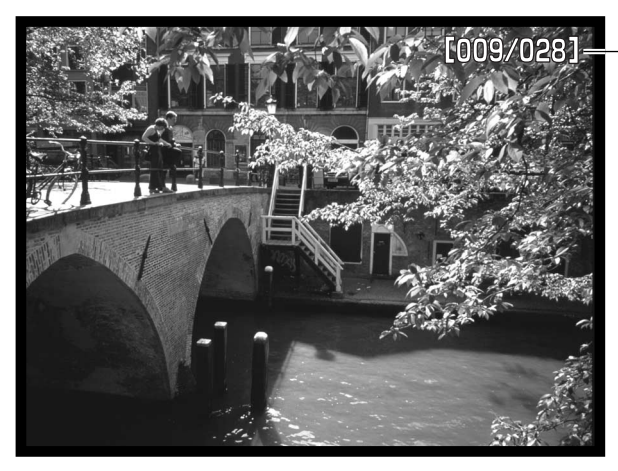

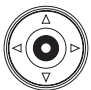

Presione el botón central del controlador para hacer una pausa y comenzar la presentación.

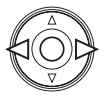

Utilice las teclas de izquierda / derecha del controlador para avanzar a la imagen siguiente o regresar a la anterior.

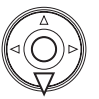

**MENU** 

Para cancelar la presentación, presione la tecla de abajo del controlador.

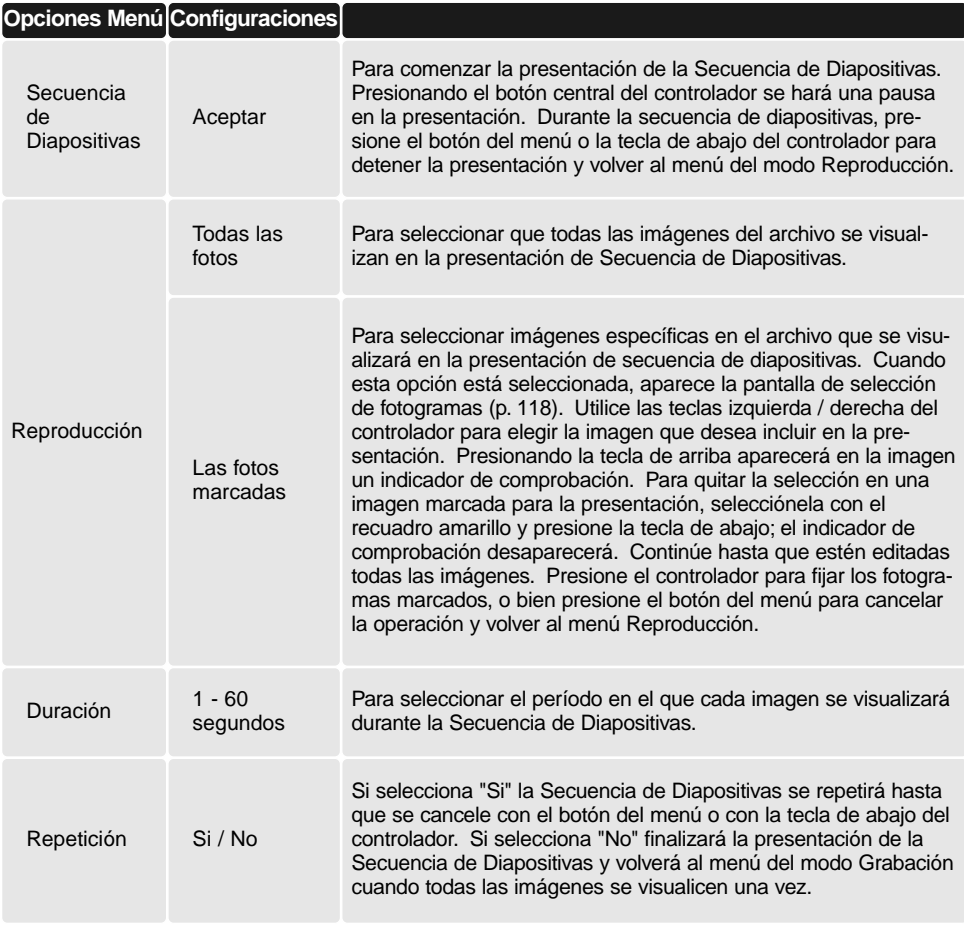

#### ACERCA DE DPOF

Esta cámara tiene como soporte la versión 1.1 de DPOF™. El DPOF (Digital Print Order Format) o Formato de Orden de Impresión Digital, permite la impresión directa desde las cámara digitales. Después de crear un archivo DPOF, la tarjeta de memoria se traslada simplemente a un servicio de terminación de fotografías o se inserta en la ranura de la tarjeta de memoria en impresoras compatibles con DPOF. Cuando se crea un archivo DPOF, automáticamente se crea un archivo "misc." en la tarjeta de memoria para almacenarlo (p. 152). No se pueden crear archivos de impresión DPOF para imágenes RAW, ni imágenes con perfiles de color adjuntos (p. 102).

#### CONFIGURACIÓN DE DPOF

La opción de Imprimir del menú se utiliza para configurar una orden de impresiones estándar de imágenes que están en una carpeta específica. Se pueden imprimir imágenes individuales, en bloque o todas a la vez. Si una tarjeta de memoria tiene múltiples carpetas, se debe crear un archivo de impresión para cada carpeta. Las carpetas se seleccionan con la opción de Ver Carpeta en la sección 1 del menú Reproducción (p. 116) o con la opción de Seleccionar Carpeta en la sección 2 del menú de Configuración (p. 137).

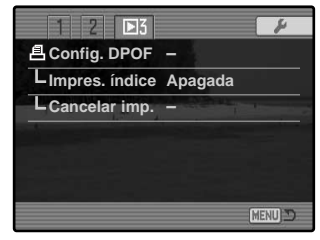

**Este fotograma** - Para crear un archivo DPOF para la imagen visualizada o seleccionada en el modo Reproducción.

**Todos los fotogramas** - Para crear un archivo DPOF para todas las imágenes de la carpeta especificada en la sección 1 del menú Reproducción.

**Los fotogramas marcados** - Para elegir un grupo de imágenes a imprimir, o cuando el número de copias de cada imagen varía. Cuando se selecciona esta opción, aparece la pantalla de selección de fotogramas (p. 118). Utilice las teclas de izquierda / derecha del controlador para marcar la imagen que desea imprimir. Presionando la tecla de arriba se marcará la imagen con el indicador de impresión. El número que aparece junto al indicador indica el número de copias a imprimir de la imagen. Presionando la tecla de arriba aumentará el número de copias y presionando la tecla de abajo disminuirá el número. Se pueden solicitar hasta un máximo de 9 copias. Para anular la selección de una imagen para impresión, presione la tecla de abajo hasta que el número de copias sea cero, y el indicador de impresión desaparecerá. Continúe hasta que todas las imágenes para imprimir estén marcadas. Presione el controlador para crear un archivo DPOF, o bien presione el botón del menú para cancelar la operación y volver al menú de Reproducción.

Cuando se elige la opción de "Este fotograma" o "Todos los fotogramas", aparece una pantalla solicitando el número de copias de cada imagen; se pueden hacer hasta un máximo de 9 copias. Utilice las teclas de arriba / abajo del controlador para fijar el número de copias deseado. Si se utilizó la configuración de "todos los fotogramas" para crear una orden de impresión, cualquier imagen adicional guardada después en la carpeta, no quedará incluida en la orden de impresión.

Los archivos DPOF creados con otras cámaras se cancelarán.

## IMPRESIÓN ÍNDICE

Para crear un índice de impresión de todas las imágenes de una carpeta, seleccione la opción del "Si". Para cancelar el índice de impresión, simplemente cambie a la palabra "No". Si se envía una orden de impresión de un índice, cualquier imagen adicional guardada después en la carpeta, no quedará incluida en la impresión de dicho índice. El número de imágenes que se pueden imprimir en cada página varía dependiendo de la impresora. La información impresa con los esbozos puede variar.

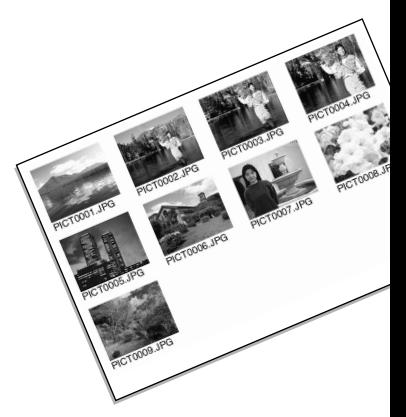

#### CANCELAR IMPRESIÓN

Después de imprimir las fotografías, el archivo DPOF se mantiene todavía en la tarjeta de memoria y se debe cancelar manualmente. La opción de Cancelar Impresión elimina los archivos DPOF. Cuando se selecciona, aparece una pantalla de confirmación; si selecciona "Si" se ejecutará la operación y cancelará la impresión y la orden de impresión del índice.

**Todos los fotogramas C** - Para cancelar todos los archivos de impresión de la tarjeta de memoria. **Todos los fotogramas F** - Para cancelar el archivo de impresión de la carpeta.

#### VISUALIZAR IMÁGENES EN UN TELEVISOR

Es posible ver imágenes de la cámara en su televisor. La cámara tiene una terminal de salida de vídeo que se puede utilizar para conectar la cámara a un televisor usando el cable AV que se proporciona. La cámara es compatible con los sistemas PAL y NTSC. La configuración de salida de vídeo se puede comprobar y fijar en la sección 1 del menú de Configuración (p. 129).

- 1. Apague el televisor y la cámara.
- 2. Inserte el enchufe sencillo del extremo del cable AV en la terminal de salida AV de la cámara.
- 3. Enchufe el otro extremo del cable AV en la terminal de entrada de vídeo y sonido del televisor. El enchufe amarillo es para la salida de vídeo, y el enchufe blanco para la salida de sonido monoaural.
- 4. Encienda la televisión.
- 5. Sintonice en el televisor el canal de vídeo.
- 6. Encienda la cámara y ponga el interruptor de modo en la posición de Reproducción. Los monitores de la cámara no se activan cuando la cámara está conectada a la televisión. El visor del modo reproducción será visible en la pantalla del televisor.
- 7. Visualice las imágenes como se describe en la sección de reproducción. Use los controles del televisor para ajustar el volumen de la reproducción del sonido. Debido al estándar de emisión utilizado en la visualización televisiva de imágenes, la calidad y resolución de una imagen pueden parecer más bajas que cuando se visualizan en la pantalla de un ordenador.

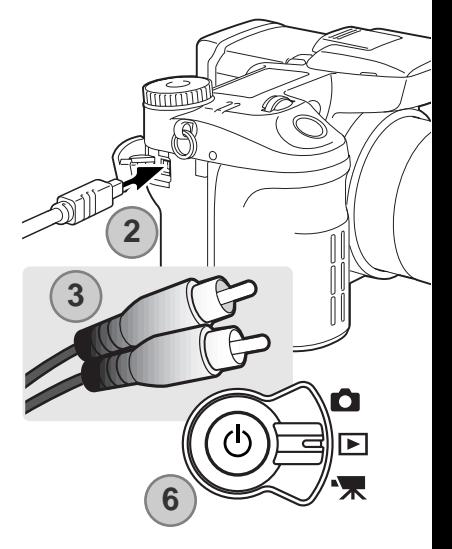

## **MENÚ DE CONFIGURACIÓN**

El menú de Configuración controla las operaciones de la cámara. La sección de navegación por el menú comprende el funcionamiento básico del menú. Le siguen descripciones detalladas de las configuraciones del menú.

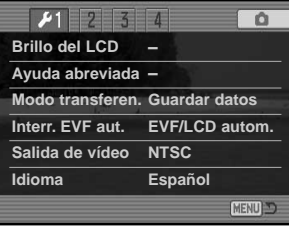

## ABRIR EL MENÚ DE CONFIGURACIÓN

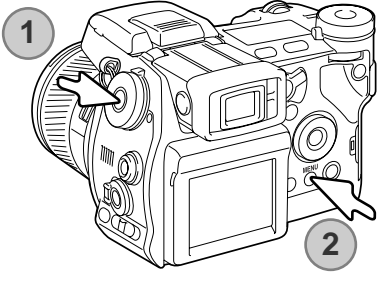

El menú de Configuración se puede abrir de dos formas.

Para acceder al menú directamente, mantenga presionado el botón de función (1) y presione el botón del menú (2) para abrir el menú de Configuración.

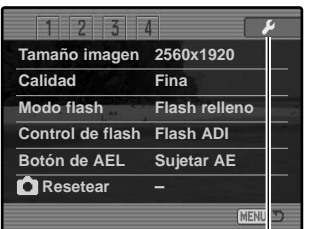

Pestaña de Configuración

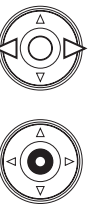

Al menú de Configuración se puede acceder desde los menús de Grabación, Películas o Reproducción.

Utilice las teclas de izquierda / derecha del controlador para marcar la pestaña de Configuración. Presione el botón central del controlador para abrir el menú de Configuración.

## NAVEGACIÓN POR EL MENÚ DE CONFIGURACIÓN

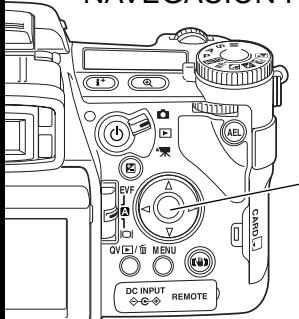

Consulte la página 129 sobre cómo abrir el menú de Configuración. Las cuatro teclas de dirección del controlador se emplean para mover el cursor en el menú. Presionando el botón central del controlador se introducen las configuraciones.

Utilice las teclas izquierda / derecha del controlador para seleccionar la pestaña del menú adecuado; los menús van cambiando a medida que cambian las pestañas.

Cuando visualice el menú seleccionado, use las teclas de arriba / abajo para desplazarse a través de las opciones del menú. Señale la opción cuyos parámetros desea modificar.

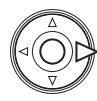

Presione la tecla derecha del controlador para visualizar las configuraciones; la configuración actual estará indicada con una flecha. Para regresar a las opciones del menú, presione la tecla izquierda.

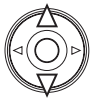

Use las teclas de arriba / abajo para marcar los nuevos parámetros. Si aparece la palabra "Aceptar", presione el botón central del controlador para abrir la pantalla siguiente.

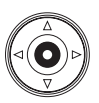

Presione el botón central del controlador para seleccionar el parámetro marcado.

Una vez se ha seleccionado una configuración, el cursor volverá a las opciones del menú y se visualizarán los nuevos parámetros. Se puede seguir haciendo cambios. Para regresar al modo Configuración con el interruptor de modo, presione el botón del menú.

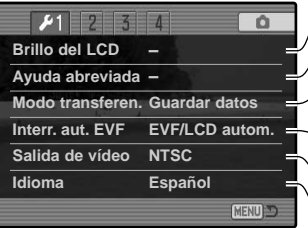

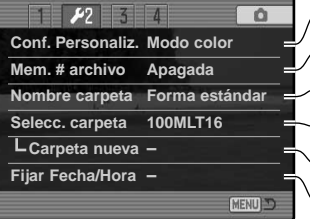

Para determinar el brillo del monitor (p. 132). Visualiza la información abreviada del botón (p. 132). Especifica el funcionamiento de la cámara con un ordenador (p. 134). Intercambia la salida de vídeo entre NTSC y PAL (p. 135). Para establecer la función de visualización automática (p. 135). Para establecer el idioma del menú (p. 135).

Asigna una función personalizada al sintonizador de función (p. 136) Para activar la memoria del número de archivo (p. 136). Para seleccionar el formato del nombre de la carpeta (p. 137). Para crear una carpeta nueva (p. 138). Selecciona la carpeta de ubicación de las imágenes grabadas (p. 137). Fija el reloj y el calendario de la cámara (p. 138).

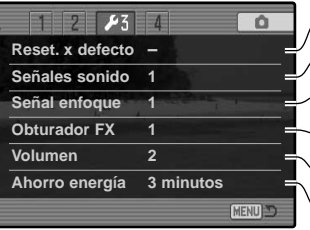

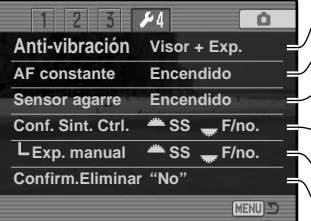

Para resetear las funciones de la cámara (p. 139). Para cambiar o apagar las señales de sonido (p. 141). Para cambiar o apagar las señales de enfoque (p. 141). Para cambiar o apagar el efecto de sonido del obturador (p. 142). Ajusta o apaga el volumen de las señales de la cámara (p. 142). Establece el período de ahorro automático de energía (p. 142). Para controlar cuando se aplica la anti-vibración (p. 143).

Activa el AF constante (p. 143).

Activa el sensor de agarre (p. 143).

Personaliza el funcionamiento del sintonizador de control (p. 144).

Personaliza el funcionamiento de la exposición manual (p. 145).

Cambia la configuración por defecto de la pantalla de confirmación (p. 145).

#### BRILLO DEL LCD

El brillo del EVF y del monitor LCD se fija independientemente uno del otro. Seleccione la visualización a ajustar mediante la sección 1 del menú de Configuración; el monitor correspondiente se activa automáticamente y aparece la pantalla de brillo.

El brillo se controla en once niveles. Utilice las teclas **Bajo Alto** izquierda / derecha del controlador para ajustar el brillo, y el monitor se ajustará conforme a lo seleccionado. Presione el botón central del controlador para fijar el nivel y finalizar la operación. Presione el botón del menú para cerrar la pantalla sin aplicar ningún cambio.

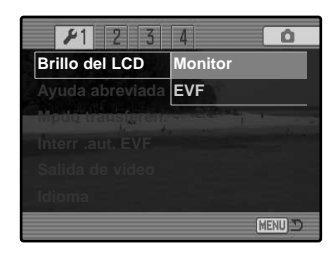

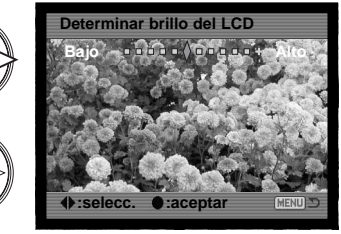

#### AYUDA DE COMANDOS ABREVIADOS

La ayuda de comandos abreviados muestra comandos de botones para abrir la pantalla de brillo del LCD, cambiar las pantallas de enfoque, cambiar entre zoom digital y Amplificador Digital Flex, abrir el menú de Configuración o resetear la cámara. Para cerrar la pantalla de ayuda, presione el botón del menú.

Se pueden utilizar los siguientes comandos abreviados:

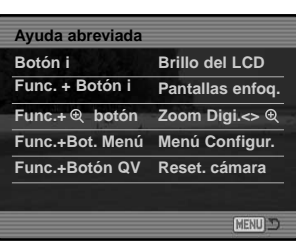

Presione y mantenga el botón de visualización de información para abrir la pantalla del brillo del LCD.

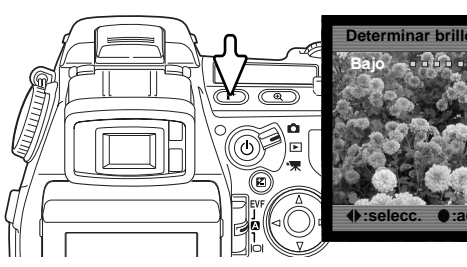

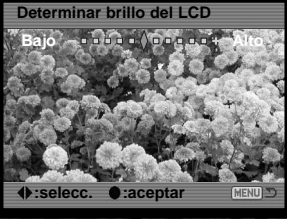

Para ver una cuadrícula o una escala sobre el formato de visualización, presione y mantenga el botón de función (1) y presione el botón de visualización de información (2) para que circule a través de las opciones: cuadrícula, escala y apagado. Para más información sobre los modos de visualización, consulte la página 45.

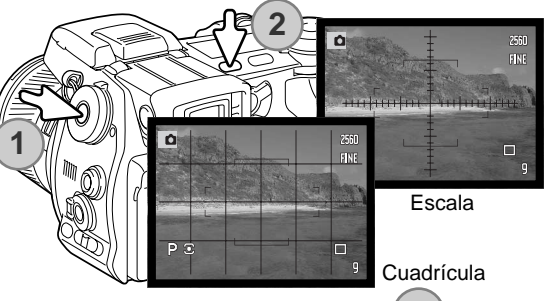

Cuando se emplea el enfoque manual, un comando abreviado permite cambiar entre el zoom digital (p. 47) y el Amplificador Digital Flex (p. 105). El comando abreviado es diferente dependiendo de qué función se seleccione en la opción del botón de ampliación en la sección 3 del menú de Grabación.

#### ZOOM DIGITAL SELECCIONADO EN EL MENÚ:

Si el zoom digital no está activado, presione y mantenga el botón de función (1) y luego presione el botón de ampliación (2) para circular por las posibilidades del Amplificador Digital Flex de X2,0, X8,0 y apagado. El área de ampliación no se visualiza, pero la imagen se puede desplazar utilizando las cuatro teclas de dirección del controlador cuando esté ampliada. Si el zoom digital está activado, la visualización cambia entre zoom digital y visualización de X8,0.

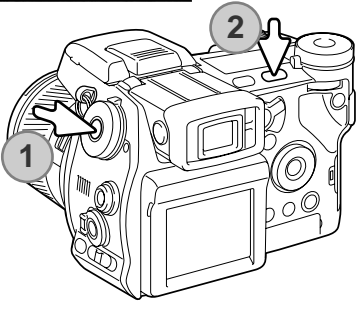

#### AMPLIFICADOR DIGITAL FLEX SELECCIONADO EN EL MENÚ:

Sin la imagen ampliada, presione y mantenga el botón de función (!) y luego presione el botón de ampliación (2) para activar el zoom digital. Presione el botón de ampliación para cambiar entre el zoom digital y la visualización de X8,0.

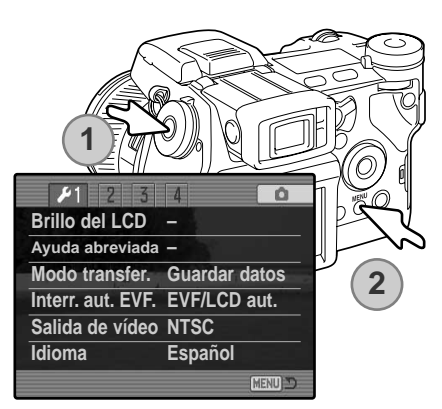

Mantenga presionado el botón de función (1) y presione el botón del menú (2) para abrir el menú de Configuración.

Mantenga presionado el botón de función (1) y presione el botón de Vista Rápida (QV) / Eliminar (2) para resetear la cámara. Este comando abreviado únicamente resetea el modo Grabación o Película, dependiendo de en qué posición se encuentre el interruptor de modo. Consulte la página 95 para ver qué funciones se resetean en el modo Grabación, y la página 113 para el modo Películas.

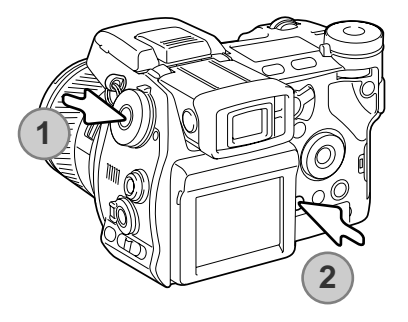

#### MODO TRANSFERENCIA

El modo transferencia de datos especifica si la cámara actúa como un dispositivo de almacenamiento en masa o una cámara remota cuando está conectada a un ordenador. Para descargar imágenes de la tarjeta de memoria al ordenador, se debe seleccionar la opción de Guardar Datos. Para capturar imágenes desde un ordenador con sistema operativo Windows empleando el software de captura DiMAGE Capture, la opción de Control del ordenador debe estar seleccionada.

El software DiMAGE Capture se vende por separado. Consulte con su proveedor Minolta para información sobre este producto.

## INTERRUPTOR AUTOMÁTICO DEL EVF

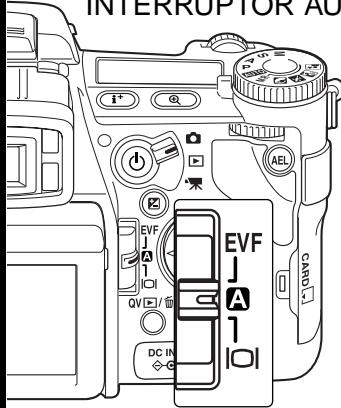

Esta opción controla la función de visualización automática en el modo Grabación y en Películas (p. 39). Hay dos opciones disponibles:

**EVF / LCD automático** - los sensores oculares del EVF cambian automáticamente entre el EVF y el monitor LCD.

**EVF automático encendido** - el monitor LCD se apaga y los sensores oculares y de agarre activan el EVF, cuando está en uso. Esta configuración ayuda a conservar la carga de la pila. El sensor de agarre se puede desactivar en la sección 4 del menú de Configuración.

#### SALIDA DE VÍDEO

Las imágenes de la cámara se pueden ver en una televisión (p. 128). La salida de vídeo se puede cambiar entre los sistemas NTSC y PAL. En Norteamérica se usa el estándar NTSC y en Europa el sistema PAL. Compruebe el estándar que se utiliza en su región, para reproducir las imágenes en su televisor.

#### IDIOMA

El idioma utilizado en los menús se puede cambiar.

#### CONFIGURACIONES PERSONALIZADAS

Una función utilizada con frecuencia se puede asignar a una posición personalizada en el sintonizador de función. La función se selecciona en la sección 2 del menú de Configuración (p. 130). Las siguientes funciones de grabación están disponibles:

Calidad de imagen (p. 82) Modo de flash (p. 86)

Tamaño de imagen (p. 82) **Nitidez Control de flash (p. 92)** Alexandra pueva **Nitidez** Control de flash (p. 92) Nitidez (p. 97) Modo de color (p. 102)

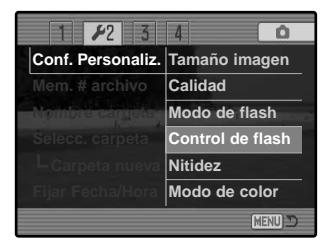

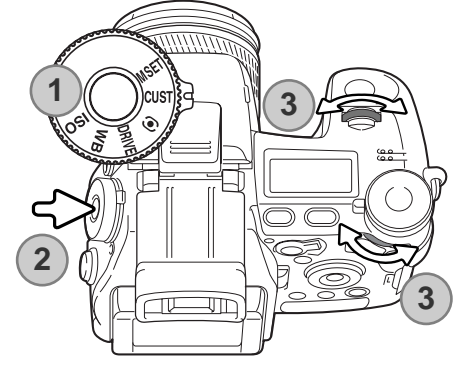

En el modo Grabación, la función especificada en el menú se establece con el sintonizador de función.

Ponga el sintonizador de función en la posición de Configuración Personalizada (1). Presione el botón de función del centro del sintonizador (2). Mueva los sintonizadores de control delantero o trasero para seleccionar la configuración (3). Presione el disparador hasta la mitad o bien presione el botón de función para completar la operación. Consulte también las Notas sobre la cámara en la página 65.

#### MEMÓRIA DEL NÚMERO (#) DE ARCHIVO

Al seleccionar la memoria de número de archivo, si se ha creado una carpeta nueva, el primer archivo almacenado en dicha carpeta tendrá el numero siguiente correlativo al del último archivo guardado. Esto permite crear múltiples carpetas para almacenar imágenes por categoría, lugar o fecha, pero los números de archivo de imagen permanecerán en orden ascendente, siguiendo el orden en el que fueron tomados. Si la opción de memoria de número de archivo se inutiliza, el nombre del archivo de imagen tendrá el número siguiente al de la última imagen guardada en la carpeta.

Si la memoria de número de archivo está activa y se cambia la tarjeta de memoria, el primer archivo guardado en la tarjeta nueva tendrá el número siguiente al último archivo salvado en la tarjeta anterior, siempre que la tarjeta nueva no contenga una imagen con un número de archivo mayor. En ese caso, el número de archivo de la imagen nueva será el siguiente al del número mayor del archivo en esa tarieta.

#### NOMBRE DE LA CARPETA

Todas las imágenes grabadas se almacenan en carpetas en la tarjeta de memoria. Los nombres de las carpetas vienen en dos formatos: estándar y de fecha.

Las carpetas estándar tienen un nombre con 8 caracteres. La carpeta inicial se llama 100MLT16. Los primeros 3 dígitos se corresponden al número de serie de la carpeta, y se incrementará de uno en uno cada vez que se crea una carpeta nueva. Los 3 dígitos siguientes se refieren a Minolta (MLT), y los dos últimos números indican la cámara utilizada: El 16 indica que es la DiMAGE A1.

Las carpetas de fecha también empiezan con un número de serie de 3 dígitos, seguido de uno que indica el año, dos que indican el mes, y otros dos que indican el día: 100AMMDD. La carpeta 10130723 se creó en el 2003, en Julio, el día 23.

Con el formato de fecha seleccionado en la carpeta, cuando se graba una imagen, se crea una carpeta nueva con la fecha de ese día. Todas las imágenes grabadas ese día se colocarán en dicha carpeta. Las imágenes grabadas en un día distinto, se colocarán en una carpeta nueva con su fecha correspondiente. Si

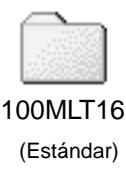

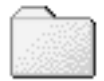

10130723

(Fecha)

la función de memoria de número de archivo está desconectada (p. 99), cuando se crea una carpeta nueva, el número de serie del nombre del archivo de la imagen se resetea a 0001. Para más información sobre la organización de carpetas y nombres de archivos, consulte la página 152.

#### SELECCIONAR CARPETA

Esta opción permite la selección de carpetas existentes. En el modo de Vista Rápida o en el modo Reproducción, únicamente las imágenes de la carpeta seleccionada se pueden visualizar o editar. En el modo Grabación, la opción de nombre de carpeta de la sección 2 del menú Configuración se debe fijar en la forma estándar con el fin de seleccionar la carpeta en la que se ubicarán las siguientes imágenes grabadas.

Excepto en la opción de Cancelar Impresión: "Todos los fotogramas - C" de la sección 3 del menú Reproducción, los cambios hechos con los menús únicamente afectarán a las imágenes de la carpeta seleccionada. Para realizar cambios en todas las imágenes en carpetas múltiples, cada carpeta debe estar seleccionada y repetir la operación del menú para cada carpeta. Las carpetas se deben seleccionar temporalmente con la opción de Ver Carpeta en la sección 1 del menú Reproducción (p. 120). Formatear una tarjeta de memoria en la sección 1 del menú Reproducción, elimina todas las carpetas, independientemente de que estén seleccionadas o no.

#### CARPETA NUEVA

Esta opción permite la creación de nuevas carpetas. La opción de Nombre de Carpeta de la sección 2 del menú de Configuración se debe fijar en la forma estándar con el fin de usar la función de nueva carpeta. Cuando se selecciona, el teclado electrónico (p. 99) aparece automáticamente para poder introducir el nombre de la carpeta. Una vez se ha escrito el nombre y se ha presionado el botón de aceptar del teclado, se creará la carpeta y el nombre aparecerá en la lista de la opción de Seleccionar Carpeta.

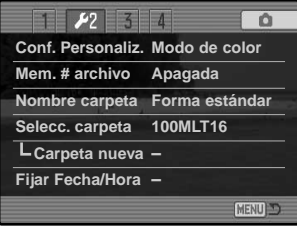

Cada nombre de carpeta empieza con un número índice de 3 dígitos. Cuando se activa el teclado electrónico, aparecerán los 3 dígitos en el registro. Este número no se puede cambiar. Cada vez que se crea una carpeta nueva, el número de la carpeta será automáticamente un número mayor que el de la carpeta con número más alto de la tarjeta de memoria. Se debe introducir un nombre de carpeta de 5 caracteres después del nombre; únicamente se pueden usar letras mayúsculas, números y las opciones del teclado inferior. Para cancelar la visualización del teclado electrónico sin crear una carpeta nueva, presione el botón del menú.

#### FIJAR LA FECHA Y LA HORA

Es importante fijar el reloj con la hora exacta. Cuando se graba una imagen fija o una secuencia o clip de película, la fecha y la hora de la grabación se guardan con la imagen y se visualizan durante la reproducción o se pueden leer con el software DiMAGE Viewer incluido en el CD-ROM. El reloj de la cámara se usa también con la impresión de datos.

Cuando se selecciona y acepta la opción de Fijar Fecha / Hora, aparece la pantalla de Fecha / Hora. Las teclas izquierda / derecha del controlador se utilizan para seleccionar el parámetro a cambiar, y las teclas de arriba / abajo para cambiar el valor. Cuando se han ajustado la fecha y la hora, fije el reloj presionando el botón central del controlador.

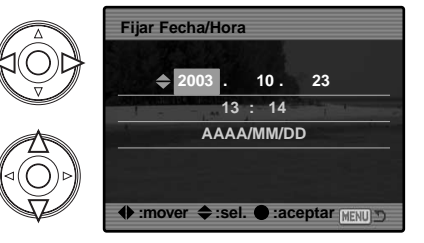

#### RESETEAR A CONFIGURACIONES ESTABLECIDAS POR DEFECTO

Esta opción resetea todos los modos de la cámara: Grabación, Películas, Reproducción y Configuración. Para resetear los modos de Grabación o Películas, consulte las páginas 95 y 113. Cuando se selecciona, aparece una pantalla de confirmación; si escoge el "Si" se resetean las siguientes funciones y configuraciones. Con el "No" se cancela la operación.

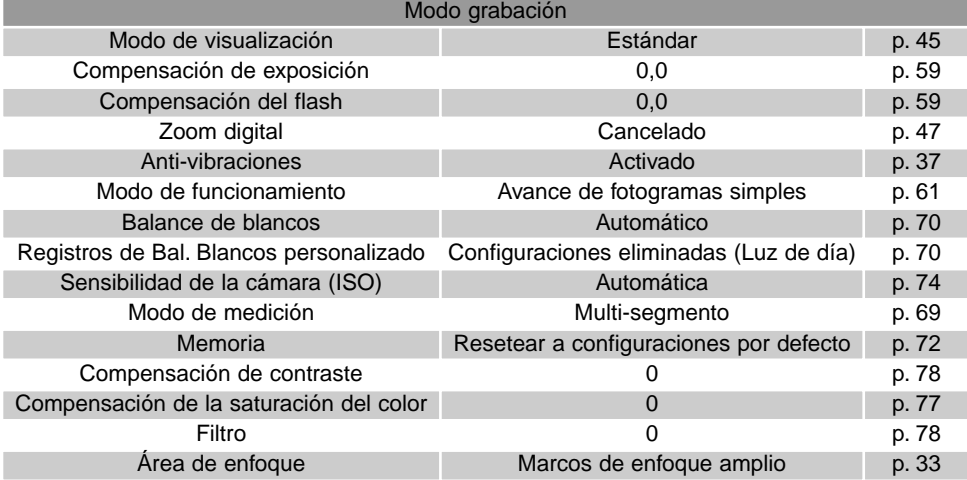

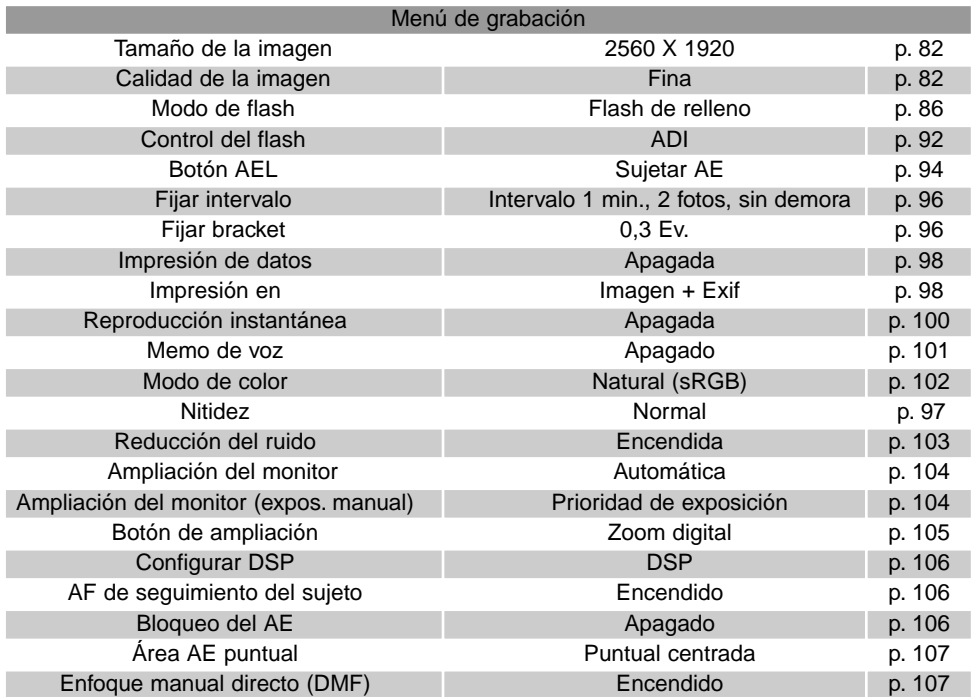

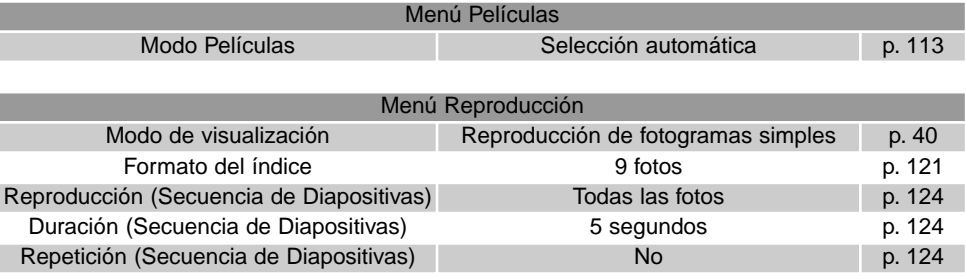

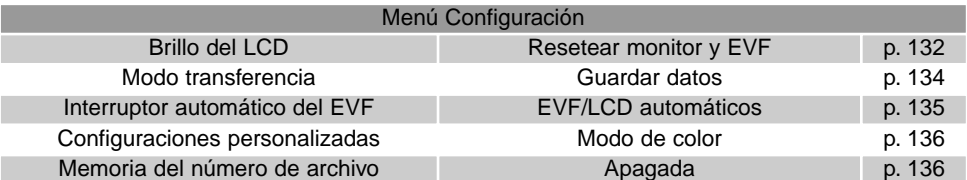

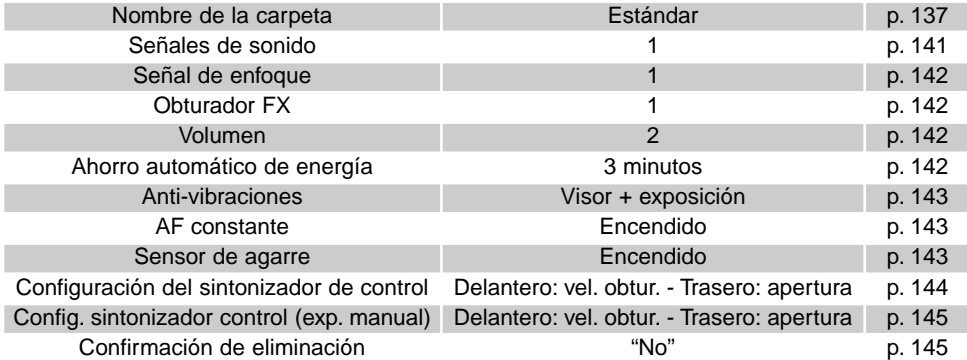

### SEÑALES DE SONIDO

Cada vez que se presiona un botón, una señal acústica le indica una confirmación positiva de la operación. Las señales acústicas se pueden desconectar en la sección 3 del menú de Configuración (p. 130). El tono de la señal también se puede cambiar: la señal 1 es eléctrica y la señal 2 es mecánica.

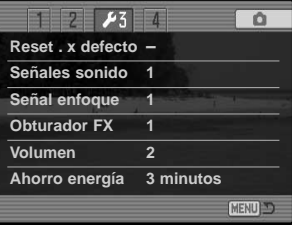

## SEÑALES DE ENFOQUE

Cuando se presiona el disparador hasta la mitad, una señal sonora indica una confirmación positiva de que el sistema AF ha enfocado. Las señales de enfoque se pueden cambiar o desactivar en la sección 3 del menú de Configuración (p. 130). Hay dos tonos disponibles.

#### OBTURADOR FX

Un efecto de sonido de obturador indicará una confirmación sonora positiva cuando se suelta el disparador. Los efectos de sonido se pueden desconectar en la sección 3 del menú de Configuración (p. 130). Existen dos efectos de obturador disponibles: la señal 1 imita el sonido de obturador de una cámara SLR Dynax/Maxxum 9. La señal 2 es un sonido de obturador mecánico, que se asemeja al de la legendaria cámara Minolta CLE.

#### VOLUMEN

El volumen de las señales acústicas y efectos de sonido se puede aumentar o disminuir en la sección 3 del menú de Configuración (p. 130). Si el volumen se apaga, las señales de sonido, la señal de enfoque y el obturador FX quedan desactivados.

# AHORRO AUTOMÁTICO DE ENERGÍA

La cámara apagará los monitores para conservar la carga de la pila, si no se realiza ninguna operación durante un cierto período de tiempo. La duración de este período se puede modificar a 1, 3, 5 ó 10 minutos. Para restaurar el encendido, presione el disparador hasta la mitad o bien presione el interruptor principal. Cuando la cámara está conectada al ordenador, el período de ahorro automático de energía está fijado en 10 minutos. Este período no se puede cambiar.

Si no se realiza ninguna operación en 30 minutos, la cámara se apagará. Presione el interruptor principal para encenderla.

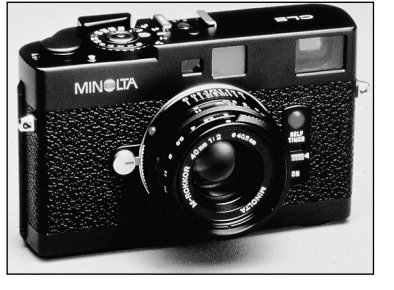

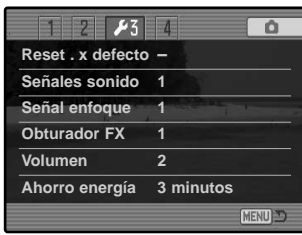

La activación del sistema de anti-vibración se realiza en la sección 4 del menú de Configuración. Hay dos opciones disponibles:

**Visor + Exposición**. - cuando el disparador se presiona hasta la mitad, la función anti-vibración se activa si está programada. El efecto del sistema anti-vibración se puede apreciar en la imagen.

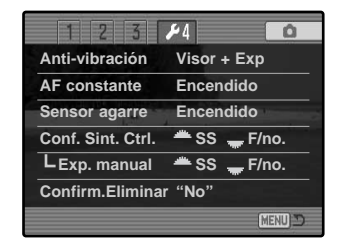

**Exposición** - la anti-vibración sólo se aplica durante la exposición y no es apreciable en la imagen. Cuando presione el disparador hasta la mitad, espere un momento antes de sacar la fotografía, para que el sistema anti-vibración estabilice la imagen.

#### AF CONSTANTE

El AF constante enfoca continuamente la cámara de forma que la imagen del monitor sea siempre nítida. Cuando el sensor de agarre está activado, el AF constante se activa cuando se sujeta la cámara; el sensor ocular también funciona cuando se utiliza el EVF. Con el sensor de agarre desactivado, el AF constante estará siempre activado cuando se emplee el monitor LCD y se activará mediante los sensores oculares cuando se utilice el EVF. Esta función se puede desconectar para conservar la carga de la pila.

#### Sensor de agarre

El sensor de agarre conserva la carga de la pila con sólo activar la función de AF constante cuando se sujeta la cámara. El sensor de agarre también funciona con los sensores oculares cuando se utiliza la opción de EVF automático; ver la página 135.

El sensor de agarre se puede desactivar cuando la cámara esté montada en un trípode, para que las funciones de AF constante y EVF automático se puedan utilizar. El uso de guantes puede impedir que el sensor de agarre funcione. El sensor se controla en la sección 4 del menú de Configuración.

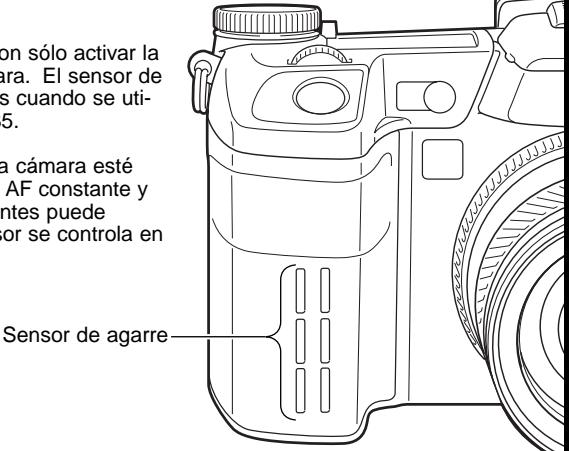

#### CONFIGURACIÓN DEL SINTONIZADOR DE **CONTROL**

La opción de configuración del sintonizador de control en la sección 4 del menú de Configuración, cambia el funcionamiento de los sintonizadores de control delantero y trasero en los modos de exposición "P", "A" y "S". La compensación de exposición (p. 59) también se puede asignar a uno de los sintonizadores de control. Consulte las secciones de los modos de exposición para más información.

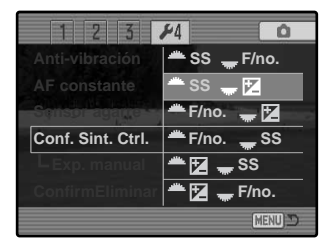

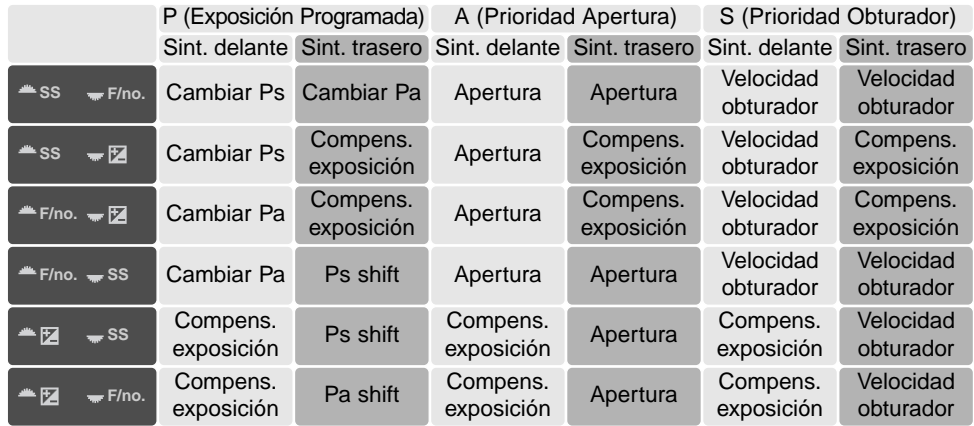

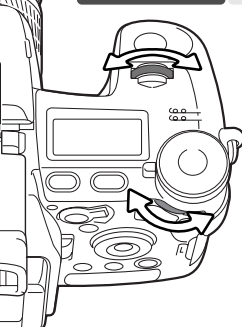
#### CONFIGURACIÓN DEL SINTONIZADOR DE CONTROL - EXPOSICIÓN MANUAL

La opción de exposición manual de la sección 4 del menú de Configuración cambia el funcionamiento de los sintonizadores de control delantero y trasero en el modo de exposición manual (M). Hay 3 opciones disponibles:

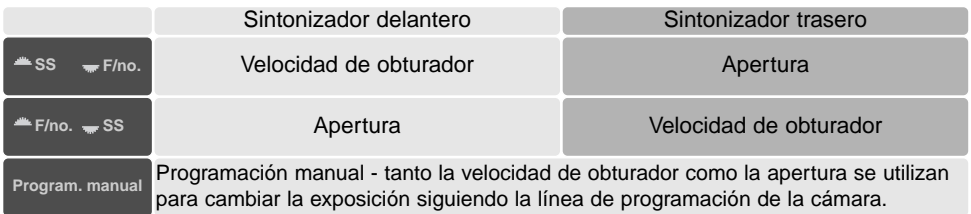

#### CONFIRMACIÓN DE LA ELIMINACIÓN

Cada vez que se utiliza el comando de eliminar, aparece una pantalla de confirmación, para que reafirme la acción de eliminar datos de la imagen. Cuando se abre esta pantalla, la casilla del "No" aparece marcada. Esta función permite que la casilla del "Si" sea la marcada inicialmente, para facilitar la eliminación de imágenes. Tome precauciones cuando elimine imágenes, pues los datos no se pueden recuperar una vez borrados.

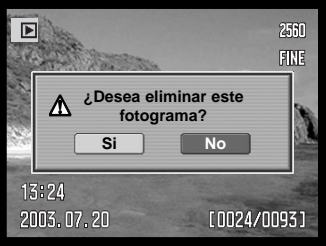

## **MODO TRANSFERENCIA DE DATOS**

Lea esta sección en su totalidad antes de conectar la cámara a su ordenador. Los detalles de utilización e instalación del software DiMAGE Viewer los encontrará en el manual de software que se proporciona. Los manuales DiMAGE no cubren el funcionamiento básico de ordenadores o de sus sistemas operativos; por favor, vea el manual proporcionado con su ordenador.

#### REQUISITOS DEL SISTEMA

Para que la cámara se pueda conectar directamente al ordenador y utilizarse como un dispositivo de almacenamiento en masa, el ordenador debe estar equipado con un puerto USB como interface estándar. El ordenador y el sistema operativo deben estar garantizados por sus fabricantes para soportar la interface USB. Los siguientes sistemas operativos son compatibles con la cámara:

Windows 98, 98SE, Me, 2000 Professional y XP

Macintosh OS 9.0 ~ 9.2.2 y Mac OS X 10.13 ~ 10.1.5 y 10.2.1 ~ 10.2.5

La compatibilidad con Windows XP está únicamente en las ediciones "Home" y "Professional". Compruebe la página Web de Minolta para ver la última información sobre compatibilidad:

Norteamérica: http://www.minoltausa.com

Europa: http://www.minoltasupport.com

Los usuarios de Windows 98 o 98 Segunda Edición necesitan instalar el software controlador que se incluye en el CD-ROM del software DiMAGE (p. 148). No se requiere un software controlador especial para otros sistemas operativos de Windows o Macintosh.

Los clientes que han adquirido una cámara digital DiMAGE anterior y han instalado el software controlador para Windows 98, deberán repetir el proceso de instalación. Se requiere una versión actualizada del software controlador, que se incluye en el CD-ROM del software DiMAGE proporcionado para el funcionamiento de la DiMAGE A1 con un ordenador. El nuevo software no afectará al rendimiento de las cámaras DiMAGE anteriores.

Se proporciona un controlador de cámara remota en la edición de Windows del CD-ROM del DiMAGE Viewer. Este controlador no es compatible con esta cámara. Cuando utilice el software DiMAGE Capture (se vende por separado), debe colocar los núcleos metálicos que se incluyen en el cable USB; ver la página 161.

## CONECTAR LA CÁMARA A UN ORDENADOR

Se debe emplear una pila completamente cargada cuando se conecte la cámara a un ordenador. Se recomienda el uso de un adaptador de corriente AC (se vende por separado) mejor que las pilas. Los usuarios de Windows 98 deberán leer la sección sobre cómo instalar el controlador necesario, antes de conectar la cámara a un ordenador.

- 1. Encienda el ordenador. El ordenador debe estar encendido antes de conectar la cámara.
- 2. Abra la tapa de la salida AV / puerto USB. Inserte el enchufe pequeño del cable USB en la cámara. El enchufe debe estar bien insertado.
- 3. Una el otro extremo del cable USB con el puerto USB del ordenador. El enchufe debe estar bien insertado. La cámara debería conectarse directamente al puerto USB del ordenador. Adjuntar la cámara a un hub USB puede impedir un funcionamiento correcto.
- 4. Con una tarjeta de memoria insertada, encienda la cámara. Aparecerá una pantalla para indicar el comienzo del proceso de conexión. Cuando la conexión esté hecha, los monitores de la cámara se apagan. Para cambiar la tarjeta mientras la cámara está conectada a un ordenador, lea la página 156.

Con la cámara conectada correctamente a Windows XP o Mac OS X, se abre una ventana para descargar los datos de imágenes; siga las instrucciones de dicha ventana. El icono de una unidad aparecerá en otros sistemas operativos; el nombre de la unidad varía según la tarjeta de memoria y el sistema operativo. Si el ordenador no reconoce la cámara, desconéctela, reinicie el ordenador y repita el procedimiento.

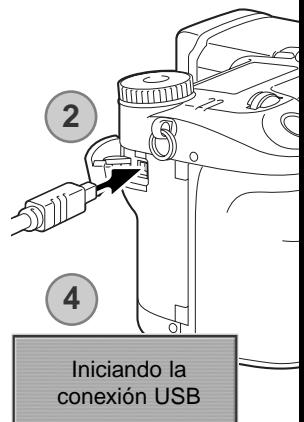

#### **Windows** Mac OSX  $\frac{1}{2}$  of  $\frac{1}{2}$   $\frac{1}{2}$   $\frac{1}{2}$   $\frac{1}{2}$   $\frac{1}{2}$   $\frac{1}{2}$  $\overline{a}$  $000$ **DIMAGE CAMERA**  $\overline{\phantom{a}}$  $=$ Descargar en: Carnetas Music Movies y Pictures  $\frac{1}{2}$ Mac OS **Nebal** Tarea automática: Ninguna **m** the december Disco extraíble  $(F)$ Acción de conexión rápida: Aplicación Captura de Imagen m La anticación se abeirá cuando se conecte una cáma Ítems para descargar: 40 untitled Descargar... Descargar todo

#### Windows XP

 $\overline{a}$ 

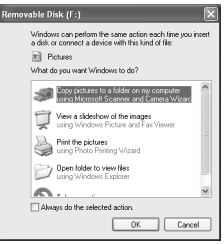

#### CONECTARSE A WINDOWS 98 / 98 SEGUNDA EDICIÓN

El controlador solo se tiene que instalar una vez. Si el controlador no se puede instalar automáticamente, se puede instalar manualmente con el sistema operativo de "Agregar nuevo hardware"; ver instrucciones en la página siguiente. Durante la instalación, si el sistema operativo solicita el CD-ROM de Windows 98, insértelo en su unidad y siga las instrucciones que aparecen en pantalla. No se requiere un software controlador especial para otros sistemas operativos de Windows.

#### INSTALACIÓN AUTOMÁTICA

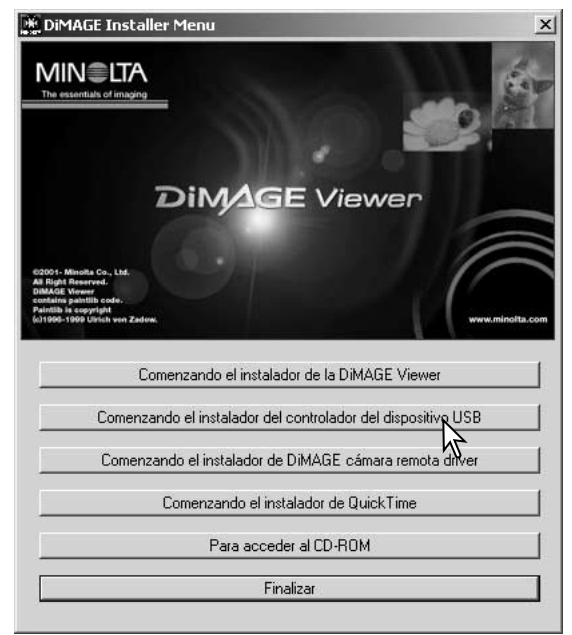

Antes de conectar la cámara al ordenador, introduzca el CD-ROM del DiMAGE Viewer en su unidad. Se activará automáticamente el menú de instalación de DiMAGE. Para instalar automáticamente el controlador USB de Windows 98, haga click en el botón de "Comenzando el instalador del controlador del dispositivo USB". Aparecerá una ventana para confirmar que debe instalar el controlador; haga click en "Si" para continuar.

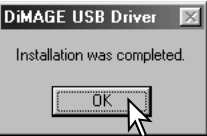

Cuando se ha instalado el controlador satisfactoriamente, aparece una ventana. Haga click en "Aceptar." Reinicie el ordenador antes de conectar la cámara (p. 147).

#### INSTALACIÓN MANUAL

Para instalar el controlador de Windows 98 manualmente, siga las instrucciones de la sección "Conectar la cámara a un ordenador" de la página 147.

Cuando la cámara se conecta al ordenador, el sistema operativo detecta el nuevo dispositivo y se abre la ventana de "Agregar nuevo hardware". Inserte el CD-ROM del DiMAGE Viewer en su unidad. Haga click en "Siguiente".

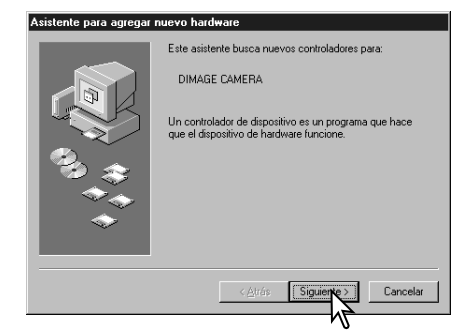

Asistente para agregar nuevo hardware ¿Qué desea que haga Windows? Buscar el mejor controlador para su dispositivo. (Se i G ecomienda). Mostrar una lista de todos los controladores en una O ubicación específica para que pueda seleccionar el que desee. < Atrás Cancelar

Escoja la opción de "Especificar una ubicación" del controlador. Puede utilizar la ventana de "Examinar" para indicar la localización del controlador. El controlador debería localizarse en la unidad de CD-ROM en: \Win98\USB. Cuando aparezca la ubicación en la ventana, haga click en "Siguiente".

Escoja la búsqueda recomendada para un controlador adecuado. Haga click en "Siguiente".

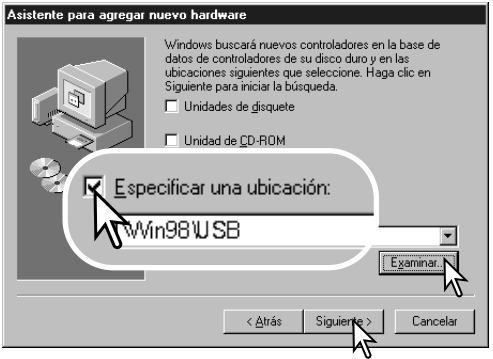

#### Asistente para agregar nuevo hardware

**EMIPC** 

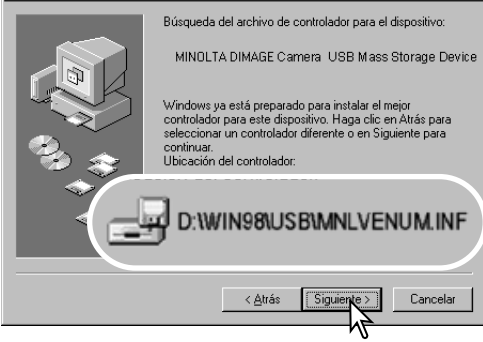

El "Asistente para agregar nuevo hardware" confirmará la ubicación del controlador. Podrá localizar uno de tres controladores: MNL-VENUM.inf, USBPDR.inf, o USBSTRG.inf. La letra que designa la unidad para el CD-ROM puede variar dependiendo del ordenador. Haga click en "Siguiente" para instalar el controlador en el sistema.

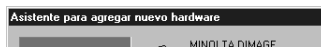

rši

 $-|D| \times |$ 

La última ventana confirmará que el controlador se ha instalado. Haga click en "Finalizar" para cerrar el "Asistente para agregar nuevo hardware". Reinicie el ordenador.

Windows ha terminado de instalar el software requerido por su nuevo dispositivo de hardware.

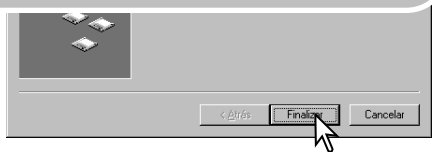

Camera USB Mass Storage Device

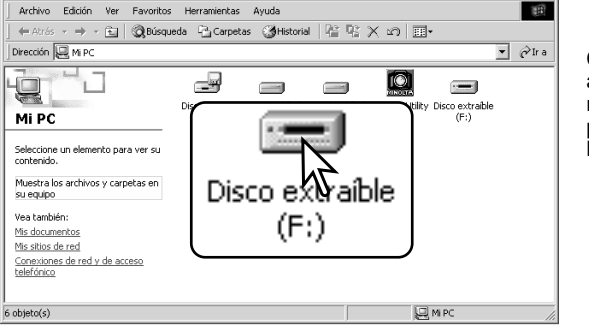

Cuando se abre la ventana de "Mi PC", aparece un icono de disco extraíble nuevo. Haga doble click en dicho icono para acceder a la tarjeta de memoria de la cámara; consulte la página 152.

#### REQUISITOS DEL SISTEMA PARA QUICKTIME

Para instalar QuickTime, siga las instrucciones del instalador. Los usuarios de Macintosh pueden descargar gratuitamente la última versión de QuickTime de la página Web de Apple Computer: http://www.apple.com.

#### **Compatible con IBM PC / AT**

Ordenador tipo Pentium Windows 95, 98, 98SE, NT, Me, 2000 Professional ó XP. 32 MB o más de RAM Sound Blaster o tarjeta de sonido compatible Se recomienda DirectX 3.0 o posterior

#### AHORRO AUTOMÁTICO DE ENERGÍA (MODO TRANSFERENCIA DE DATOS)

Si la cámara no recibe un comando de lectura o escritura en 10 minutos, se apagará para ahorrar energía. Cuando la cámara se apaga, puede aparecer una advertencia en el monitor de retirada de dispositivo no segura. Haga click en "Aceptar." Ni la cámara ni el ordenador resultarán dañados en esta operación.

Desconecte el cable USB y apague la cámara. Haga de nuevo la conexión USB volviendo a colocar el cable y encendiendo la cámara.

#### ORGANIZACIÓN DE LA CARPETA DE LA TARJETA DE MEMORIA

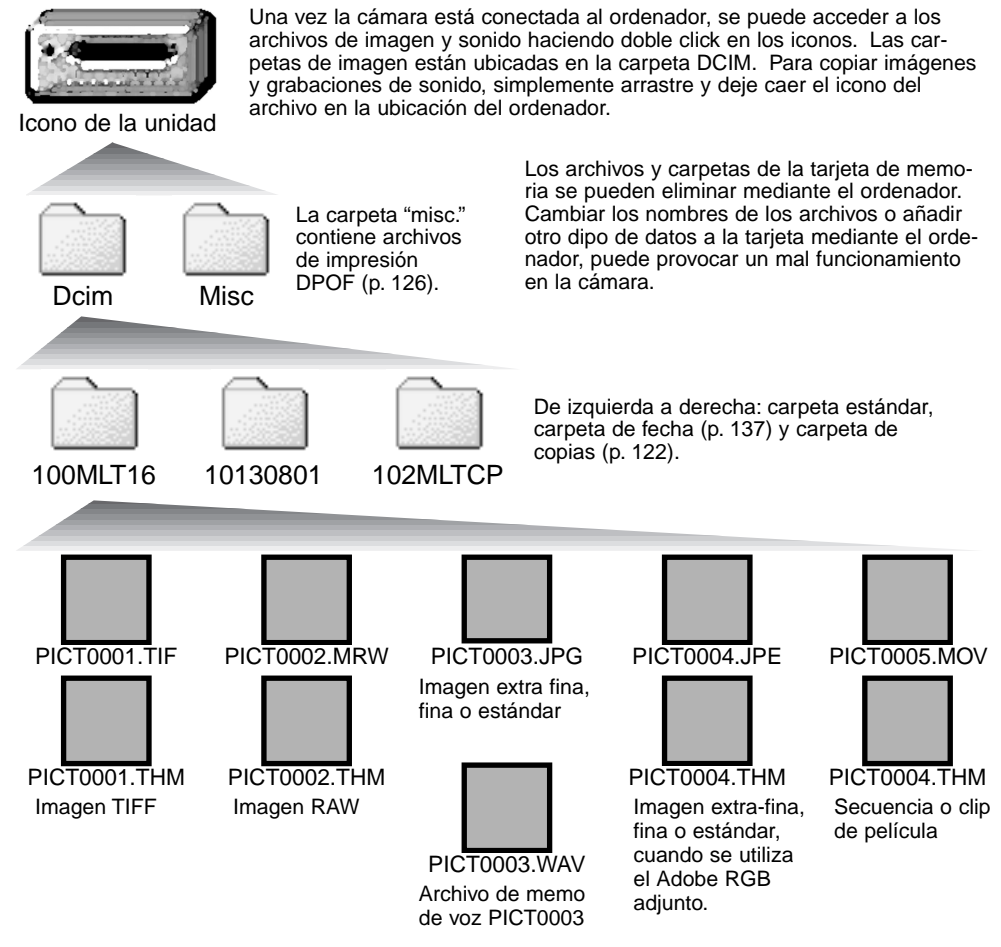

Los nombres de los archivos de imagen y de sonido empiezan por "PICT" seguido de un número de archivo de 4 dígitos y la extensión tif, mrw, jpg, jpe, mov ó thm. Los archivos de memo de voz tienen la extensión wav y el nombre del archivo se corresponde con el del archivo de su imagen. Las imágenes esbozo (thm) se utiilizan en la cámara y en el funcionamiento del DiMAGE Viewer.

Cuando se crea una carpeta nueva, los primeros 3 dígitos del nombre de dicha carpeta serán uno más que el número de carpeta mayor de la tarjeta. Cuando el número de archivo de la imagen llega al 9,999, se creará una carpeta nueva con un número superior al de la carpeta mayor de la tarjeta de memoria; por ejemplo, de la 100MLT16 a la 101MLT16.

El número de archivo del archivo de imagen puede no corresponderse con su número de fotograma en la cámara. A medida que se borran imágenes de la cámara, el contador de fotogramas se ajusta para mostrar el número de imágenes de la tarjeta, y reasigna los números de fotogramas según corresponda. Los números de archivo de los archivos de imagen no cambiarán cuando se elimina una imagen. Cuando se graba una imagen, se le asigna un número más que el número mayor del archivo de la carpeta. Los números de archivo se pueden controlar con la función de "memoria de número de archivo" en la sección 2 del menú Configuración (p. 136).

#### **Notas sobre la cámara**

Los archivos de imagen contienen datos "Exif tag". Estos datos incluyen la hora y la fecha en que la imagen fue grabada, así como las configuraciones de la cámara utilizadas. Estos datos se pueden visualizar con la cámara o con el software DiMAGE Viewer.

Si una imagen de la cámara se abre con una aplicación de retoque fotográfico que no es compatible con "Exif tag", y luego la imagen se guarda encima de los datos originales, la información Exif tag se elimina. Algunas aplicaciones Exif compatibles vuelven a escribir los datos Exif para evitar que el DiMAGE Viewer los lea. Cuando utilice otro software distinto al DiMAGE Viewer, siempre cambie el nombre del archivo de imagen para proteger los datos Exif tag.

Para ver imágenes correctamente en su ordenador, puede ser necesario ajustar el espacio de color de su monitor. Consulte el manual de su ordenador sobre cómo calibrar el visor con los siguientes requisitos: sRGB, con una temperatura de color de 6500 K, y un gamma de 2,2.

Aunque se recomienda formatear la tarjeta Compactflash con la cámara, una tarjeta se puede formatear con el ordenador. La tarjeta debe estar formateada en un sistema Windows utilizando el sistema de archivo FAT o FAT 32.

## DESCONECTAR LA CÁMARA DEL ORDENADOR

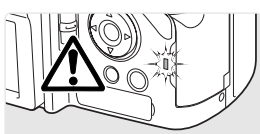

Nunca desconecte la cámara cuando la luz de acceso esté encendida los datos o la tarjeta de memoria podrían dañarse de forma permanente.

#### WINDOWS 98 / 98 SEGUNDA EDICIÓN

Confirme que la luz de acceso no esté encendida. Apague la cámara y desconecte luego el cable USB.

#### WINDOWS ME, 2000 PROFESSIONAL Y XP

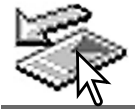

Para desconectar la cámara, haga click una vez en el icono de "Desconectar o retirar hardware", situado en la barra de tareas. Se abrirá una pequeña ventana indicando el dispositivo a detener.

Stop USB Mass Storage Device - Drive(H:)

3:45 PM

Haga click en la ventanilla para detener el dispositivo. Entonces aparecerá la ventana de "Es seguro retirar el hardware"; cierre la ventana. Apague la cámara y desconecte luego el cable USB.

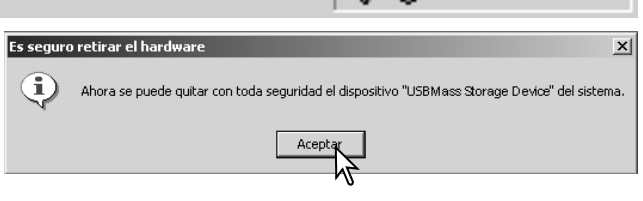

Cuando hay conectados más de un dispositivo externo al ordenador, repita el procedimiento descrito arriba, excepto haciendo click con el botón derecho del ratón en el icono de "Desconectar o retirar hardware". Esto abrirá la ventana de "Desconectar o retirar hardware" después de hacer click en la casilla pequeña que indica el procedimiento de "Desconectar o retirar hardware".

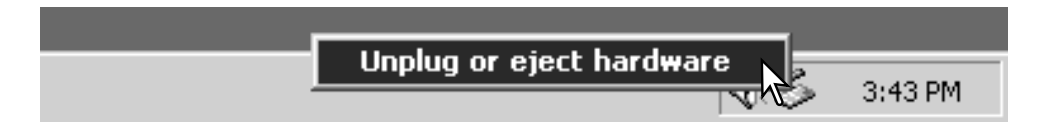

Los dispositivos de hardware que se d desconectar o retirar aparecerán visual Seleccione el dispositivo haciendo clic luego haga click en "Detener".

Aparecerá una pantalla de confirmación indicando los dispositivos que se deben detener. Haciendo click en "Aceptar" se parará el dispositivo.

Una tercera y última pantalla aparecerá para indicar que la cámara se puede desconectar con seguridad del ordenador: haga click en Aceptar. Apague la cámara y desconecte luego el cable USB.

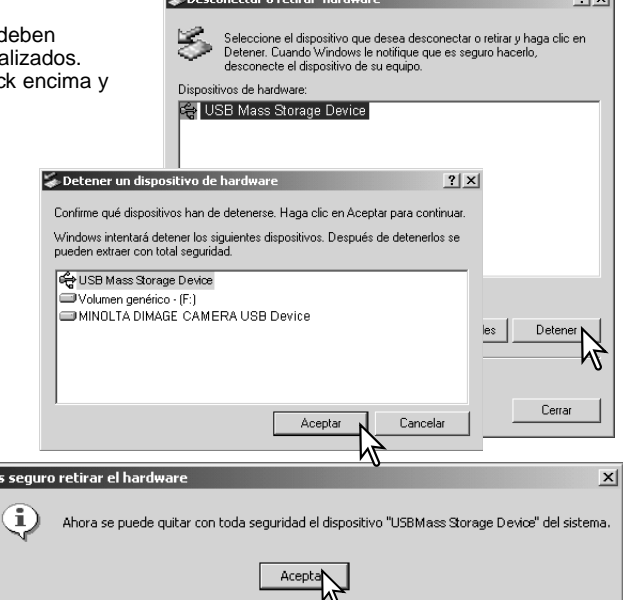

**Contract Contract Contract** 

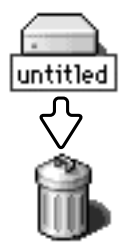

#### **MACINTOSH**

Confirme que la luz de acceso no está encendida y luego arrastre el icono de dispositivo de almacenamiento y sitúelo en el cubo de basura. Desconecte el cable USB.

E

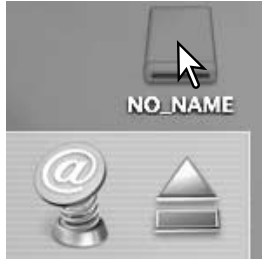

 $91 \times 1$ 

#### CAMBIAR LA TARJETA DE MEMORIA (MODO TRANSFERENCIA DE DATOS)

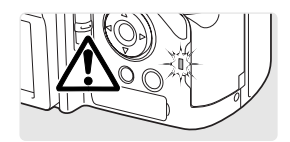

Tenga cuidado cuando cambie las tarjetas de memoria mientras la cámara está conectada al ordenador. Si la cámara no se desconecta adecuadamente, se pueden perder o dañar datos. Confirme siempre que la luz de acceso no esté encendida, antes de quitar la tarjeta de memoria.

#### WINDOWS 98 / 98 SEGUNDA EDICIÓN

- 1.- Apague la cámara.
- 2.- Cambie la tarjeta de memoria.
- 3.- Encienda la cámara para rehacer la conexión USB.

#### WINDOWS ME, 2000 PROFESSIONAL Y XP

- 1.- Detenga la conexión USB siguiendo los pasos indicados en el procedimiento de "Desconectar o retirar hardware" (p. 142).
- 2.- Apague la cámara.
- 3.- Cambie la tarjeta de memoria.
- 4.- Encienda la cámara para rehacer la conexión USB.

#### **MACINTOSH**

- 1.- Detenga la conexión USB arrastrando el icono del controlador al cubo de la basura (p. 155).
- 2.- Apague la cámara.
- 3.- Cambie la tarjeta de memoria.
- 4.- Encienda la cámara para rehacer la conexión USB.

#### QUITAR EL CONTROLADOR DEL SOFTWARE - WINDOWS

- 1. Inserte una tarjeta de memoria en la cámara y conéctela al ordenador con el cable USB. No se deben conectar otros dispositivos al ordenador durante este procedimiento.
- 2. Haga click con el botón derecho del ratón en el icono de "Mi PC". Seleccione "Propiedades" en el menú desplegable.

Windows XP: en el menú de "Inicio", vaya a "Panel de Control". Haga click en la categoría de "Rendimiento y Mantenimiento". Haga click en "Sistema" para abrir la ventana de propiedades del sistema.

3. Windows 2000 y XP: seleccione la pestaña de "hardware" dentro de la ventana de "Propiedades" y haga click en el botón de "Administrador de dispositivos".

Windows 98 y Me: haga click en la pestaña de "Administrador de dispositivos" dentro de la ventana de "Propiedades".

- 4. El archivo del controlador se ubicará en "controlador bus en serie universal", o bien en la ubicación de "otros dispositivos" del "Administrador de dispositivos". Haga click en las ubicaciones para ver los archivos. El controlador debe estar indicado con el nombre de la cámara. En algunos casos, el nombre del controlador puede no ser el mismo que el de la cámara. Sin embargo, lo distinguirá por tener una interrogación o una exclamación.
- 5. Haga click en el controlador para seleccionarlo.
- 6. Windows 2000 y XP: haga click en el botón de "Acción" para ver el menú desplegable. Seleccione "Desinstalar". Aparecerá una pantalla de confirmación. Haciendo click en "Si", el controlador desaparecerá del sistema.

Windows 98 y Me: haga click en el botón de "Quitar". Aparecerá una pantalla de confirmación. Haciendo click en "Si" se quitará el controlador del sistema.

7. Desconecte el cable USB y apague la cámara. Reinicie el ordenador.

# **PROBLEMAS EN EL FUNCIONAMIENTO**

Esta sección cubre los problemas secundarios del funcionamiento básico de la cámara. Para problemas de mayor importancia o averías en la cámara o el cargador, o si un problema se repite con frecuencia, contacte con el Servicio Técnico de Minolta que se detalla en la contraportada de este manual.

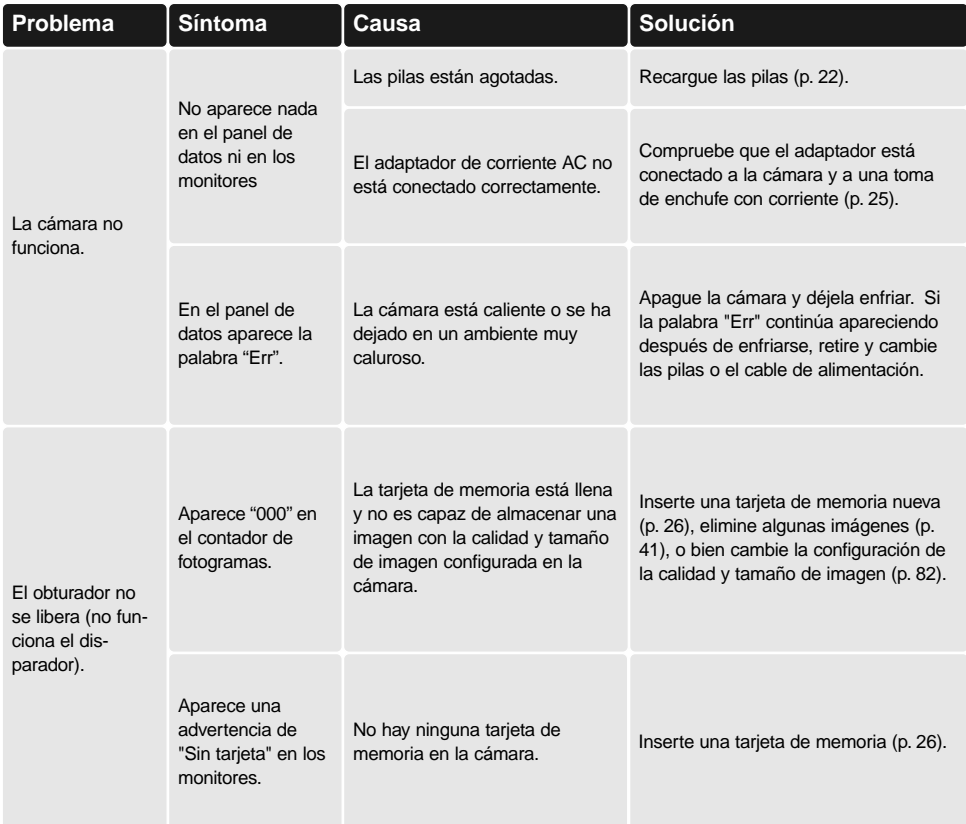

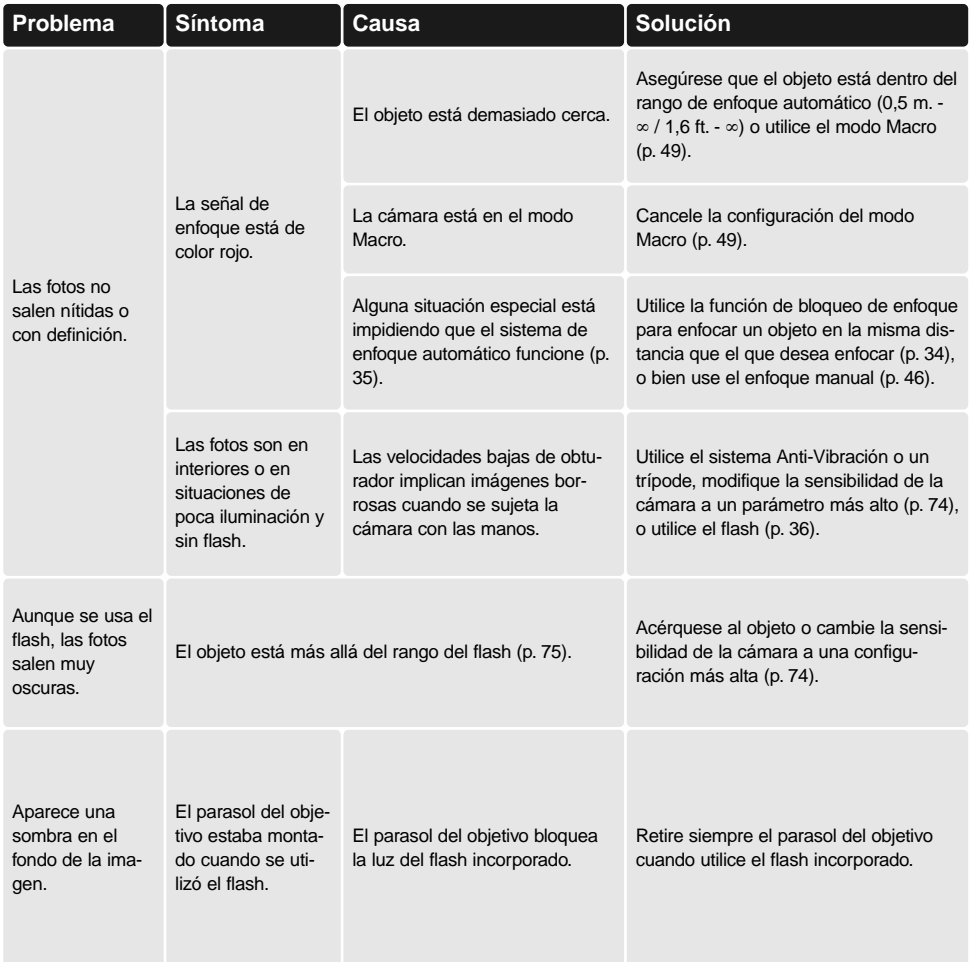

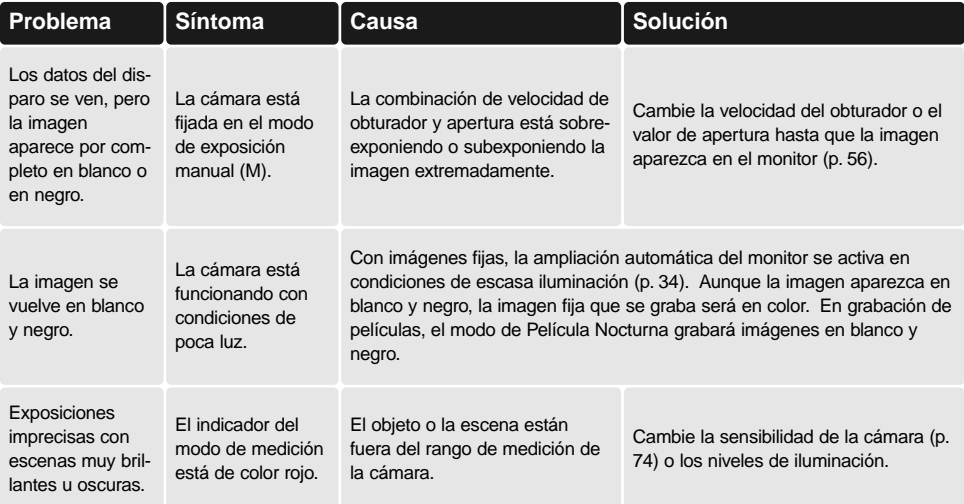

Si la cámara no funciona normalmente, apáguela, retire e inserte de nuevo las pilas, o desenchufe y reconecte el adaptador de corriente AC. Siempre apague la cámara utilizando el interruptor principal, o la tarjeta de memoria se puede dañar y las configuraciones de la cámara resetear.

La temperatura de la cámara aumenta con períodos largos de uso. Tome precauciones para evitar quemaduras cuando manipule la cámara, pilas o tarjeta de memoria.

#### CUANDO SE UTILIZAN FILTROS

Los filtros polarizados y los objetivos de primeros planos pueden causar "viñeteado" en la posición de rango de gran angular del objetivo (por debajo de la marca de 50 mm. del anillo del zoom). Con objetivos muy potentes de primeros planos, como un +3 o el Nº 2 de Minolta, el viñeteado puede ser más obvio por debajo de los 100 mm. La mayoría de los anillos de pasos ó Step-up causarán viñeteado. Se pueden utilizar el adaptador de pasos o Step-up de Minolta de 49 mm. a 62 mm.

#### ACERCA DEL CABLE DEL CARGADOR DE PILAS DE IONES DE LITIO

El cable de corriente AC incluido está diseñado para la corriente que existe en este país. Utilice únicamente el cable en el país donde lo adquirió.

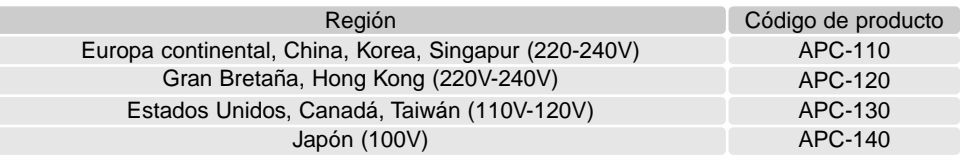

#### COLOCAR LOS NÚCLEOS METÁLICOS FRC-100

Cuando utilice un cable remoto opcional (RC-1000S o RC-1000L), o cuando utilice la cámara con el software opcional DiMAGE Capture, el cable y el cable USB deben tener incorporados los núcleos metálicos que se adjuntan (FRC-100). Los núcleos metálicos reducen las interferencias perjudiciales.

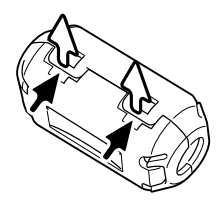

Deslice un objeto despuntado fino bajo los dos cierres del núcleo, para abrirlo.

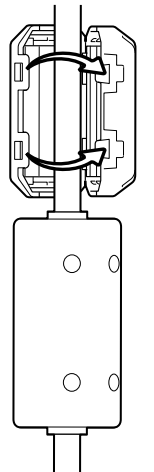

El núcleo se debe colocar en el extremo del cable que se conecta a la cámara, como muestra el gráfico de la derecha.

Coloque el núcleo alrededor del cable y cierre. Confirme que los cierres del núcleo han enganchado.

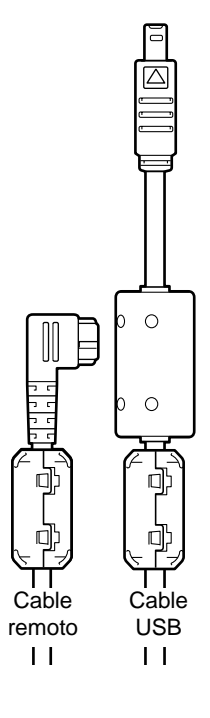

## **CUIDADOS Y ALMACENAJE**

Lea esta sección en su totalidad para obtener los mejores resultados con su cámara. Con unos cuidados adecuados, su cámara tiene por delante años de servicio.

#### CUIDADOS DE LA CÁMARA

- Evite que reciba golpes o impactos.
- Apáguela mientras la transporte.
- Esta cámara no es acuática ni permite salpicaduras. Insertar o quitar las pilas de la tarjeta de memoria o manejar la cámara en general con las manos mojadas puede perjudicar la cámara.
- Cuando esté en la playa o cerca del agua, tome precauciones para evitar el agua y la arena. El agua, la arena, el polvo o la sal pueden dañar la cámara.
- No deje la cámara bajo la luz directa del sol. No apunte el objetivo directamente al sol; el CCD se puede estropear.

#### LIMPIEZA

- Si la cámara o el exterior del objetivo están sucios, límpielo con un trapo suave, limpio y seco. Si la cámara o el objetivo entra en contacto con arena, sople suavemente para eliminar las partículas. No pase un trapo, pues se podría arañar la superficie.
- Para limpiar la superficie del objetivo, primero sople el polvo, arena o partículas y luego limpie suavemente el objetivo con trapo o tejido específico para ópticas. Emplee un líquido específico para limpieza de objetivos si fuera necesario.
- Nunca use disolventes orgánicos para limpiar la cámara.
- Nunca toque la superficie del objetivo con los dedos.

#### ALMACENAJE

- Guarde en una zona fresca, seca y bien ventilada, alejada del polvo y productos químicos. En períodos largos de no utilización, guarde la cámara en un contenedor hermético con un agente secante de gel-silicio.
- Quite las pilas y la tarjeta de memoria de la cámara cuando no se utilice en períodos largos.
- No quarde la cámara en un área con naftalina o similares.
- Durante períodos largos de almacenaje, utilice la cámara de vez en cuando. Cuando saque la cámara de donde la guarda, compruebe que todo funciona adecuadamente antes de utilizarla.

#### CONDICIONES Y TEMPERATURAS DE FUNCIONAMIENTO

- Esta cámara ha sido diseñada para usar en temperaturas de entre 0ºC y 40ºC (32ºF a 104ºF).
- Nunca deje la cámara expuesta a temperaturas extremadamente altas, como en un coche aparcado al sol, o humedad extrema.
- Cuando traslade la cámara de un ambiente frío a uno más caliente, llévela en una bolsa de plástico sellada, para evitar que se forme condensación. Permita que la cámara se adapte a la temperatura ambiente, antes de sacarla de la bolsa.

#### MANIPULACIÓN Y CUIDADOS DE LA TARJETA DE MEMORIA

Las tarietas de memoria SD y las tarietas MultiMedia se fabrican con componentes electrónicos de precisión. Las situaciones siguientes pueden provocar pérdida de datos o averías:

- Uso inadecuado de la tarjeta.
- Doblar, dejar caer o someter la tarjeta a un impacto.
- Calor, humedad y luz solar directa.
- Descargas eléctricas estáticas o campos electromagnéticos cerca de la tarjeta.
- Quitar la tarjeta o interrumpir la fuente de energía mientras la cámara o el ordenador estén accediendo a la tarjeta (lectura, escritura, formateo, etc.).
- Tocar los contactos eléctricos de la tarjeta con los dedos u objetos metálicos.
- Usar la tarjeta más allá de su duración. Puede ser necesario comprar una tarjeta nueva periódicamente.
- Cuando utilice un microdrive de IBM, no exponga la cámara a vibraciones.

Minolta no se hace responsable de ninguna pérdida de datos o daños en los mismos. Se recomienda hacer una copia de la tarjeta.

#### PILAS

- La carga de las pilas disminuye con la temperatura. En ambientes fríos, se recomienda mantener las pilas por separado en un lugar más templado, como el interior de un abrigo. Las pilas pueden recuperar su energía cuando se calientan.
- No guarde la pila cuando esté completamente cargada.
- Cuando guarde la pila durante períodos prolongados, recárguela durante cinco minutos cada seis meses. La pila puede no ser capaz de recargarse si se agotó por completo.
- Una pila especial incorporada de larga duración proporciona energía para el reloj y la memoria cuando la cámara está apagada. Si la cámara se resetea cada vez que se apaga, la pila se agotará. Esta pila se debe reemplazar en un servicio técnico de Minolta.
- Mantenga los contactos de la pila y del cargador limpios. Los contactos sucios pueden impedir la recarga. Si los contactos se ensucian, límpielos con un trapo de algodón.

#### CUIDADOS DEL MONITOR LCD

- Aunque el monitor LCD se fabrica con tecnología de alta precisión, puede haber ocasionalmente una falta de puntos de color o brillo en el monitor LCD.
- No aplique presión en la superficie del monitor LCD; puede dañarse permanentemente.
- En ambientes fríos, el monitor LCD puede volverse temporalmente oscuro. Cuando la cámara se calienta, el visor funcionará con normalidad.
- El monitor LCD puede tardar en reaccionar en temperaturas bajas o se puede oscurecer en temperaturas altas. Cuando la cámara alcanza la temperatura de operación normal, el visor funcionará con normalidad.
- Si hay huellas de dedos en la superficie del monitor LCD, límpielas suavemente con un trapo suave, limpio y seco.

#### DERECHOS DE AUTOR

• Existen derechos de autor en programas de televisión, películas, cintas de vídeo, fotografías y otros materiales. La grabación no autorizada o hacer duplicados de tales materiales puede ser contrario a las leyes de derechos de autor. Hacer fotos o imágenes de exhibiciones, demostraciones, etc. sin previa autorización, está prohibido y puede infringir los derechos de autor. Las imágenes protegidas por derechos de autor sólo se pueden usar bajo las provisiones de la ley de derechos de autor.

#### ANTES DE ACONTECIMIENTOS IMPORTANTES O VIAJES

- Compruebe el funcionamiento de la cámara; haga fotos de prueba y compre pilas adicionales.
- Minolta no acepta responsabilidad por daños o pérdidas derivados de un uso incorrecto del equipo.

- PREGUNTAS Y SERVICIO TÉCNICO Si tiene preguntas sobre esta cámara o su cargador, contacte con su proveedor local o escriba al distribuidor Minolta de su zona.
- Antes de enviar su cámara o cargador a reparar, le rogamos contacte con el Servicio Técnico de Minolta.

#### **GLOSARIO**

Adaptador de corriente AC, 25, 67, 147 Adobe RGB, 2, 102, 103, 152 Ahorro automático de energía, 24, 142, 151 Ajuste de dioptrías, 29 Amplificador Digital Flex, 105, 133 Anti-vibración, 37, 143 Avance continuo Alta velocidad, 64 Bracketing, 62 Estándar, 64 Balance de blancos Automático, 70 Calibración, 71, 76 Personalizado, 70, 76 Fuentes de iluminación, 70, 111 Preconfigurado, 70 Bloqueo del enfoque, 34, 35 Bloqueo, 121 Cámara Correa, 20 Cuerpo, 14 Carpeta Crear, 138 Nombre, 19, 137, 152-153 Nueva, 138 Organización, 152-153 Comandos abreviados, 65, 132-134 Compensación de contraste, 62, 78 Compensación de saturación de color, 62, 77 Copia, 122, 152 DMF (Enfoque Manual Directo), 105, 107 Efectos digitales Bracket, 62 Controlador, 77-78, 171 Eliminar, 41, 119 Enfoque automático Constante, 143 Continuo, 46 Disparo simple, 46 Punto de Enfoque Flex (FFP) 48, 49, 107

Seguimiento del sujeto, 46, 106 Señales, 35, 46 Enfoque manual, 47 EV., 59, 111 Exposición Bulb, 57 Compensación, 59, 110 Bloqueo, 50, 94, 106 Medición, 69, 107 Fecha y hora Programación, 20, 138 Visualización, 19, 153 Filtros, 62, 78, 171 Flash Colocación, 75, 76, 88 Unidades de flash compatibles, 75, 93 Compensación, 59, 110 Medición, 92-93 Rango, 36, 75 Señales, 36 Terminal, 76 Formatear tarjetas de memoria, 27, 120, 153 Fuentes de alimentación externas, 25, 169, 170 Grabación Funcionamiento básico, 33 Películas, 38, 111-114 Memos de voz, 101 Imagen Nombre del archivo, 152-153 Tamaño, 82-83, 85 Calidad, 82-84 Impresión de datos, 98 Impresión DPOF, 126-127, 152 Intervalo Modo de funcionamiento, 66 Configuración, 96 Película en lapso de tiempo, 66 Macro, 37, 49

Memoria, 72-73, 106

Modo de color, 2, 102, 103, 136 Modos de exposición Prioridad de apertura, 54, 144 Automático, 32, 52 Programas objeto digitales, 58, 106 Manual, 56, 57, 104, 145 Programado, 51, 144 Prioridad de obturador, 55, 144 Manual programado, 145 Cambio de programación, 56 Modos de flash Flash de relleno, 86 Manual, 92-93 Sincronización a la cortinilla trasera, 87 Reducción de ojos rojos, 86 Remoto, 88-91 Sincronización lenta de obturador, 87 Inalámbrico, 88-91 Monitor Ampliación, 34, 104 Visualización, 18-19 Nitidez, 97 Organización de archivos, 152 Panel de datos, 17 Pantalla de selección de fotogramas, 118 Película en lapso de tiempo, 66 Pilas Cambio, 23 Cuidados y almacenaje, 4, 164 Estado, 24 Recarga, 4, 5, 22 Punto de Enfoque Flex (FFP), 48, 49, 107, 133 Reproducción Ampliada, 43 Índice, 42, 121 Instantánea, 100 Películas, 44 Fotogramas simples, 40-41 Memos de voz, 115

Resetear Cámara, 139-141 Modo Películas, 113 Modo grabación, 95 Secuencia de Diapositivas, 124-125 Señales de enfoque, 35, 46 Sensibilidad de la cámara (ISO), 56, 74, 75 Situaciones de enfoque, 35 Tarieta de memoria Cambio, 26-27 Formatear, 27, 120, 153 Teclado electrónico, 98, 99, 138 Temporizador automático, 68 Vista Rápida, 40 Visualización Ampliada, 43 Formatos, 42, 45 Histograma, 19, 40, 41 Índice, 42, 121 Reproducción, 19 Grabación, 18, 45

# **ESPECIFICACIONES TÉCNICAS**

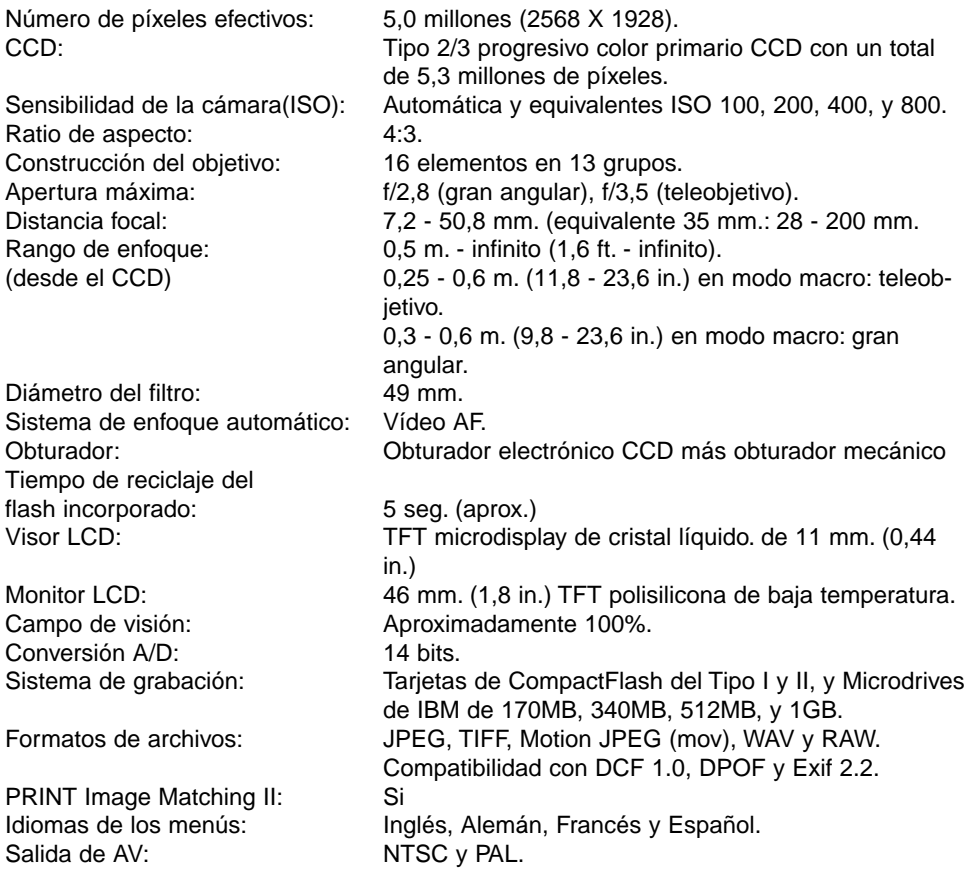

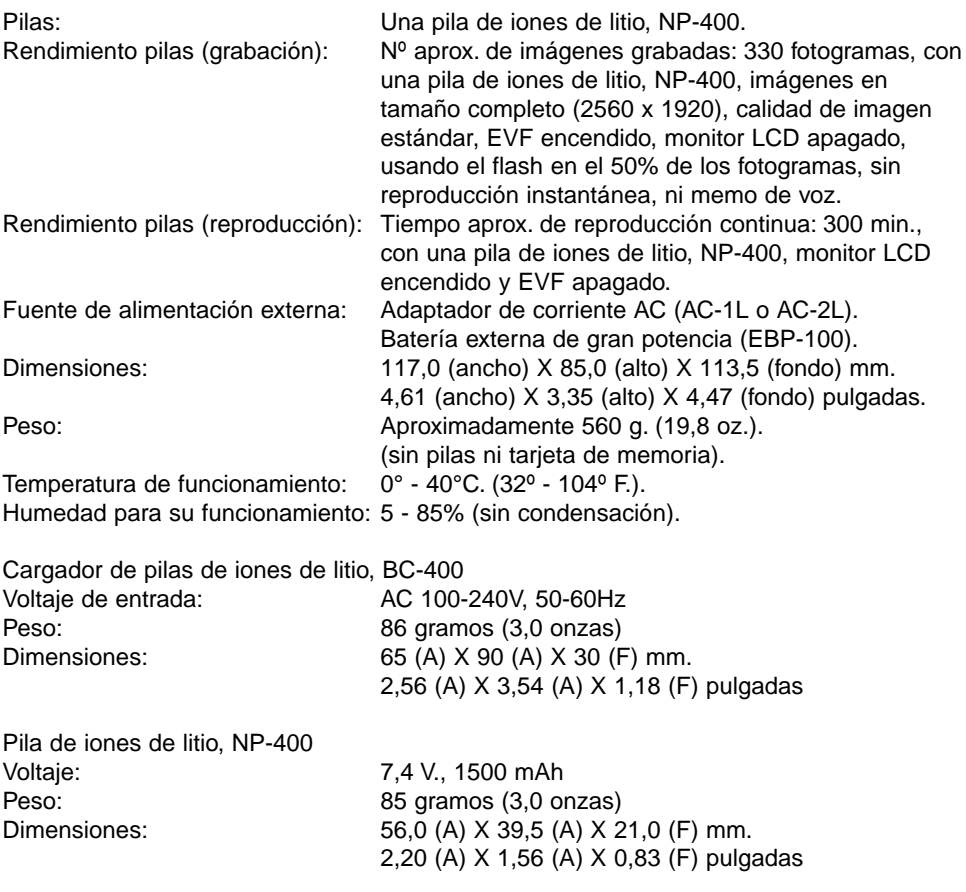

Las especificaciones están basadas en la última información disponible a la hora de la impresión de este manual, y están sujetas a cambios sin previo aviso.

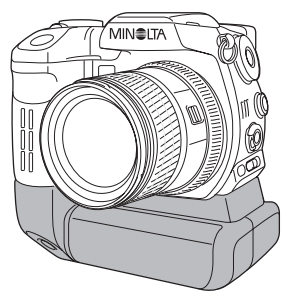

# **BATERÍA BP-400**

La batería BP-400 es una fuente de alimentación portátil para la cámara. Este accesorio permite que dos pilas de iones de litio NP-400 o bien 6 pilas Ni-MH o alcalinas alimenten la cámara. Para más datos sobre la Batería BP-400 y sobre otros accesorios mencionados en este manual, contacte con su proveedor local de Minolta.

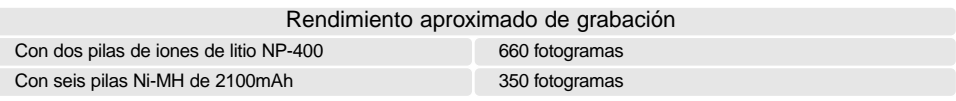

Datos basados en las siguientes condiciones de análisis: imágenes en tamaño completo, calidad de imagen estándar, EVF encendido, monitor LCD apagado, flash utilizado en el 50% de los fotogramas, sin reproducción instantánea ni memo de voz.

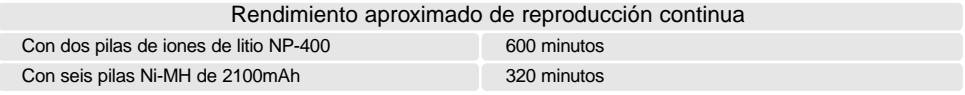

Datos basados en las siguientes condiciones de análisis: monitor LCD encendido y EVF apagado.

# **MINELTA**

Ofrecemos soporte para nuestros productos digitales 24 horas al día en **www.minoltasupport.com**.

Conocimiento de cámaras, composición de imágenes, edición de imágenes digitales: descubra más sobre el nuevo mundo de Internet de Minolta y visite **www.minoltaphotoworld.com**

> © 2003 Minolta Co., Ltd. bajo la Convención de Berna y la Convención Universal de Derechos de Autor.